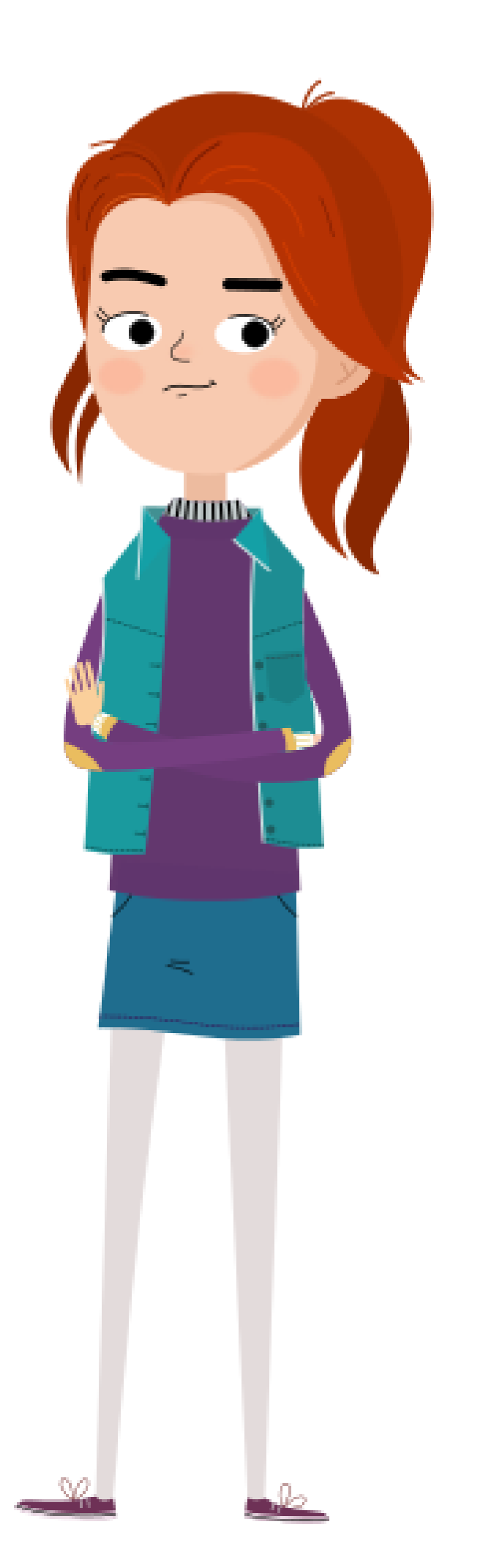

# MATERIAL de APOYO: ILUSTRACIÓN VECTORIAL

Como hacer un dibujo vectorial a partir de un boceto hecho a lápiz

Medios 3 Textil-Indumentaria MEDIOS TEXTIL EUCD

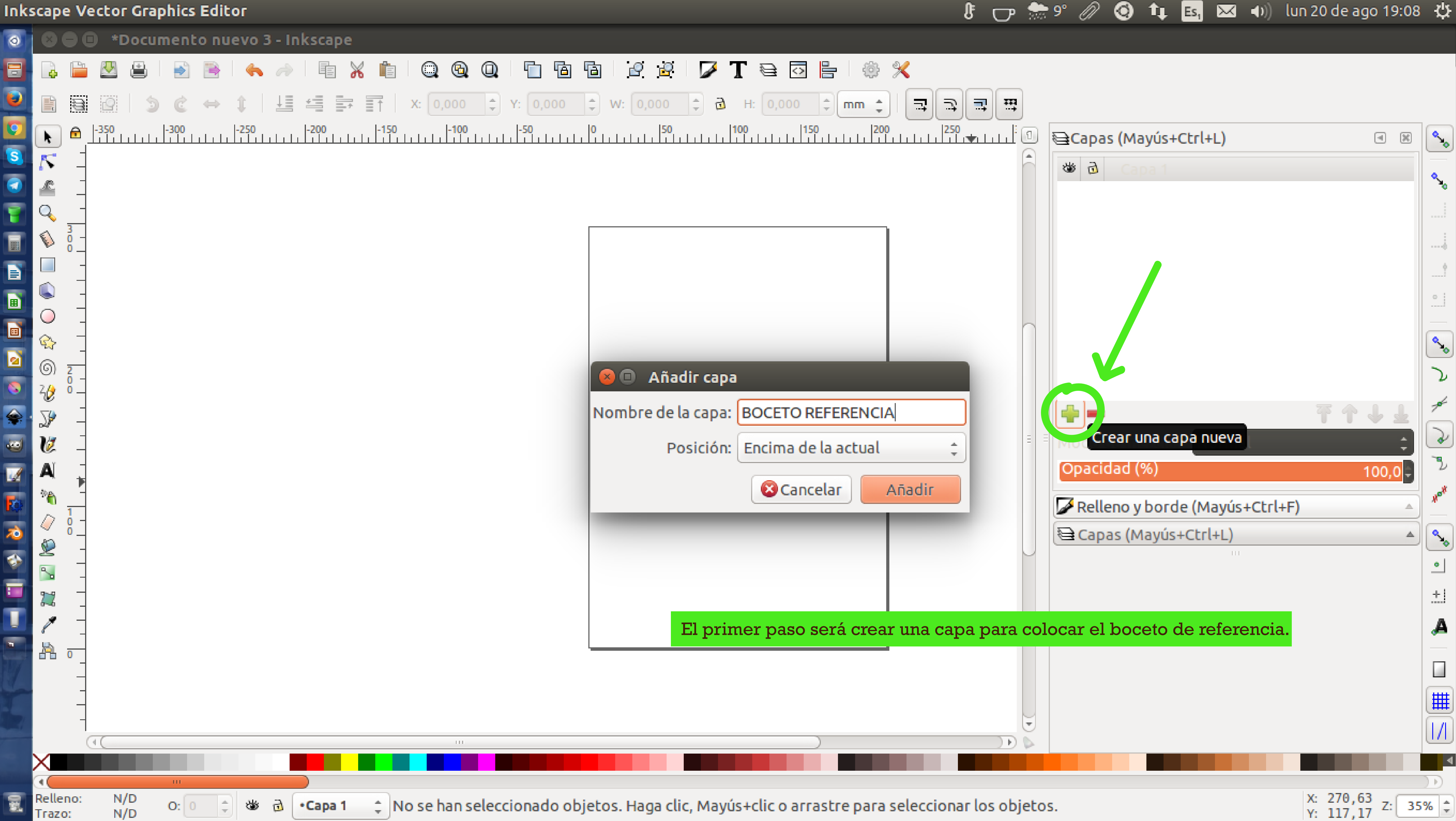

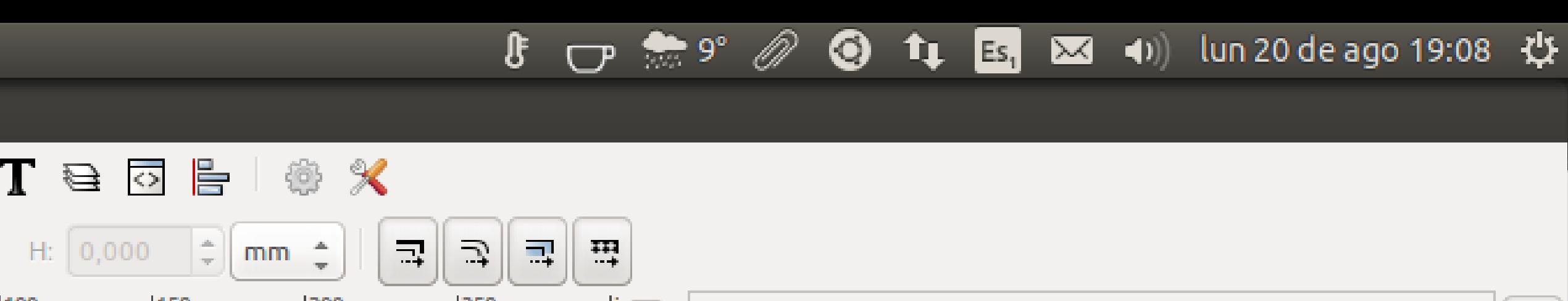

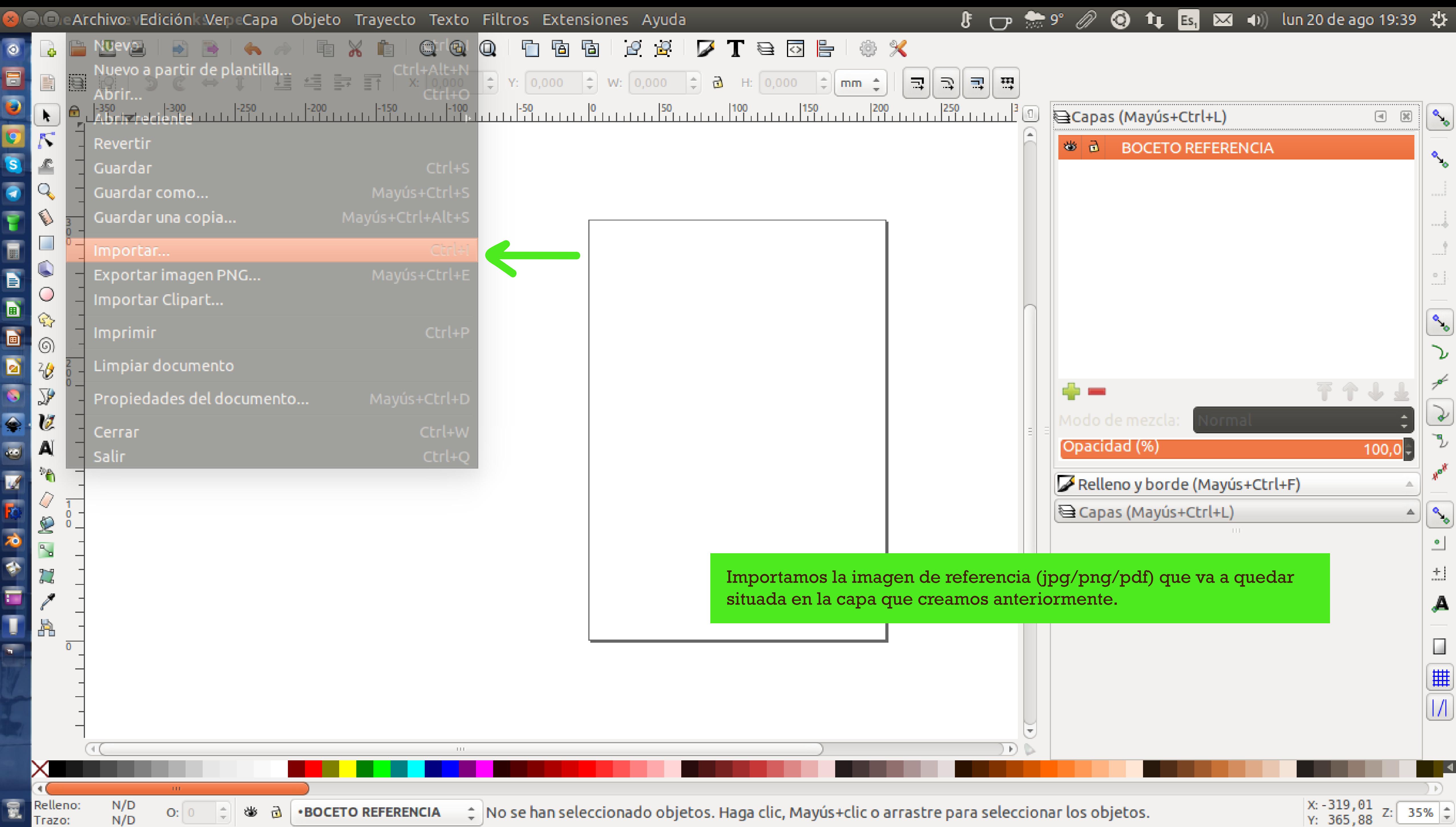

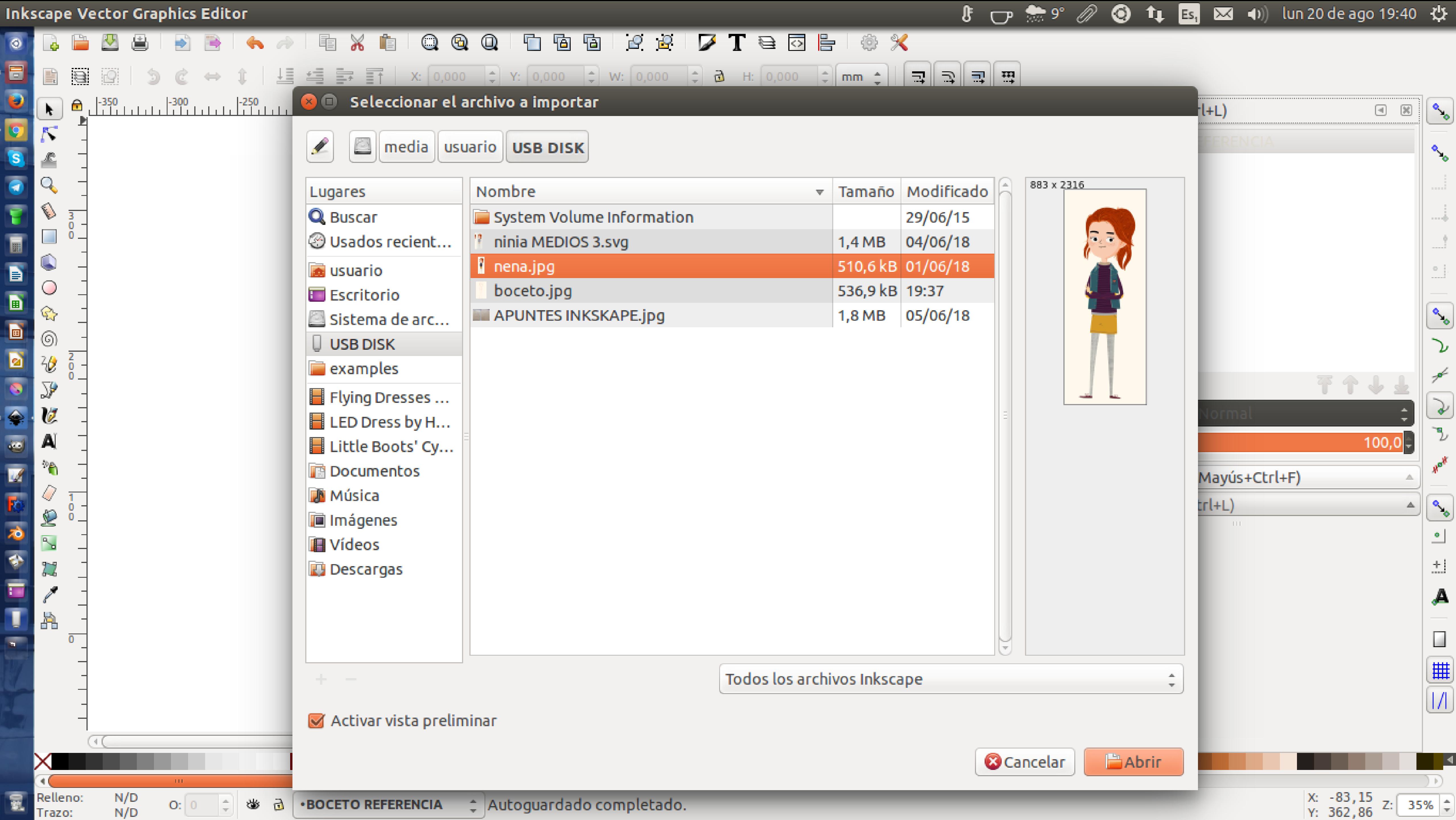

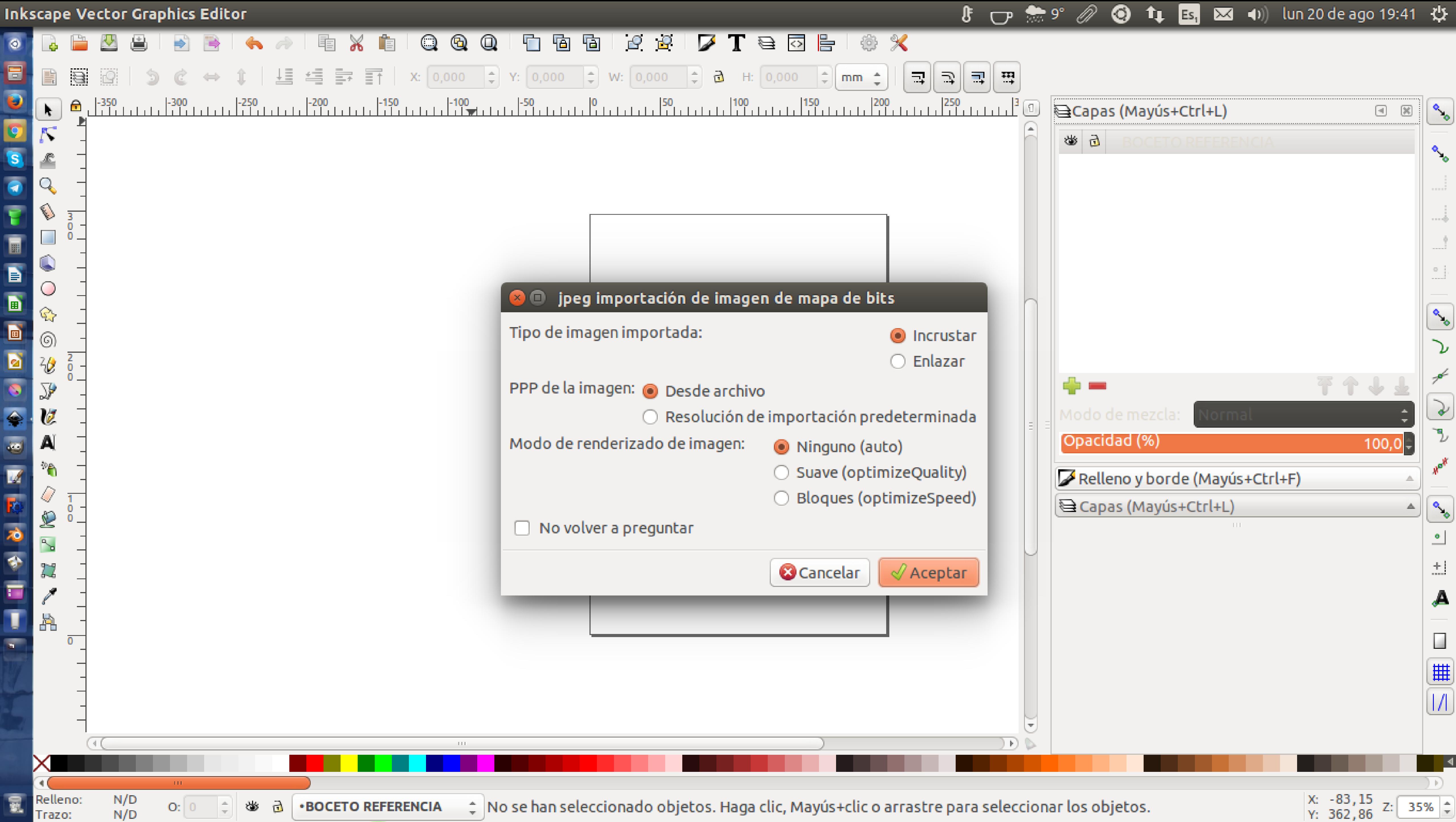

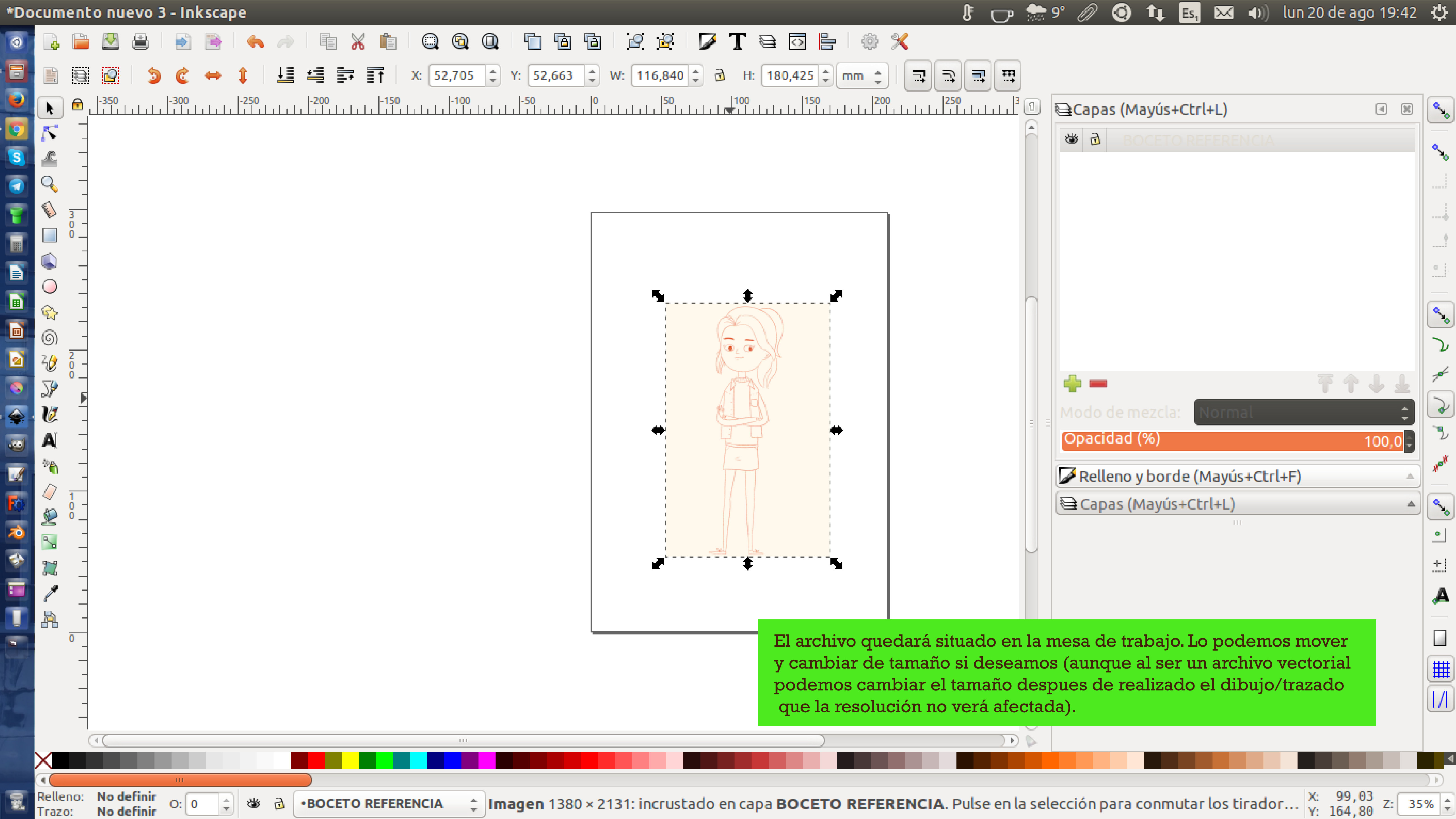

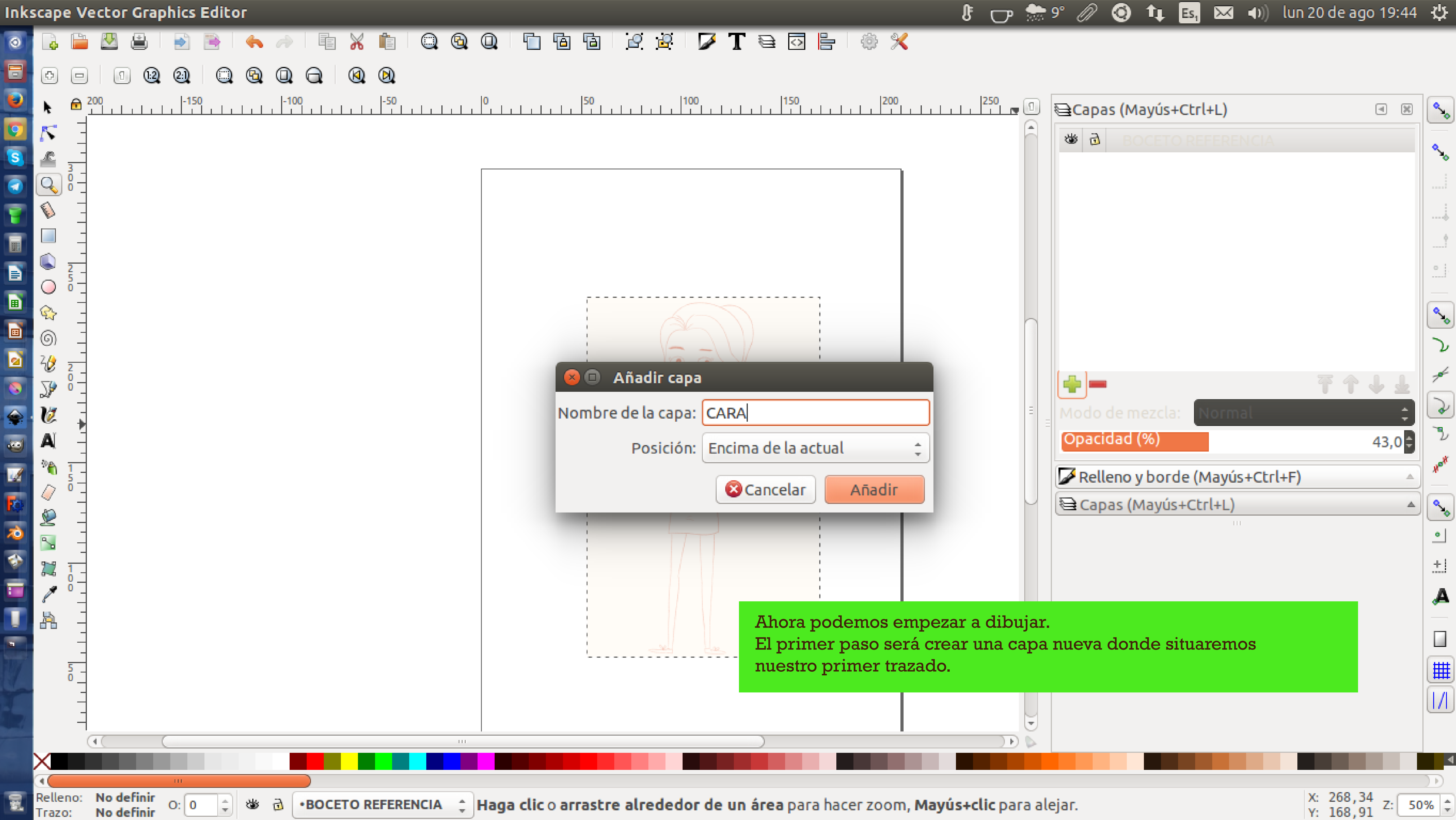

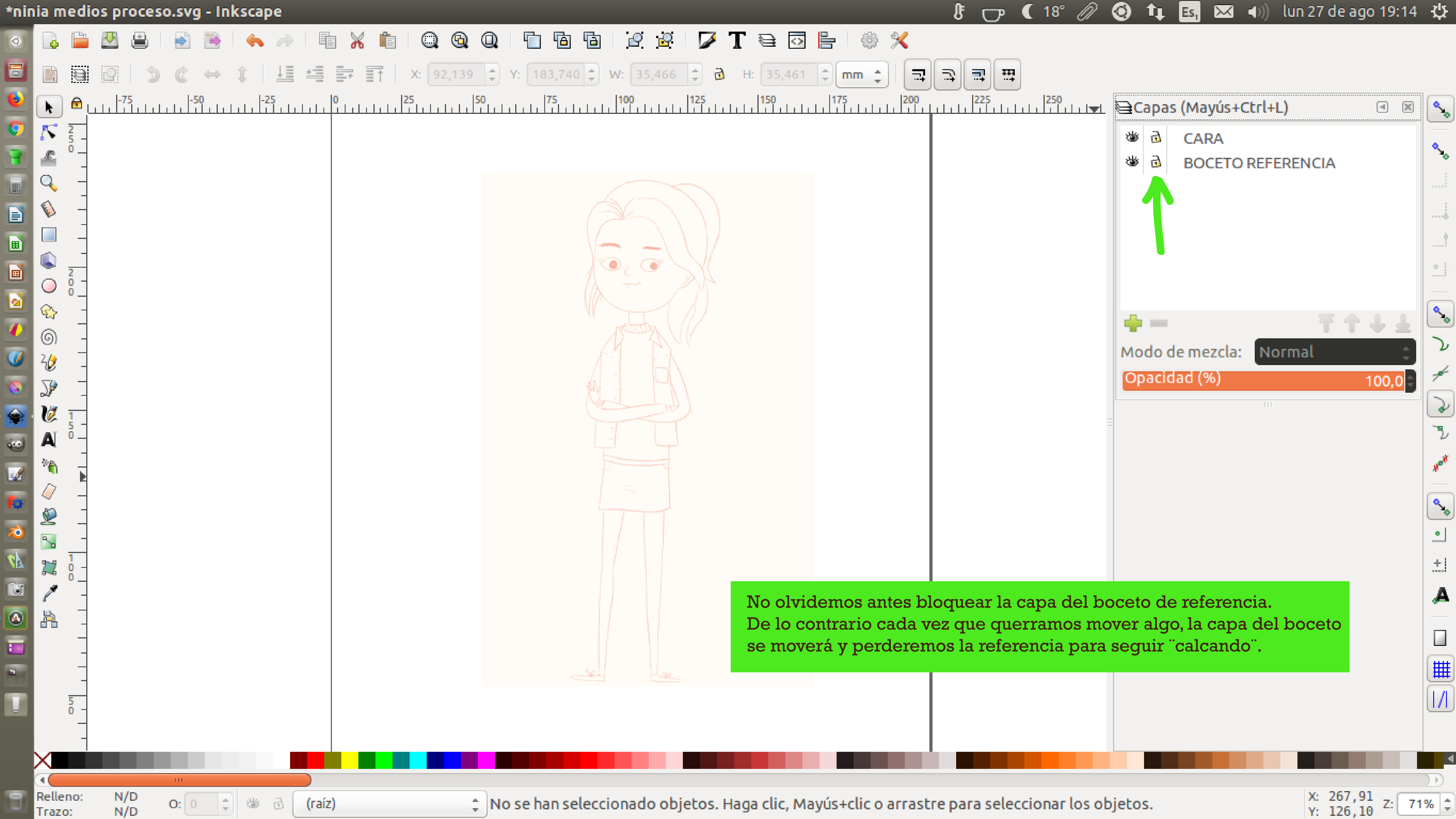

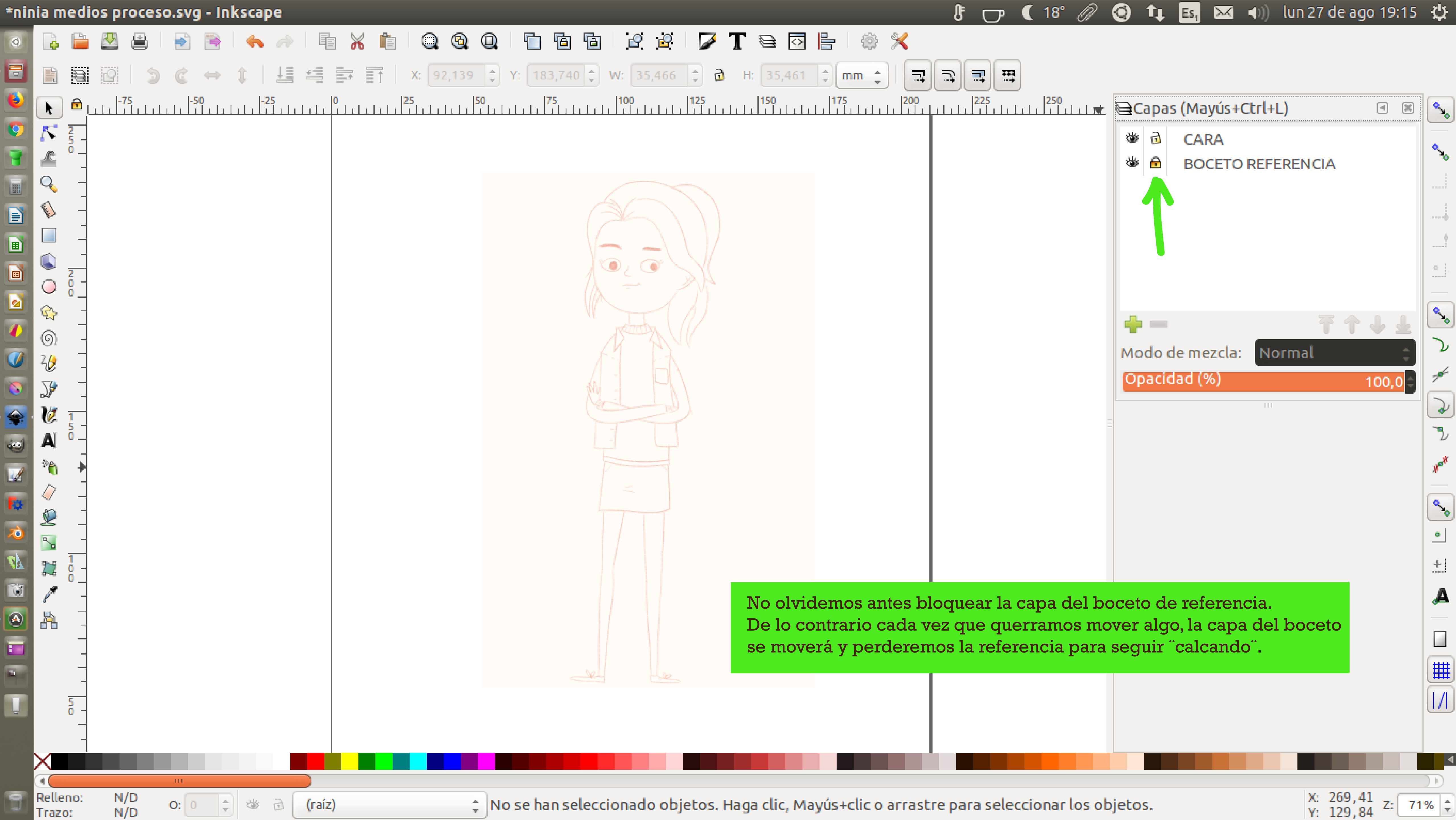

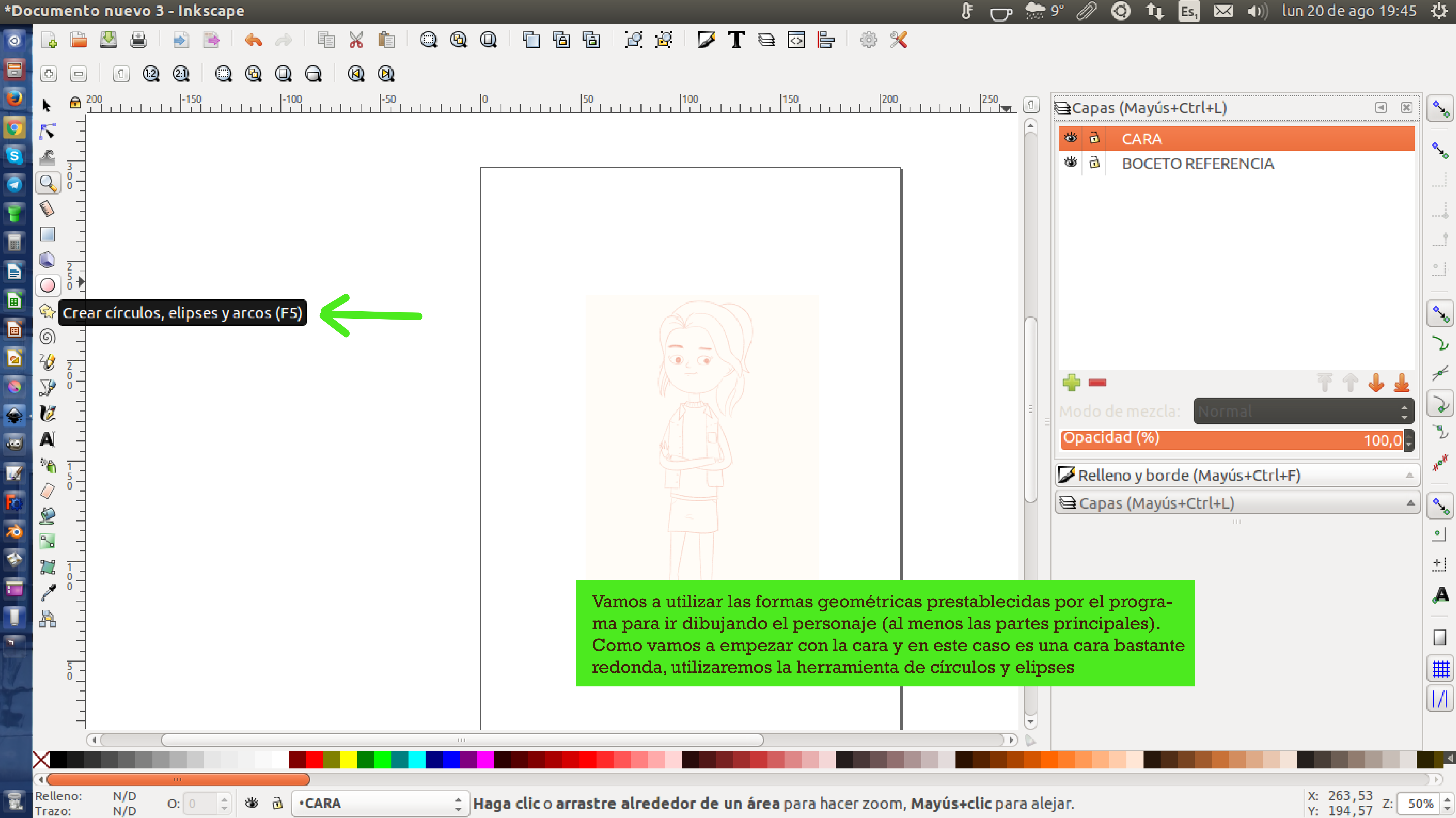

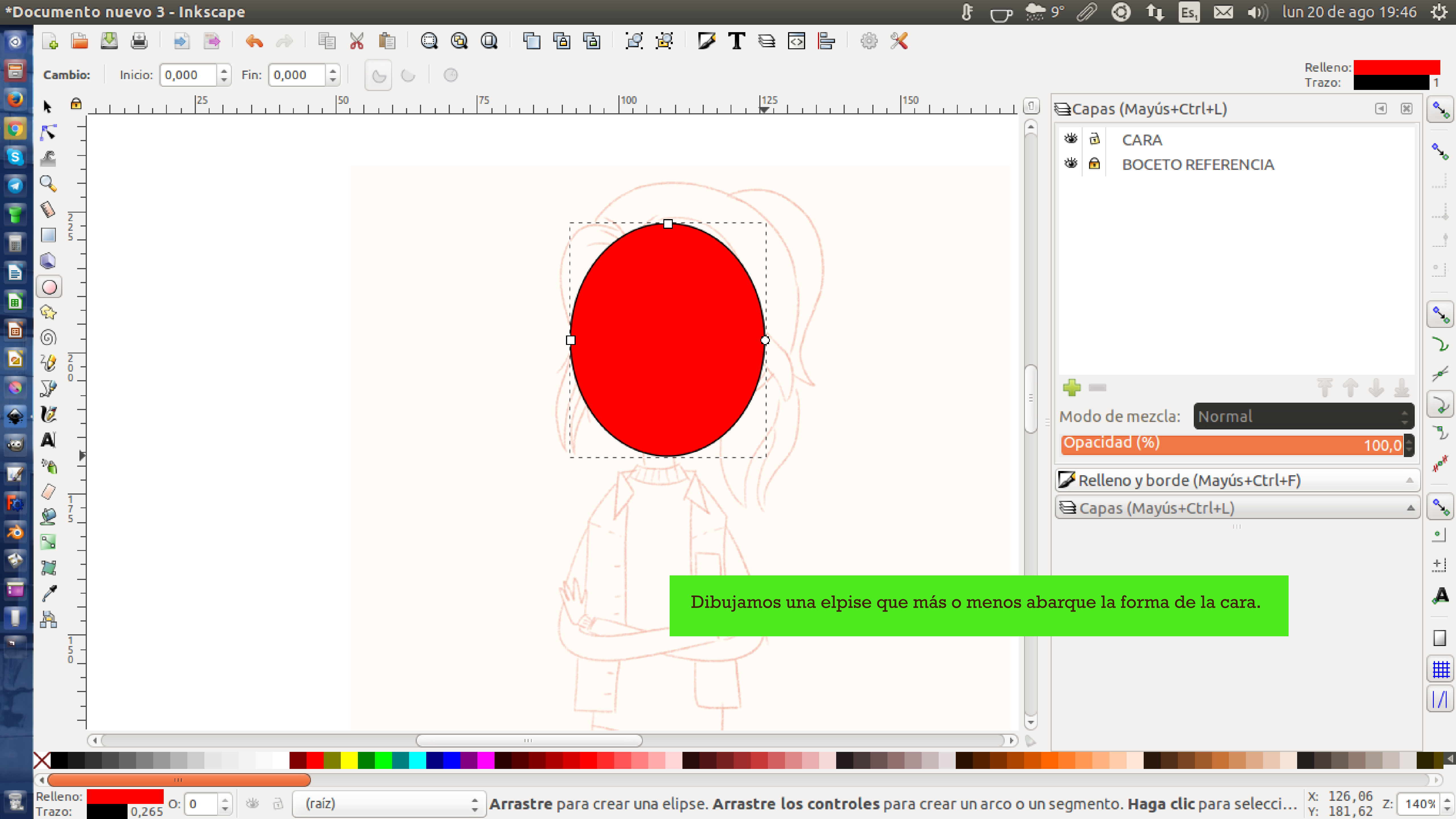

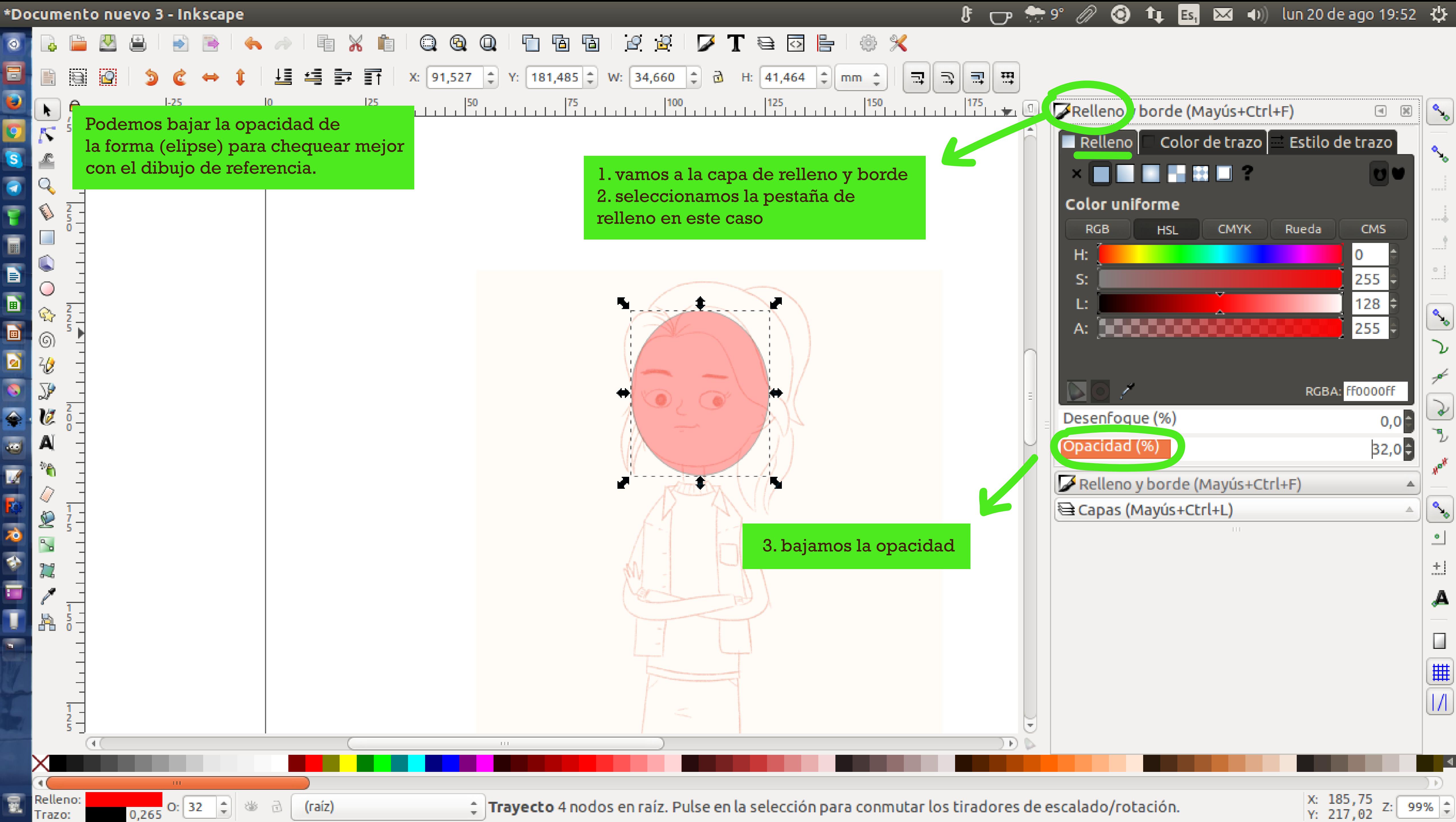

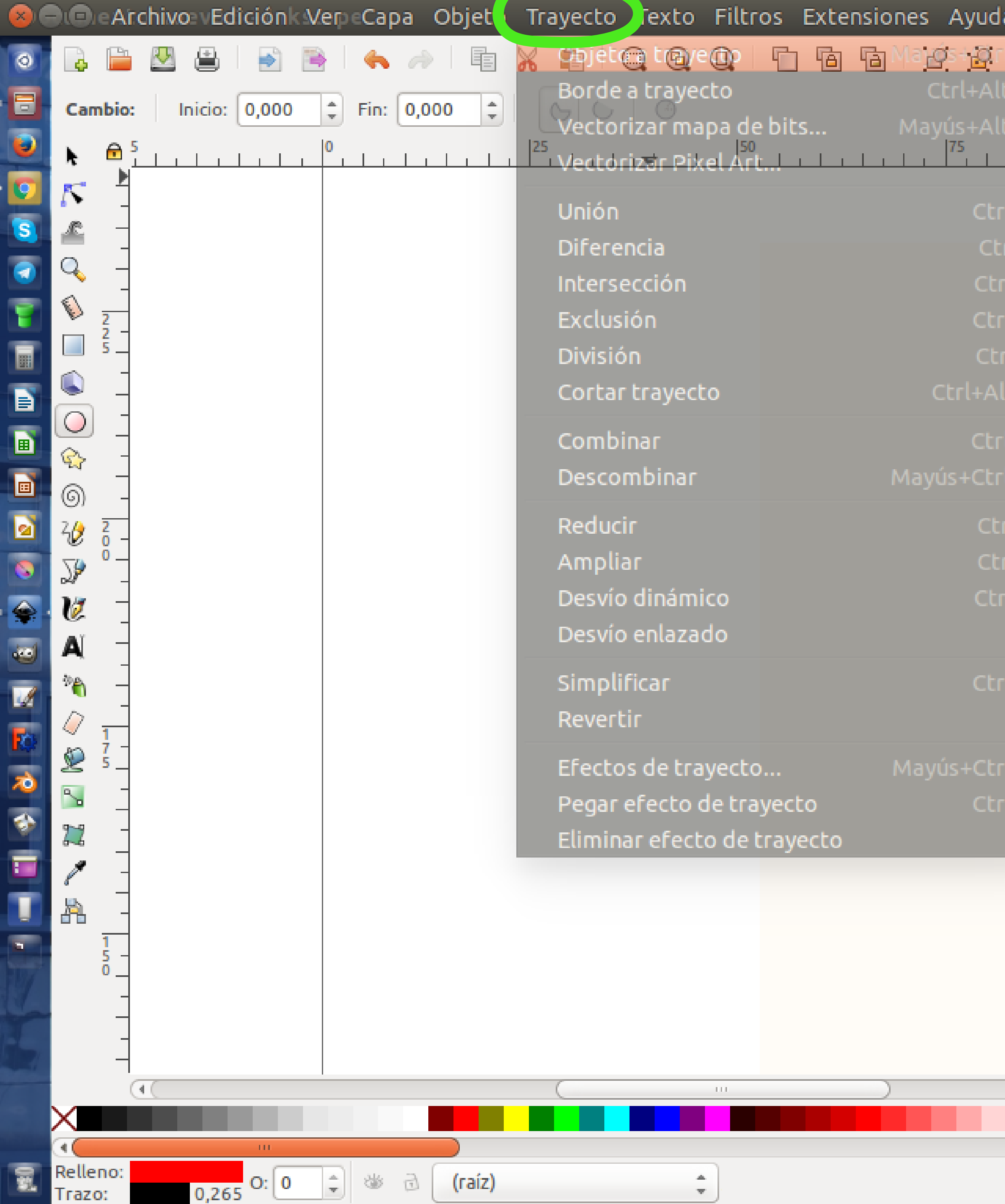

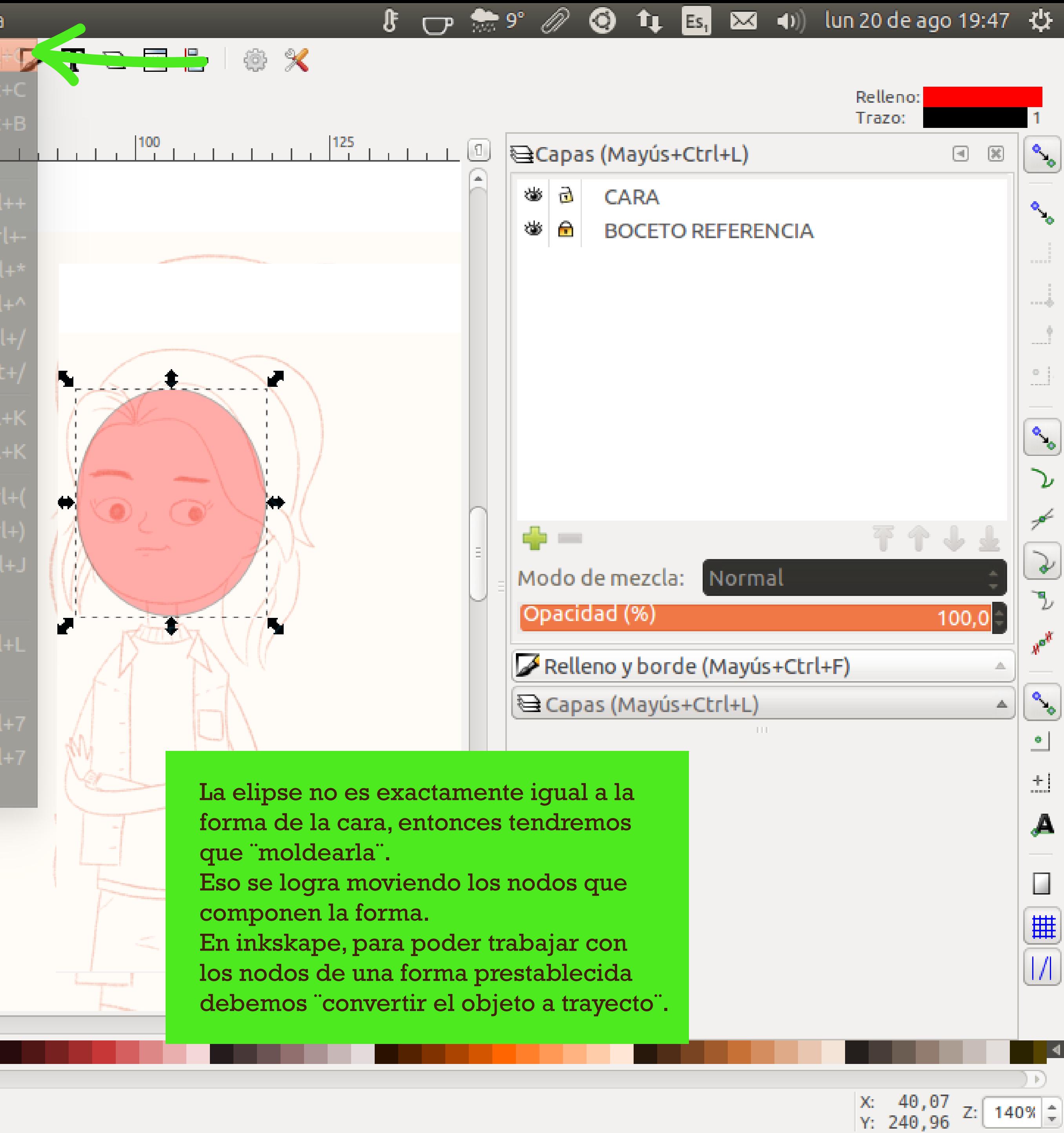

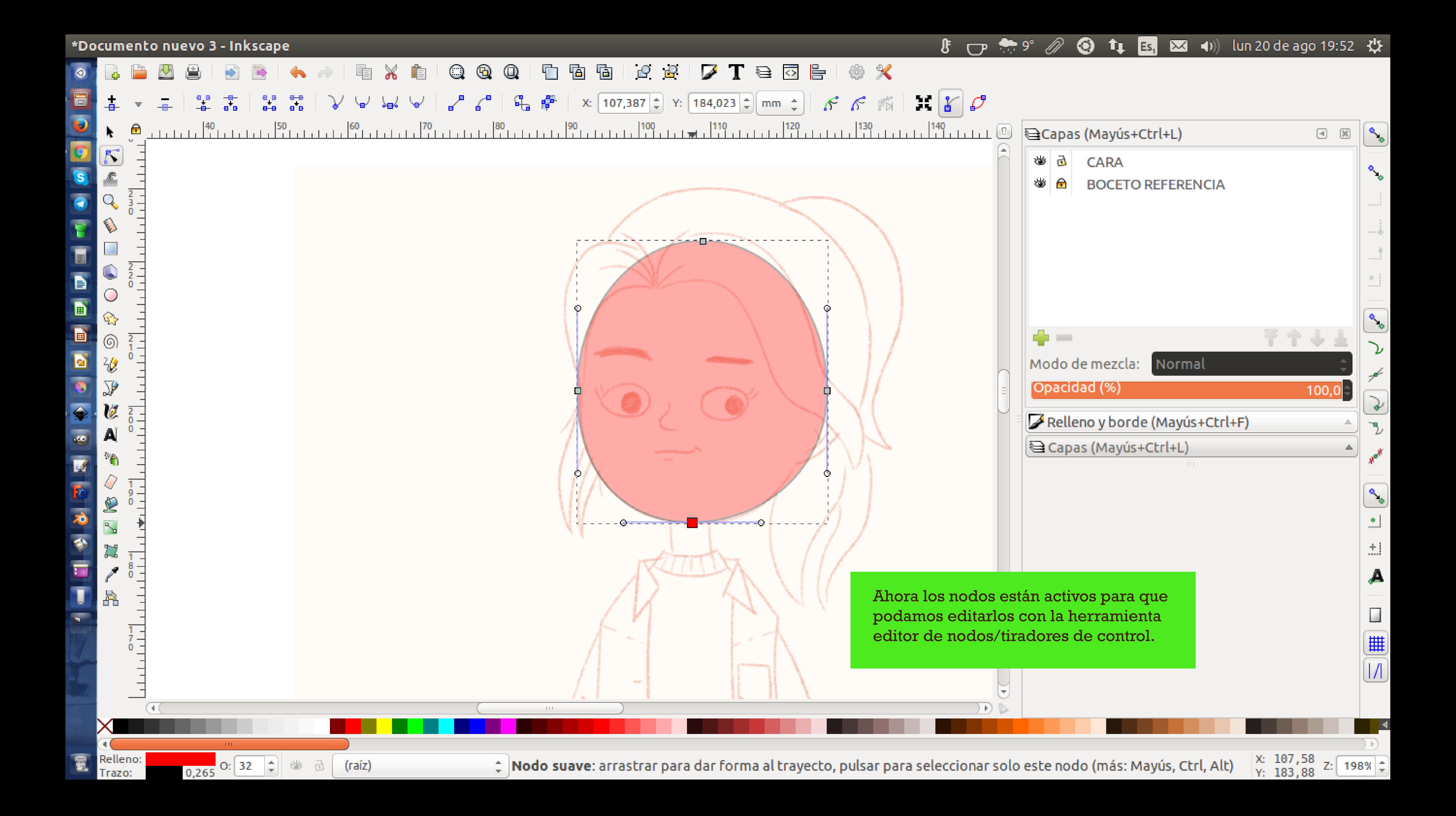

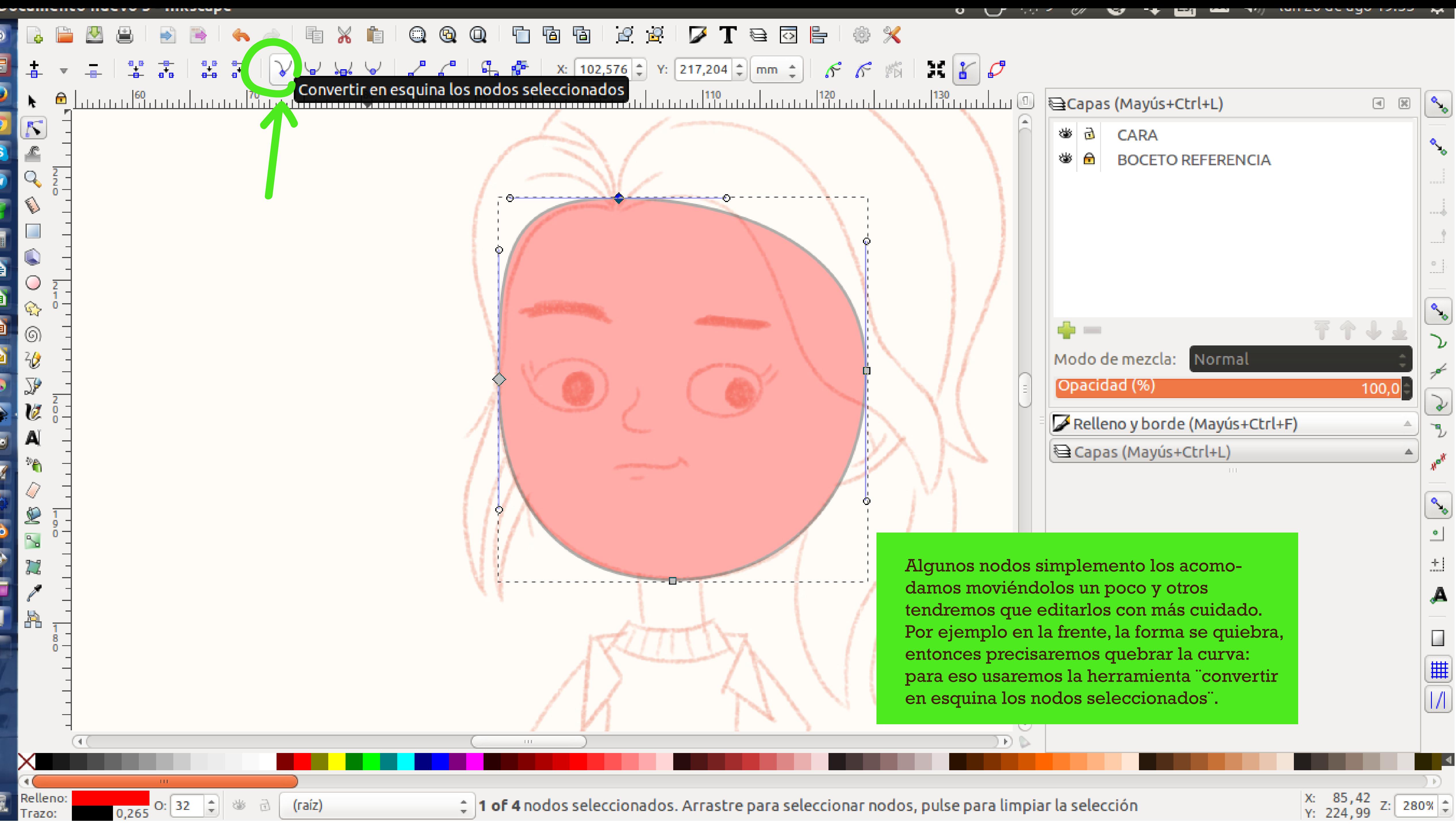

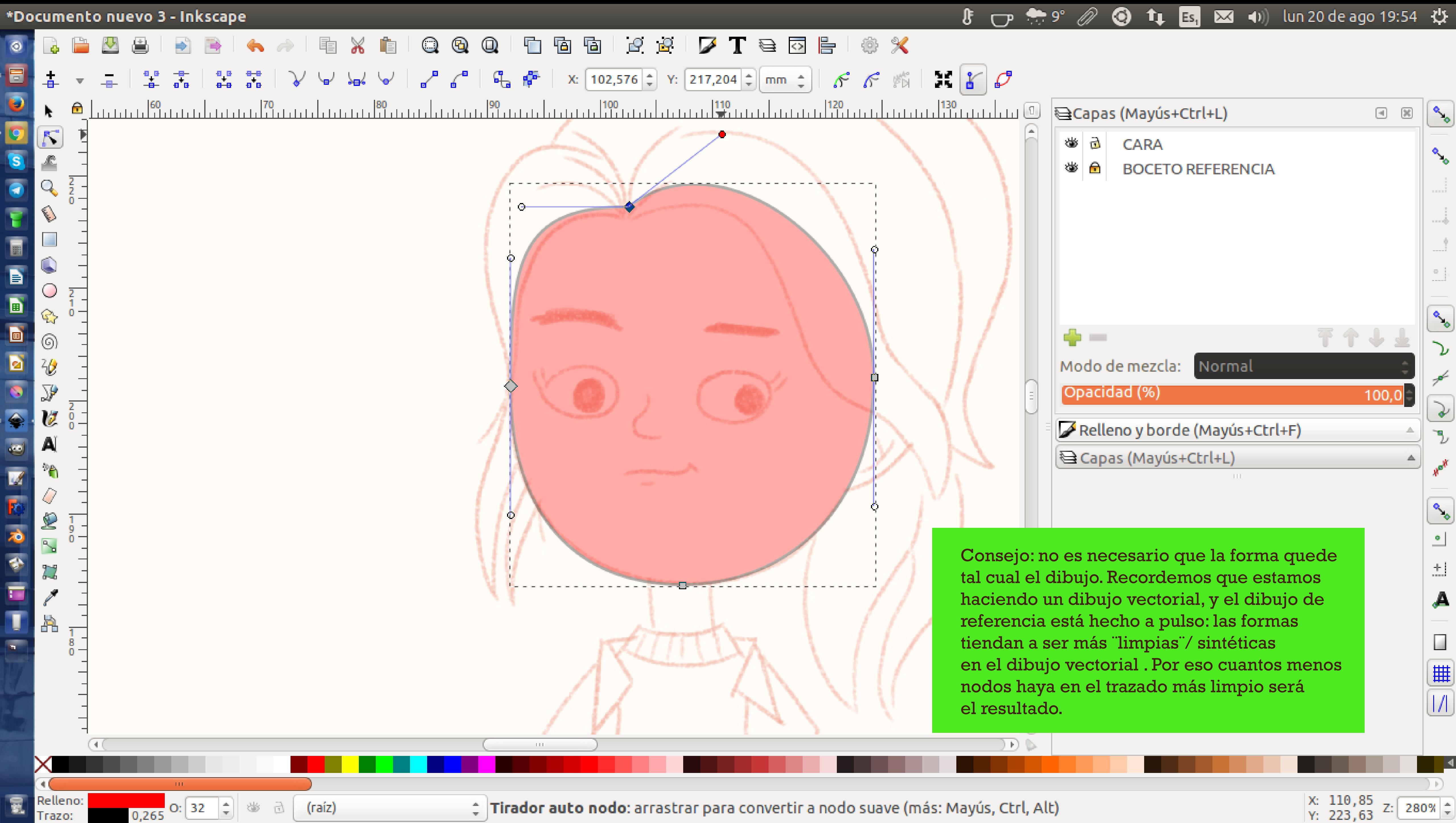

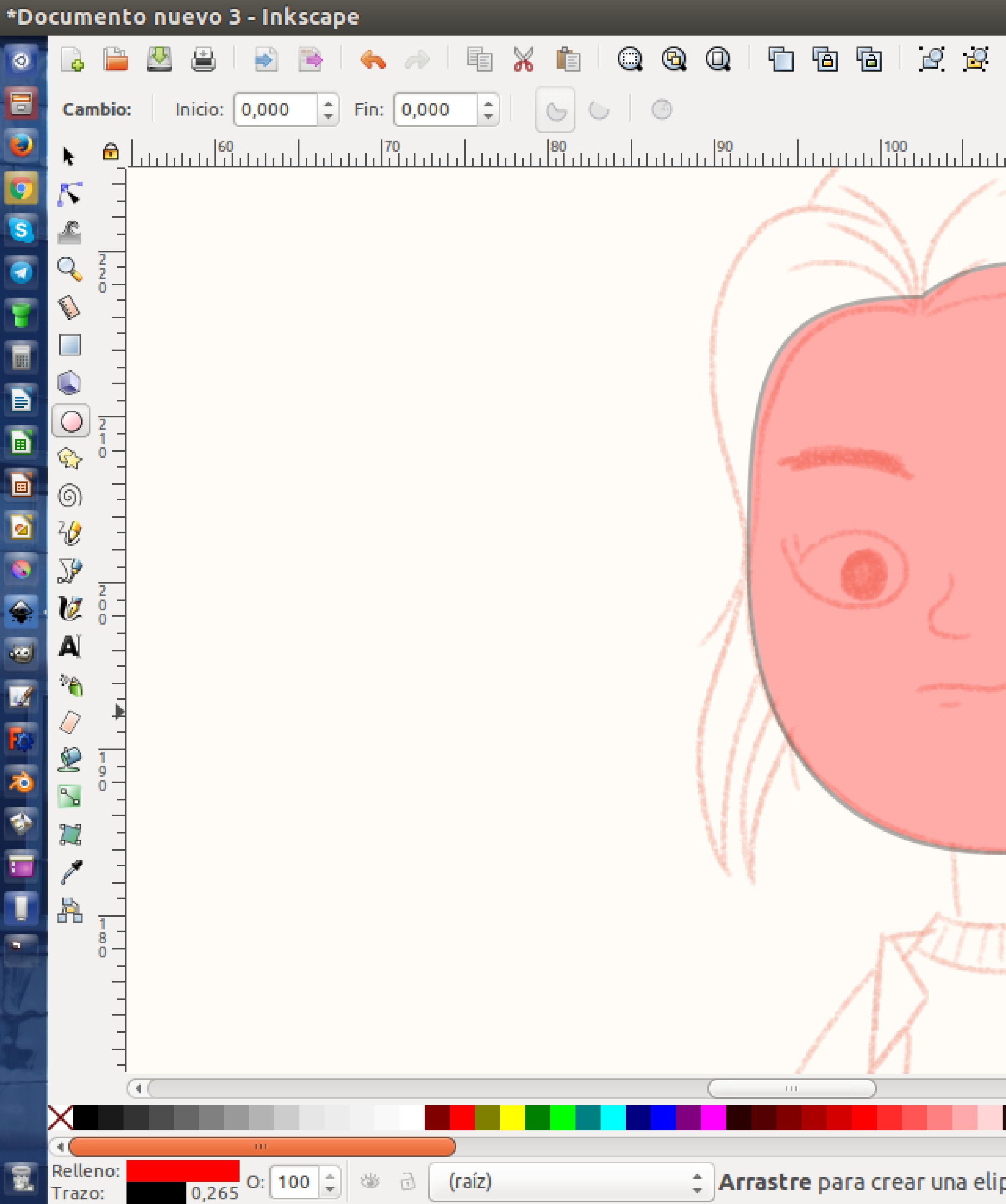

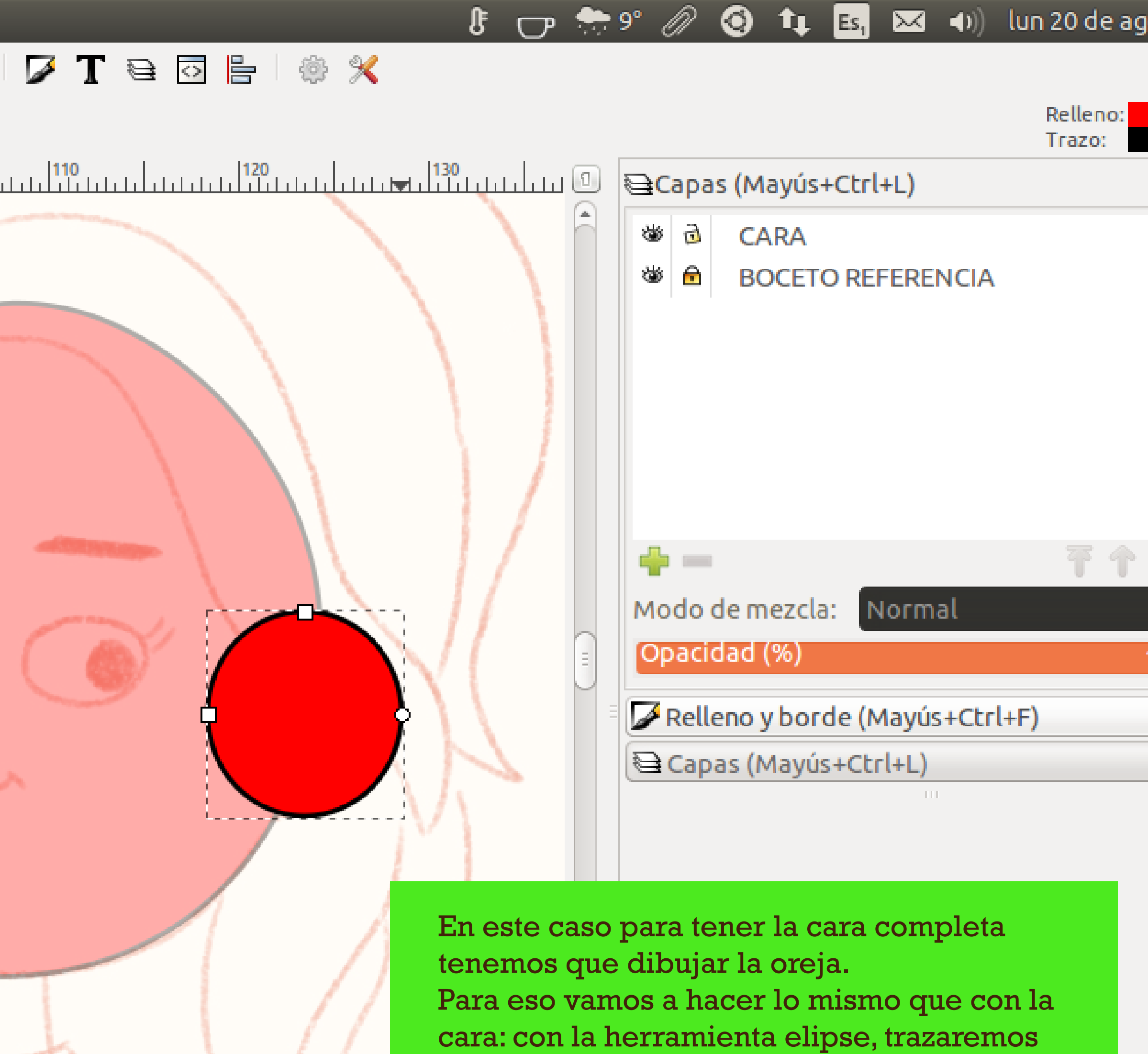

una elpise que se adecúe lo más posible a la forma de la oreja.

Luego recordemos ¨convertir objeto a trayecto¨ para visualizar los nodos.

 $\frac{1}{2}$  Arrastre para crear una elipse. Arrastre los controles para crear un arco o un segmento. Haga clic para selecci...  $\frac{x}{y_1}$   $\frac{128}{192}$ , $\frac{61}{20}$  z:  $\boxed{280\%}$   $\frac{4}{3}$ 

 $\mathcal{A} \times \mathcal{C}$ 

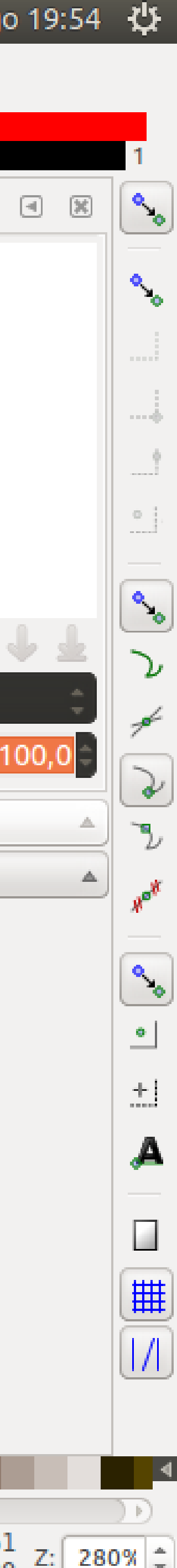

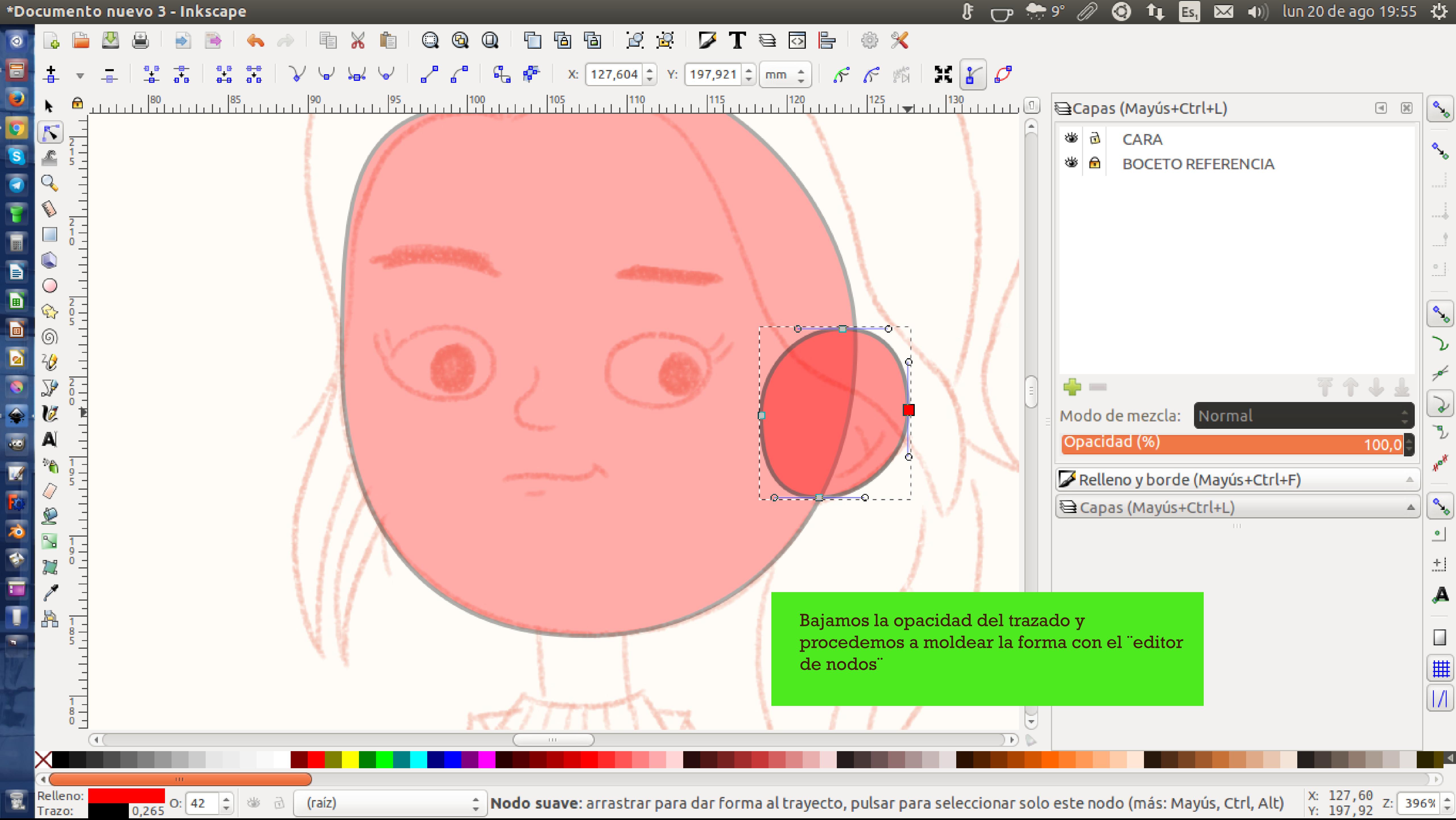

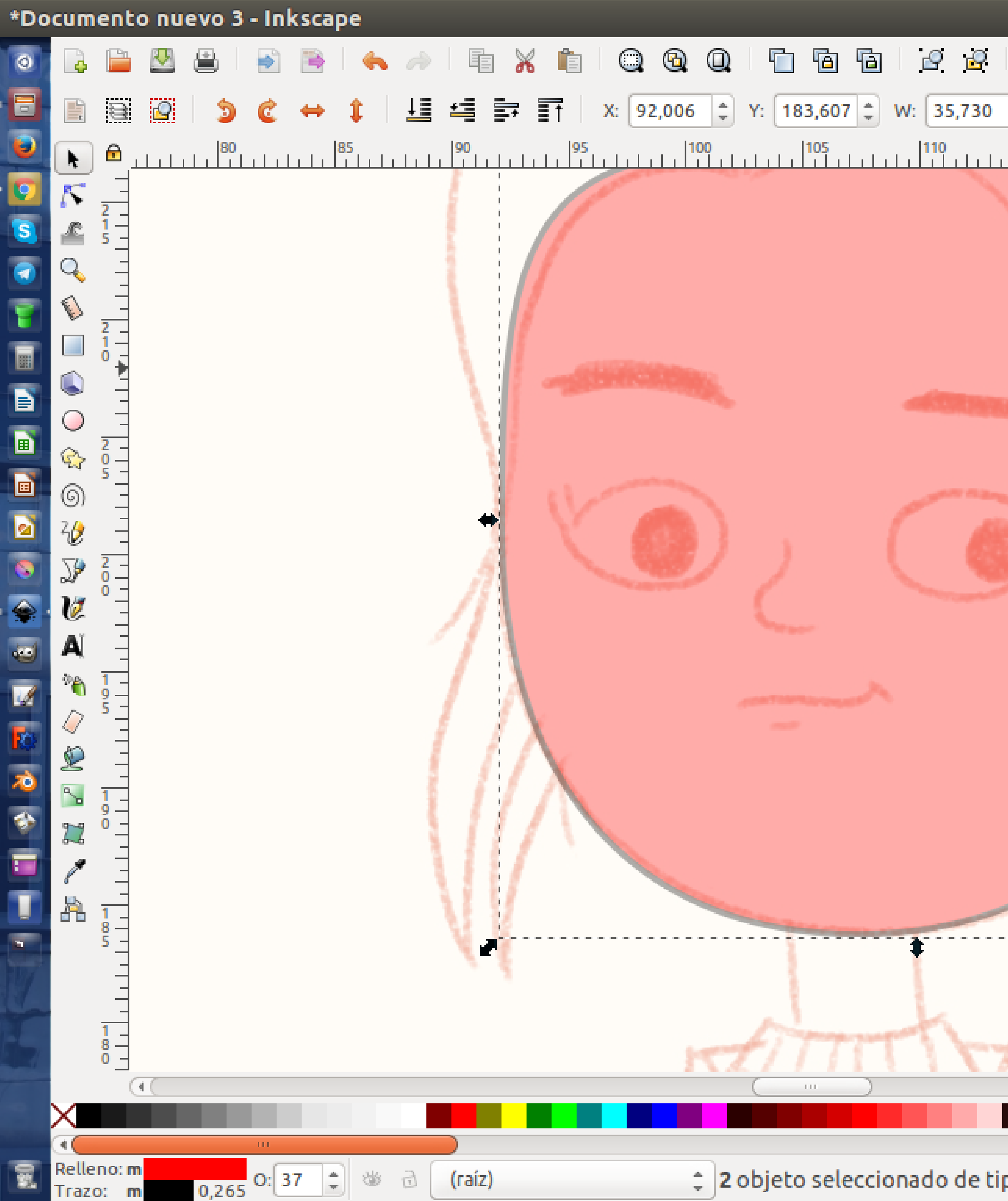

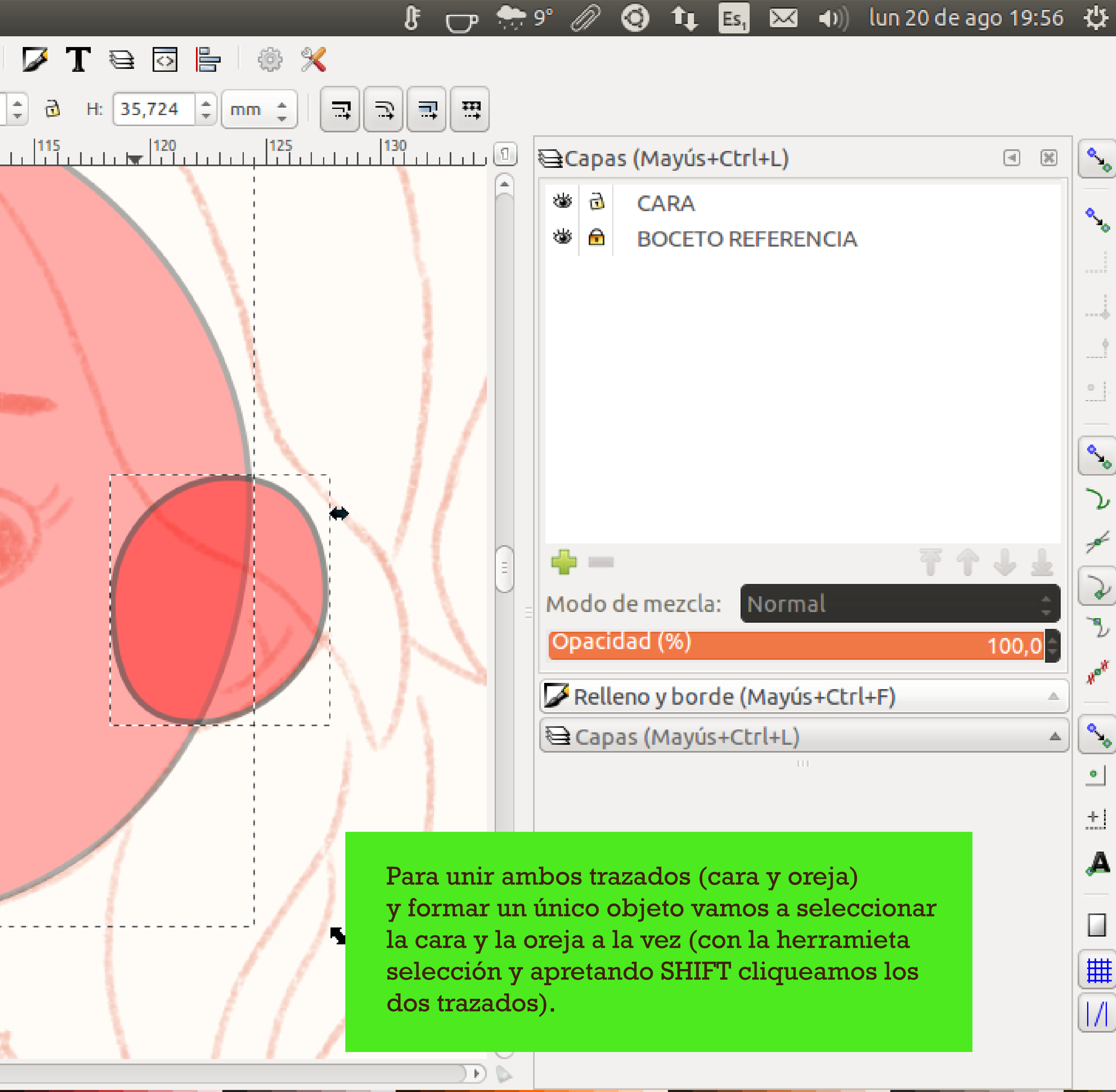

 $\frac{1}{2}$  2 objeto seleccionado de tipo **Trayecto** en raíz. Pulse en la selección para conmutar los tiradores de escalado/ro $...\frac{x}{y_1}$   $\frac{119}{207}$ , $\frac{40}{27}$  z:  $\boxed{396\%}$   $\frac{1}{x}$ 

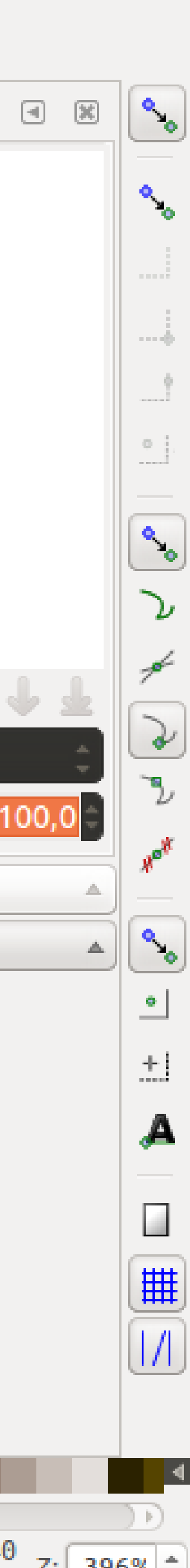

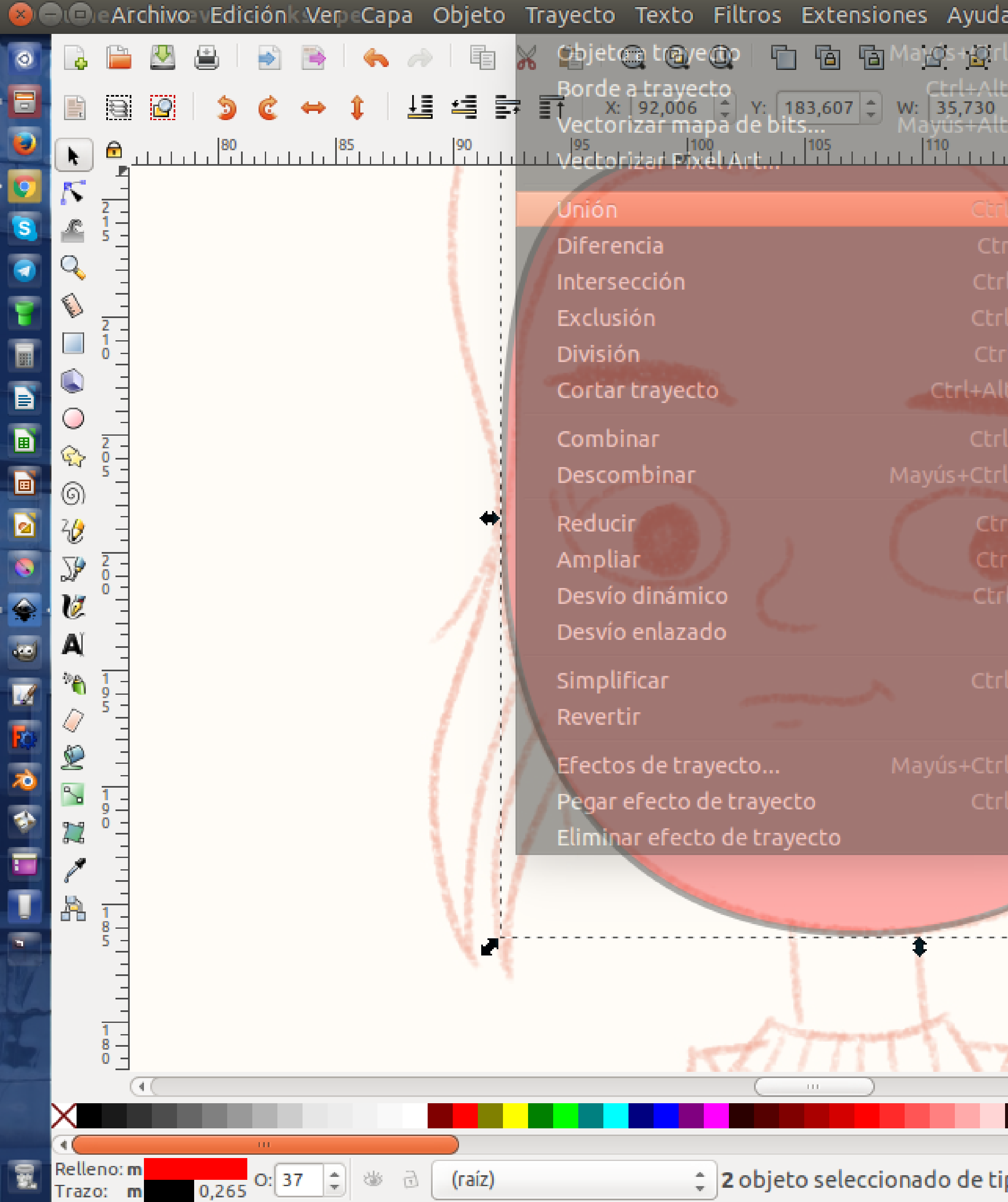

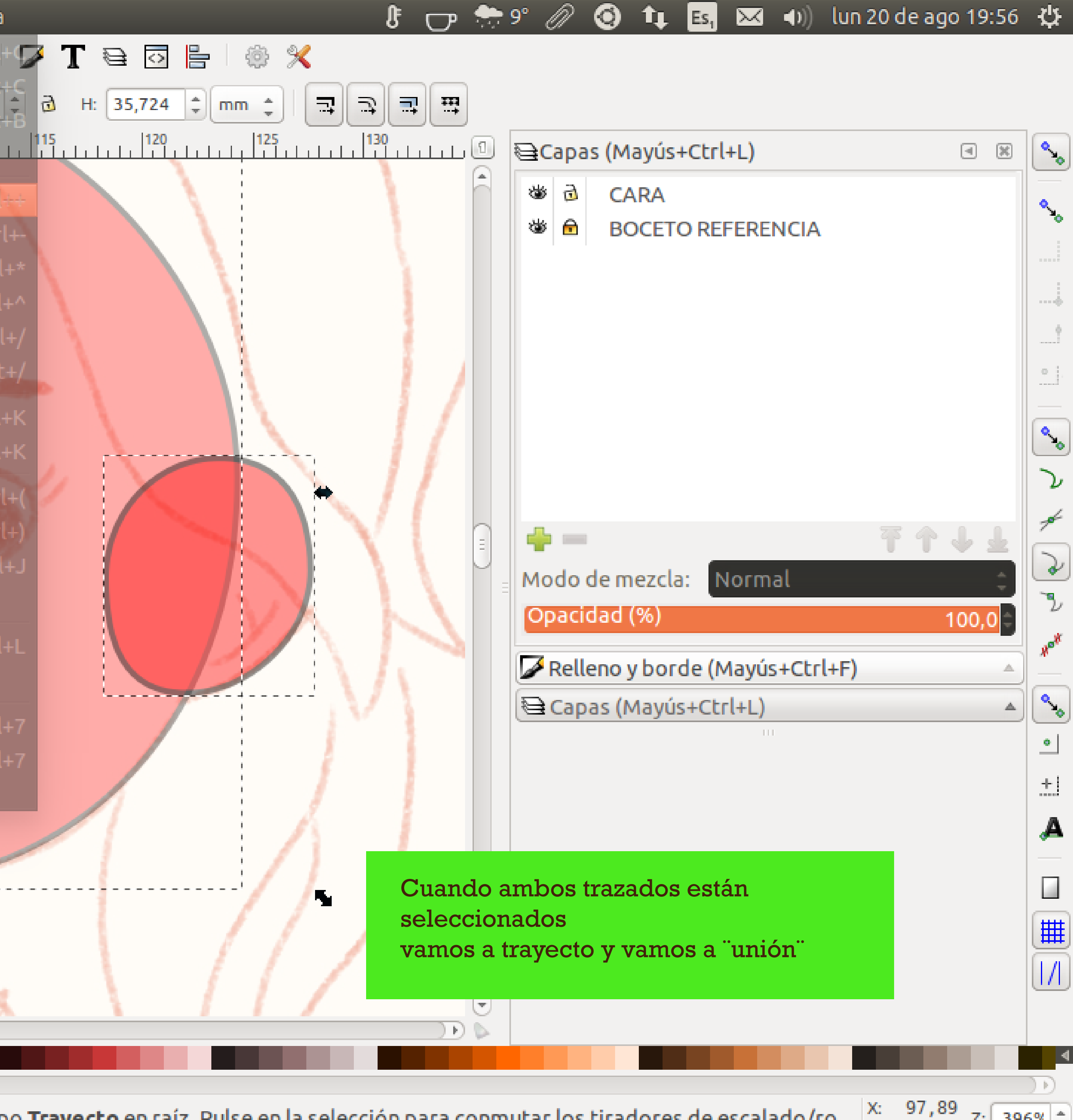

 $\hat{z}$  2 objeto seleccionado de tipo **Trayecto** en raíz. Pulse en la selección para conmutar los tiradores de escalado/ro $...\frac{\chi_c}{\gamma_1}\frac{97}{216,29}$  z:  $\boxed{396\%}$   $\hat{z}$ 

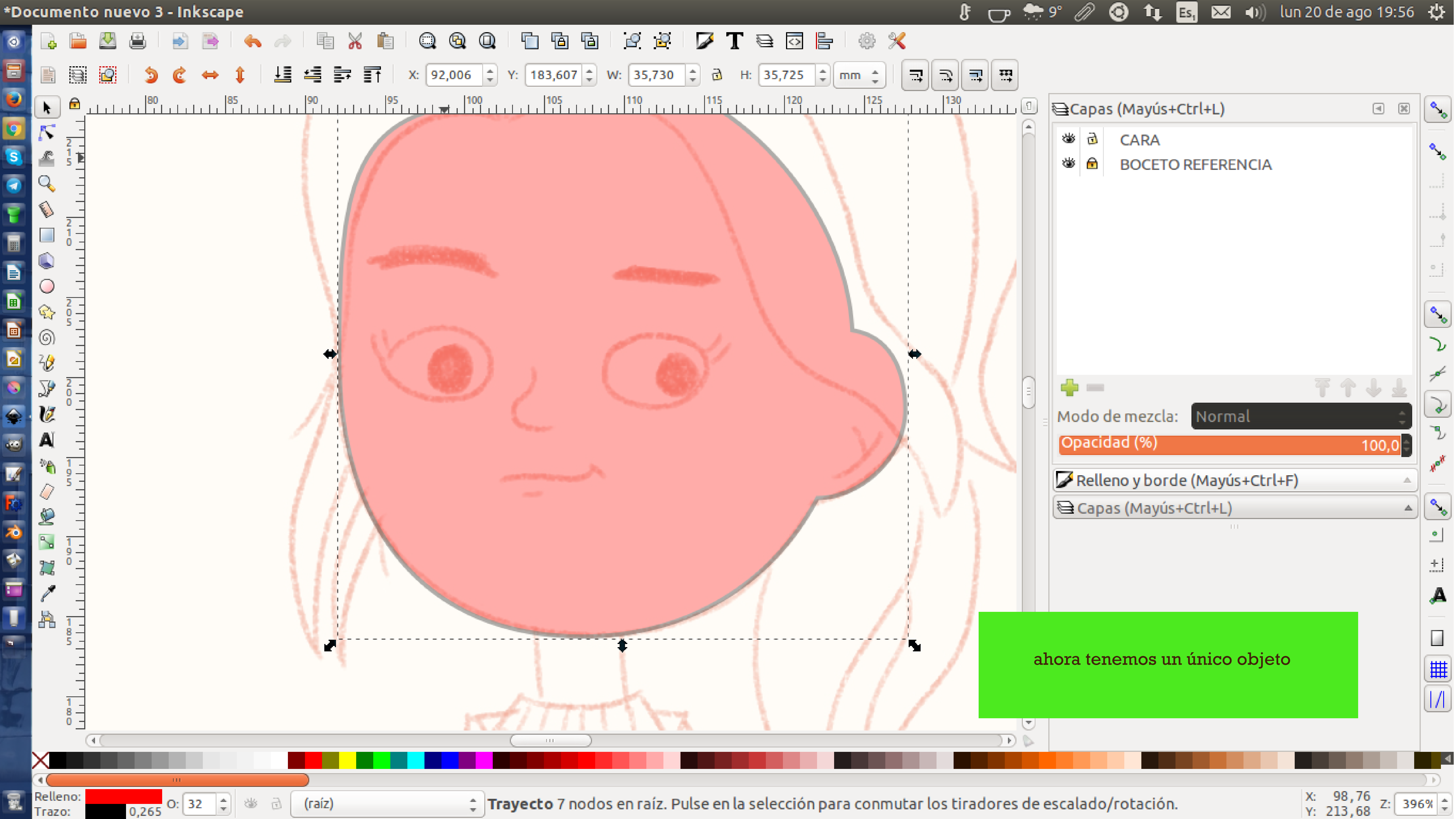

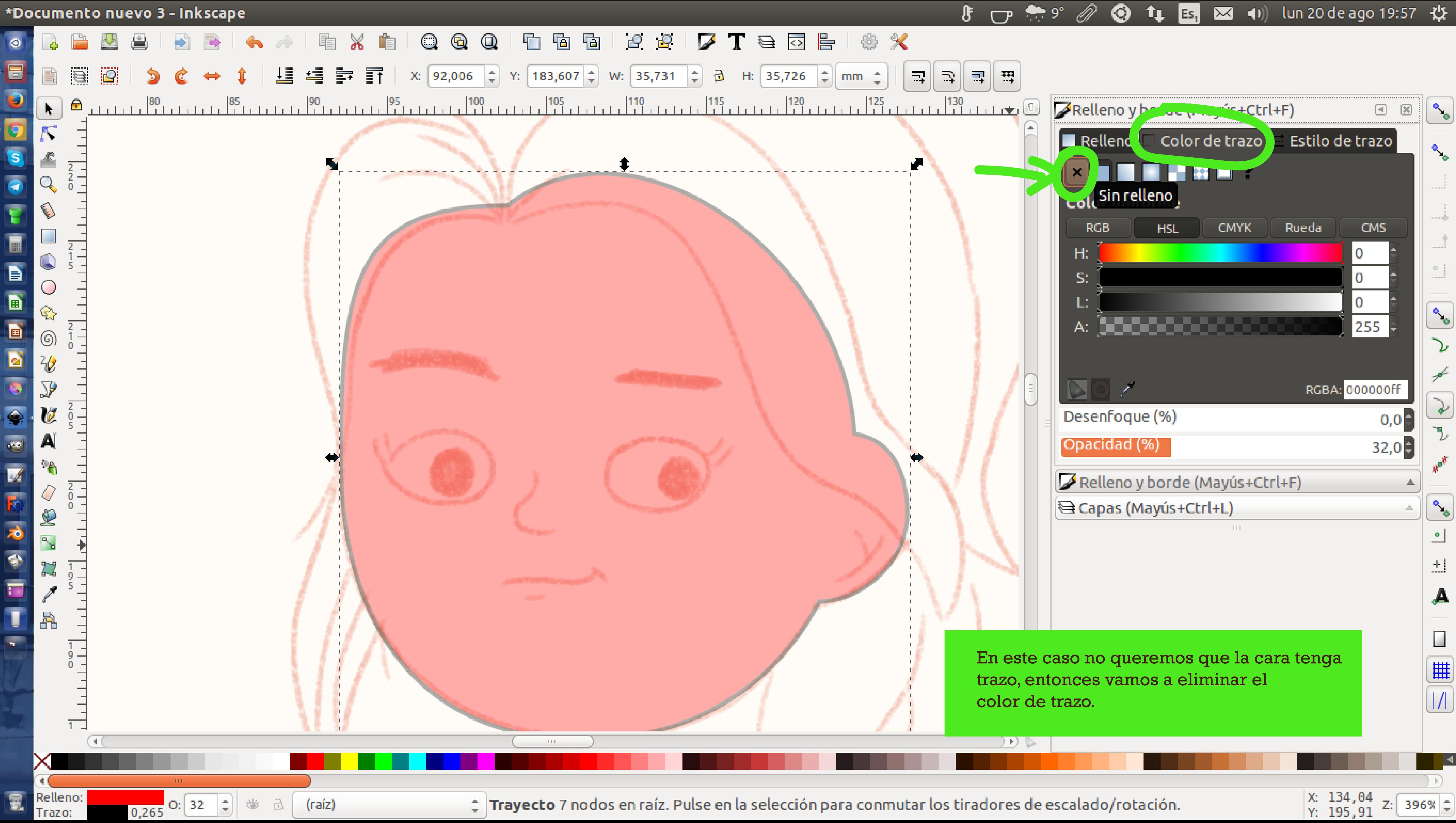

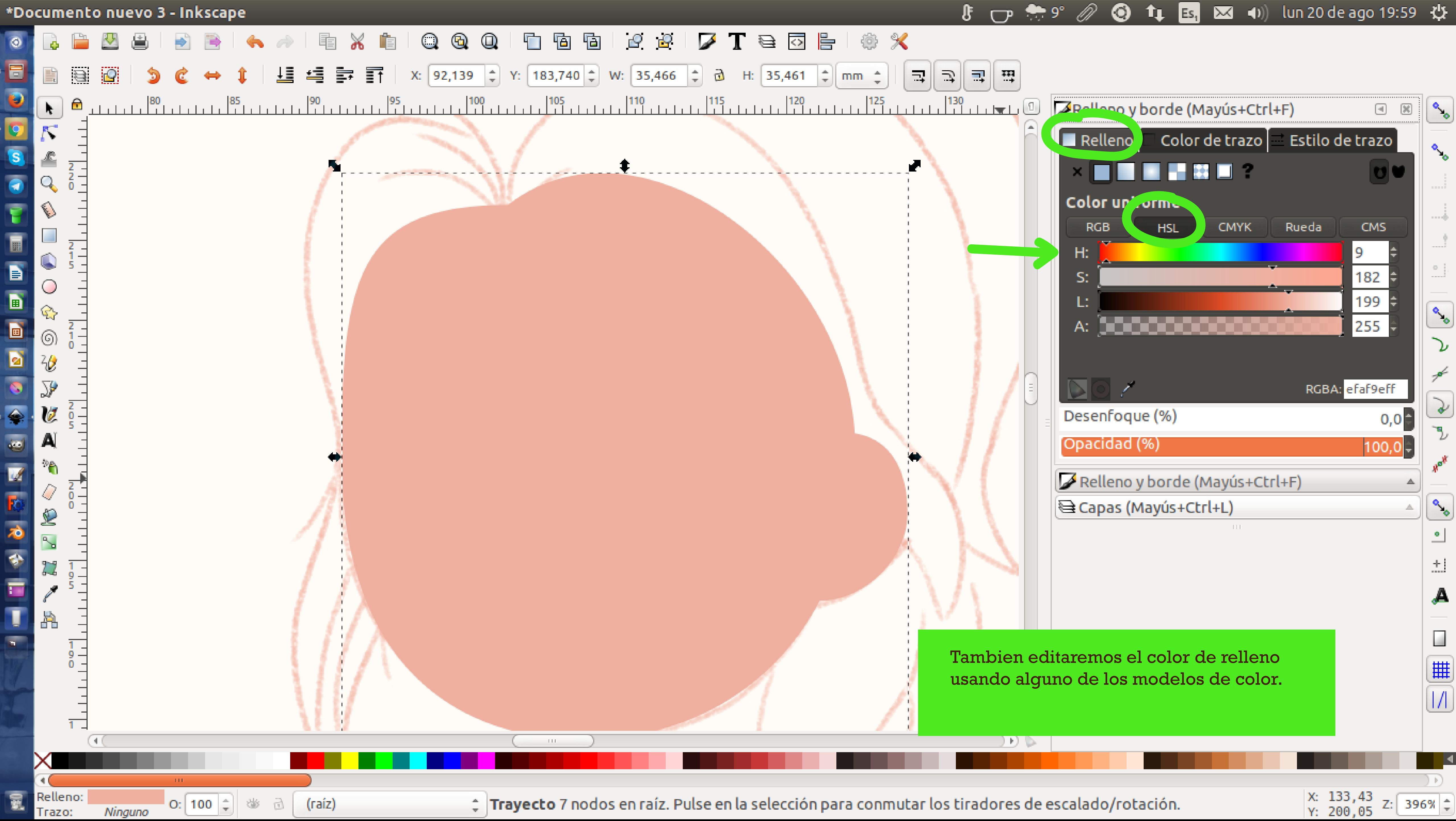

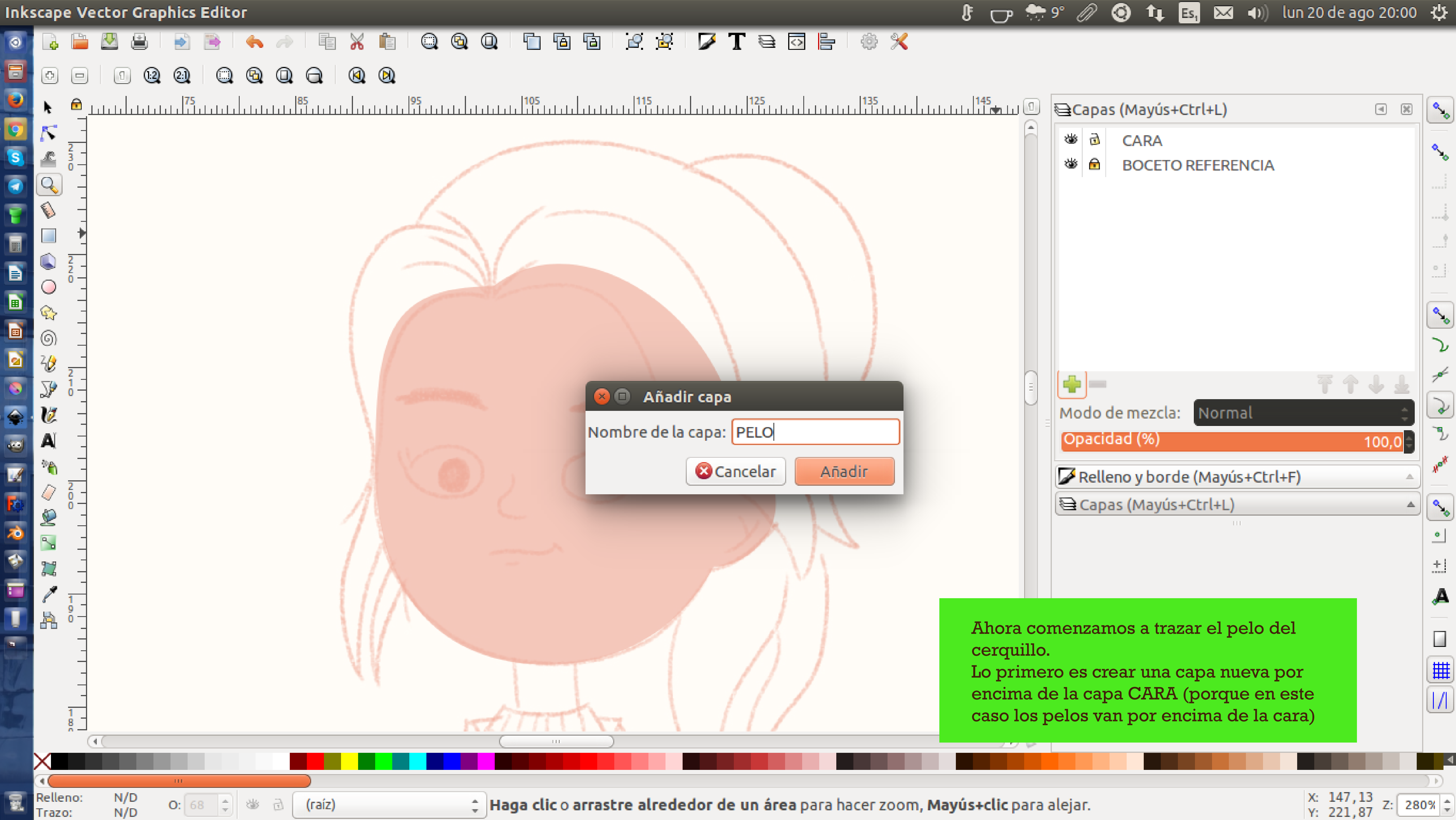

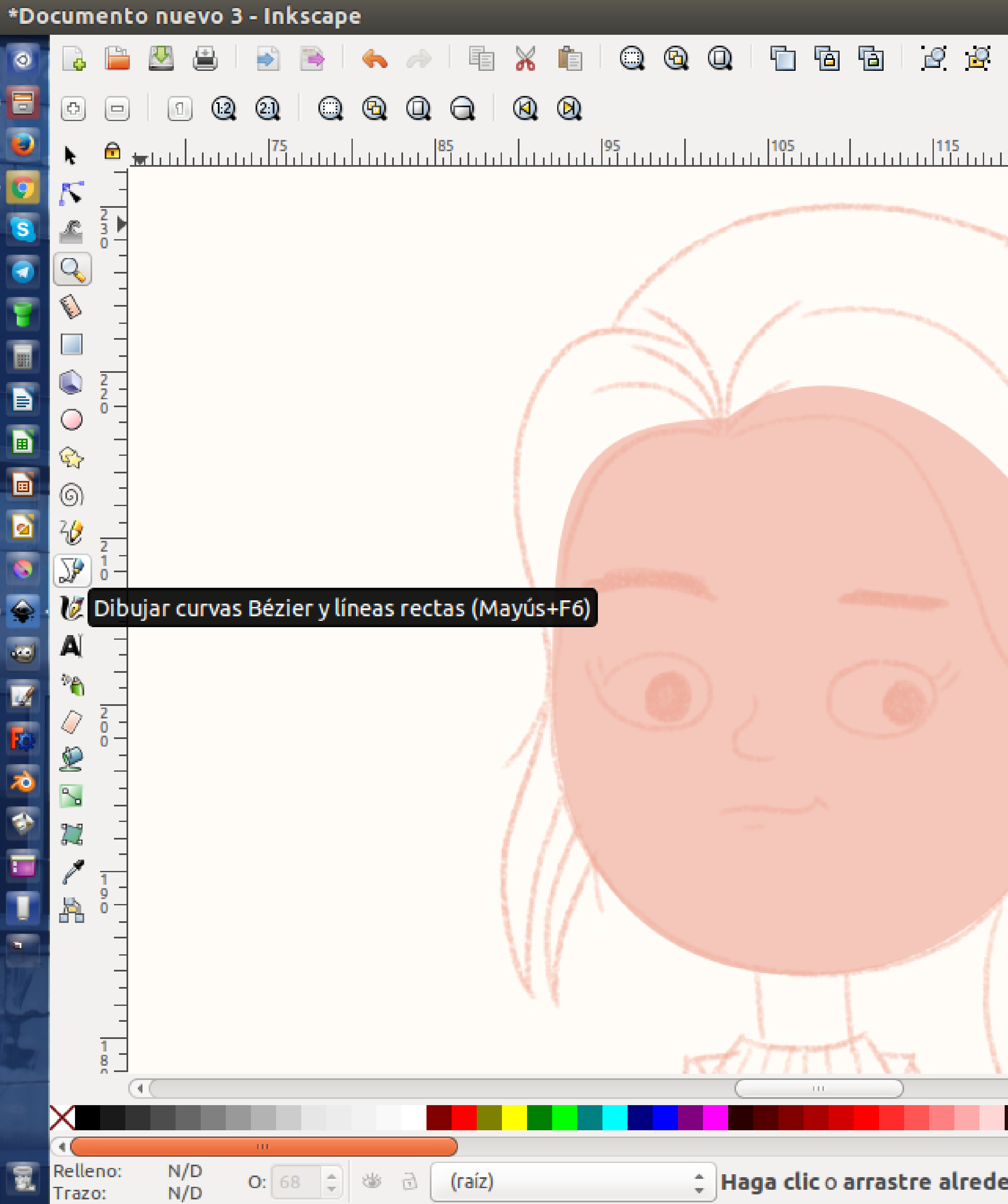

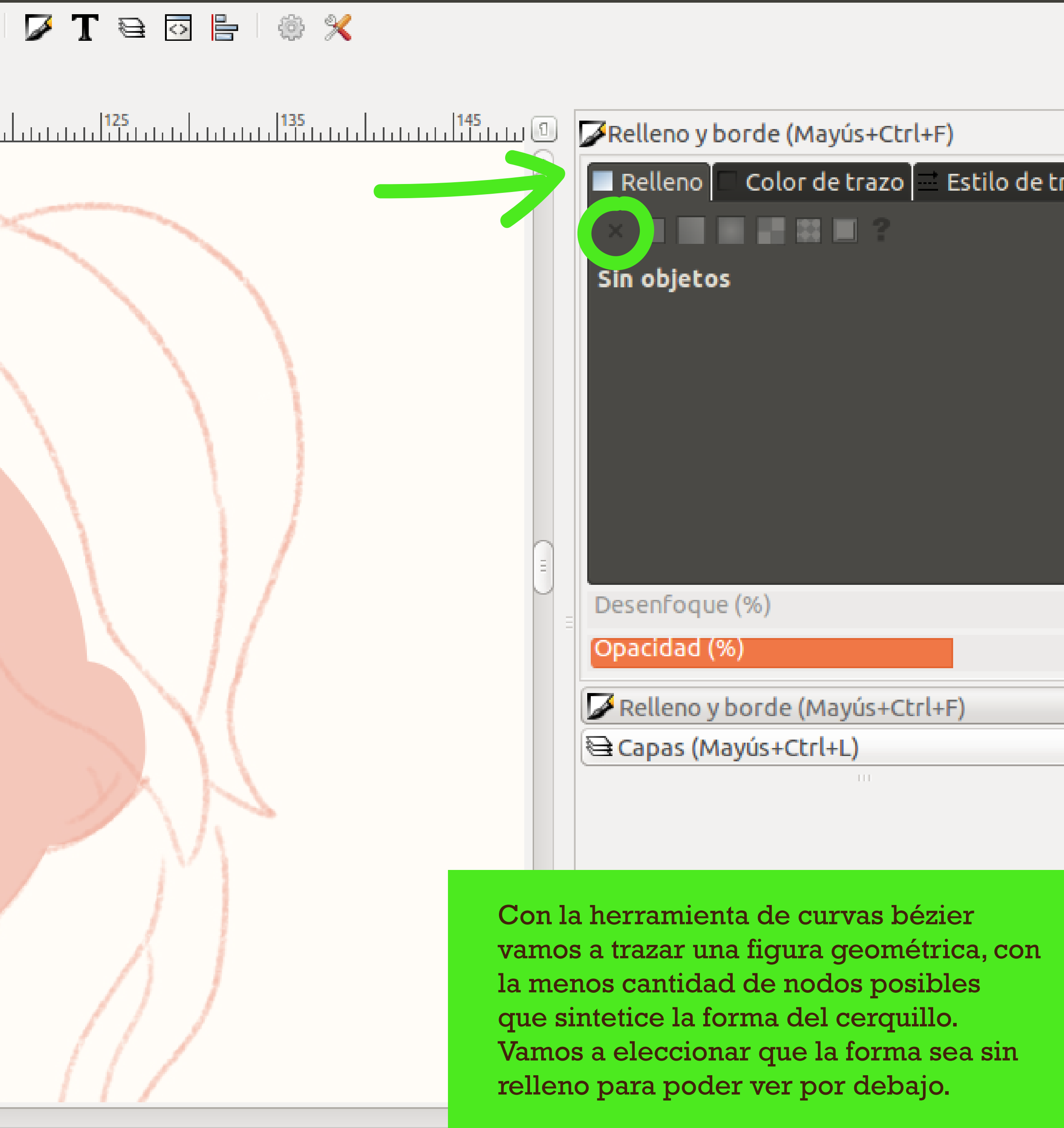

 $\mathbf{g}$ 

□□ ● 9° 2 3 1↓ Es, 図 4) lun 20 de ago 19:59 ☆

# Haga clic o arrastre alrededor de un área para hacer zoom, Mayús+clic para alejar.

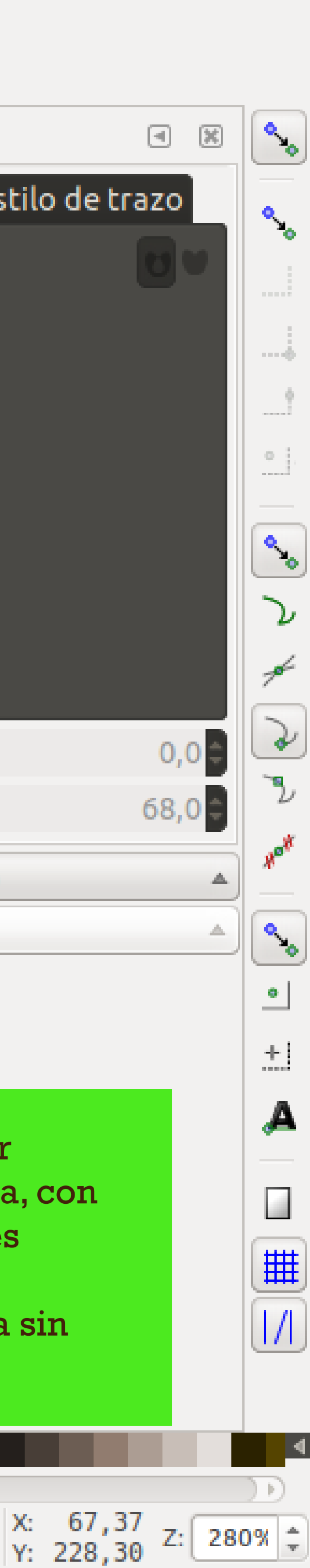

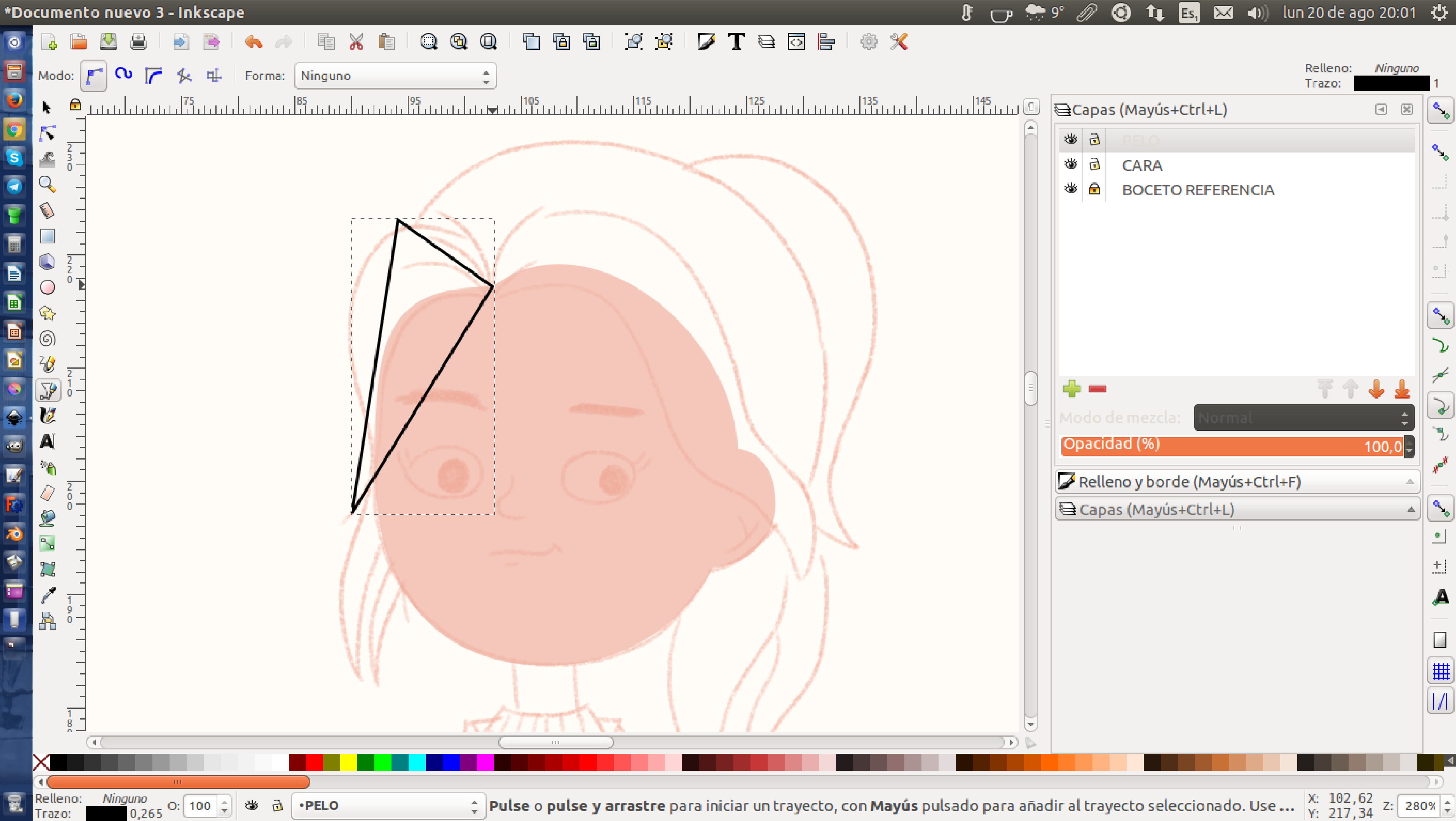

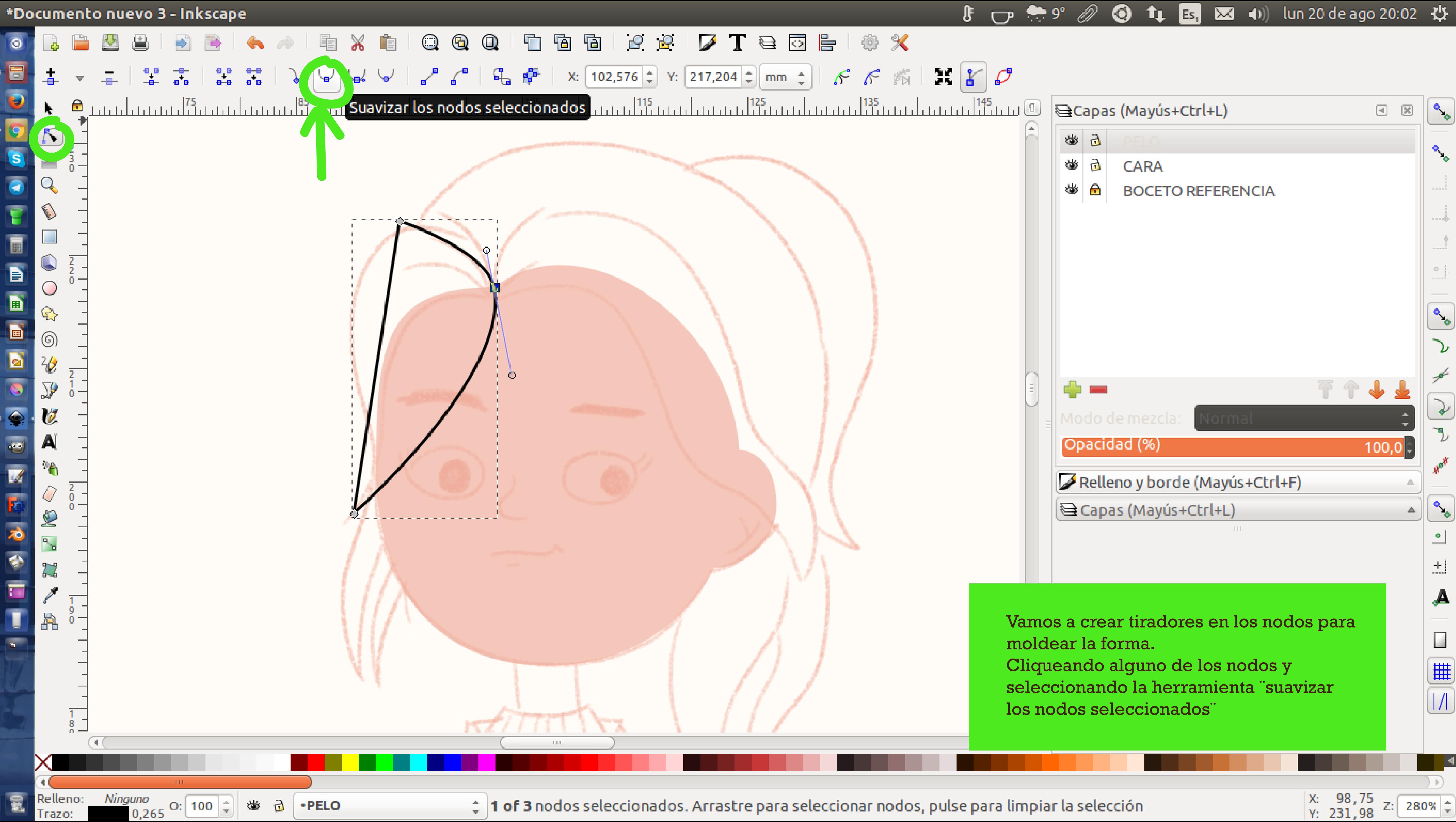

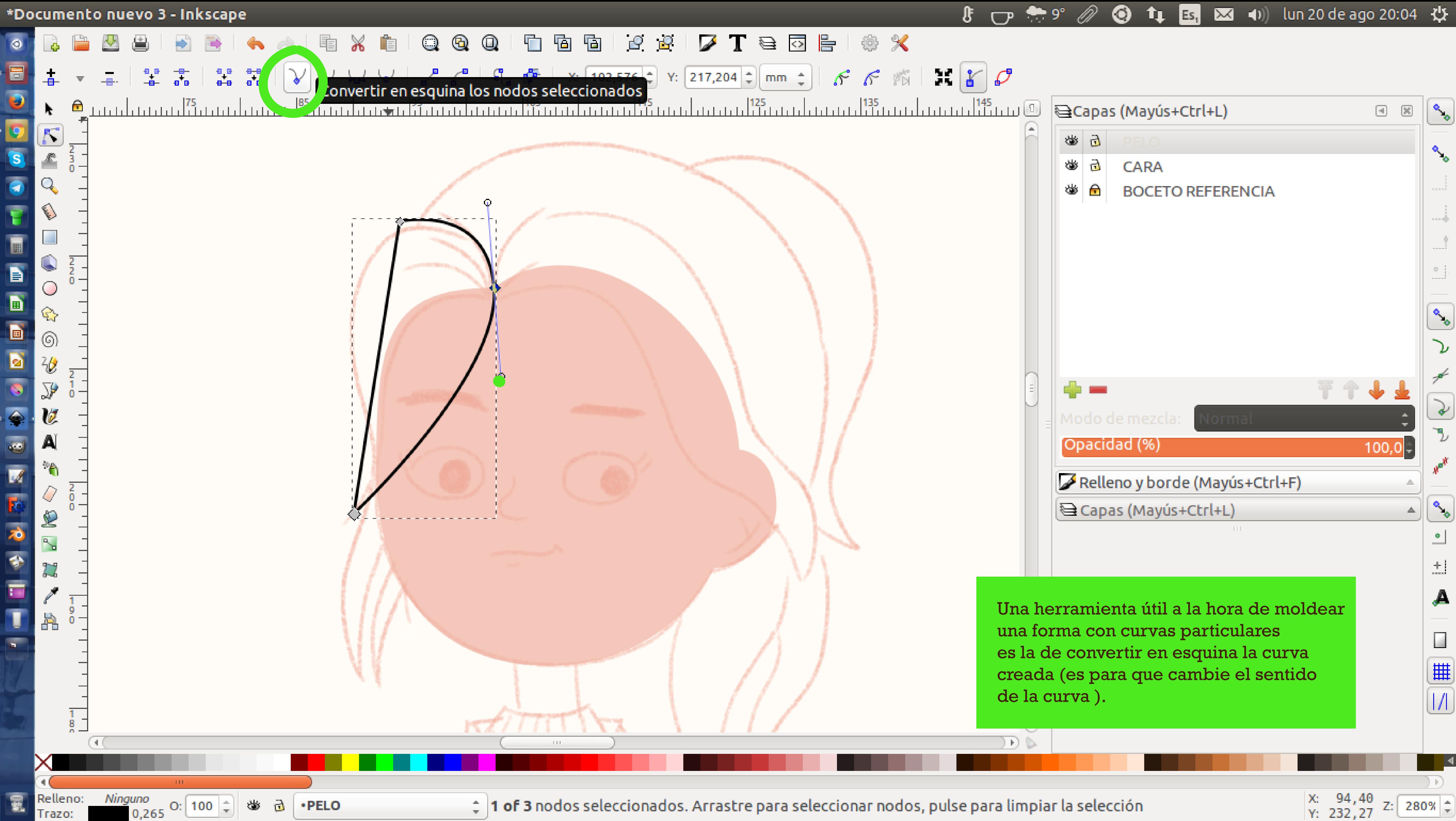

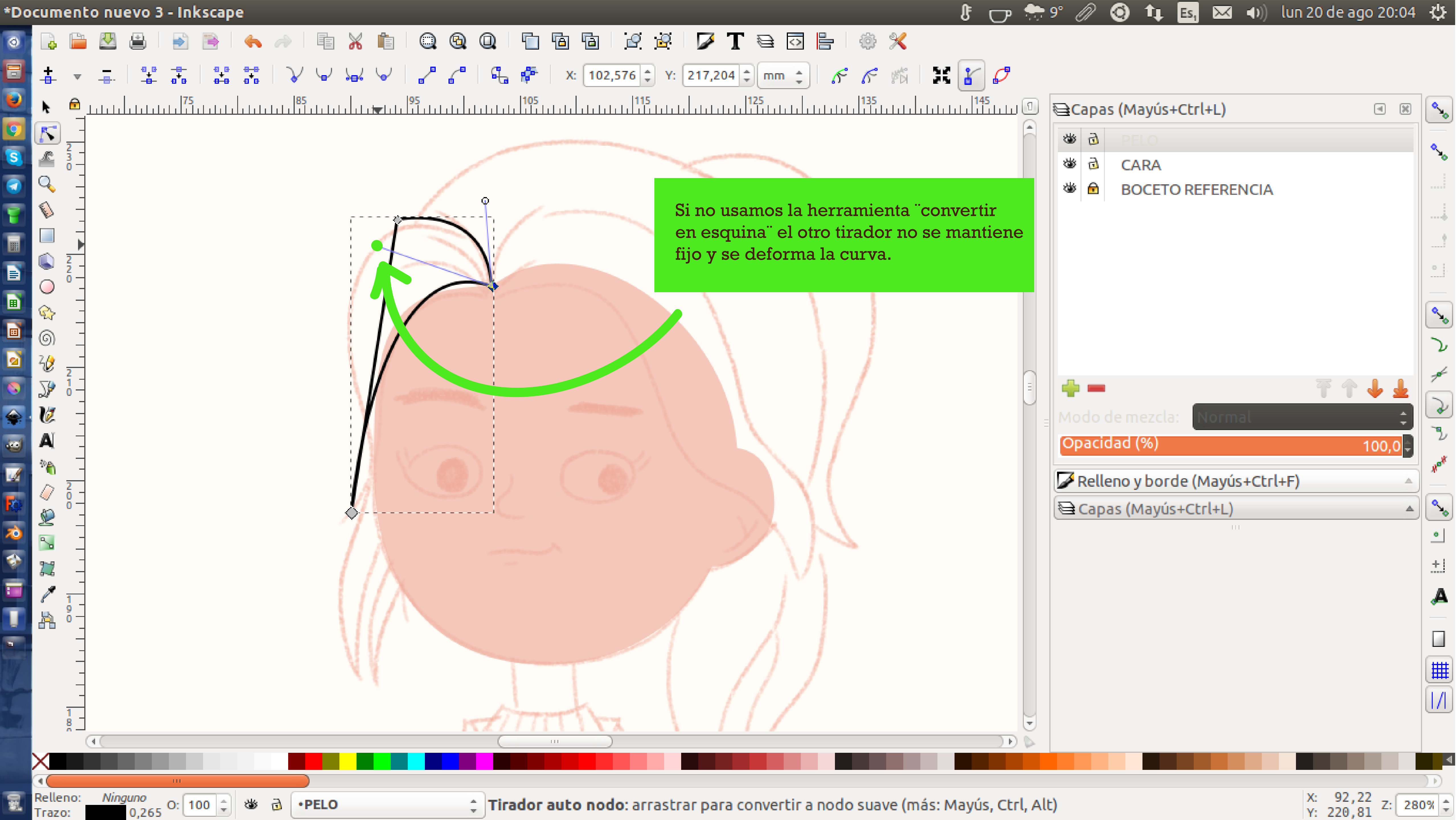

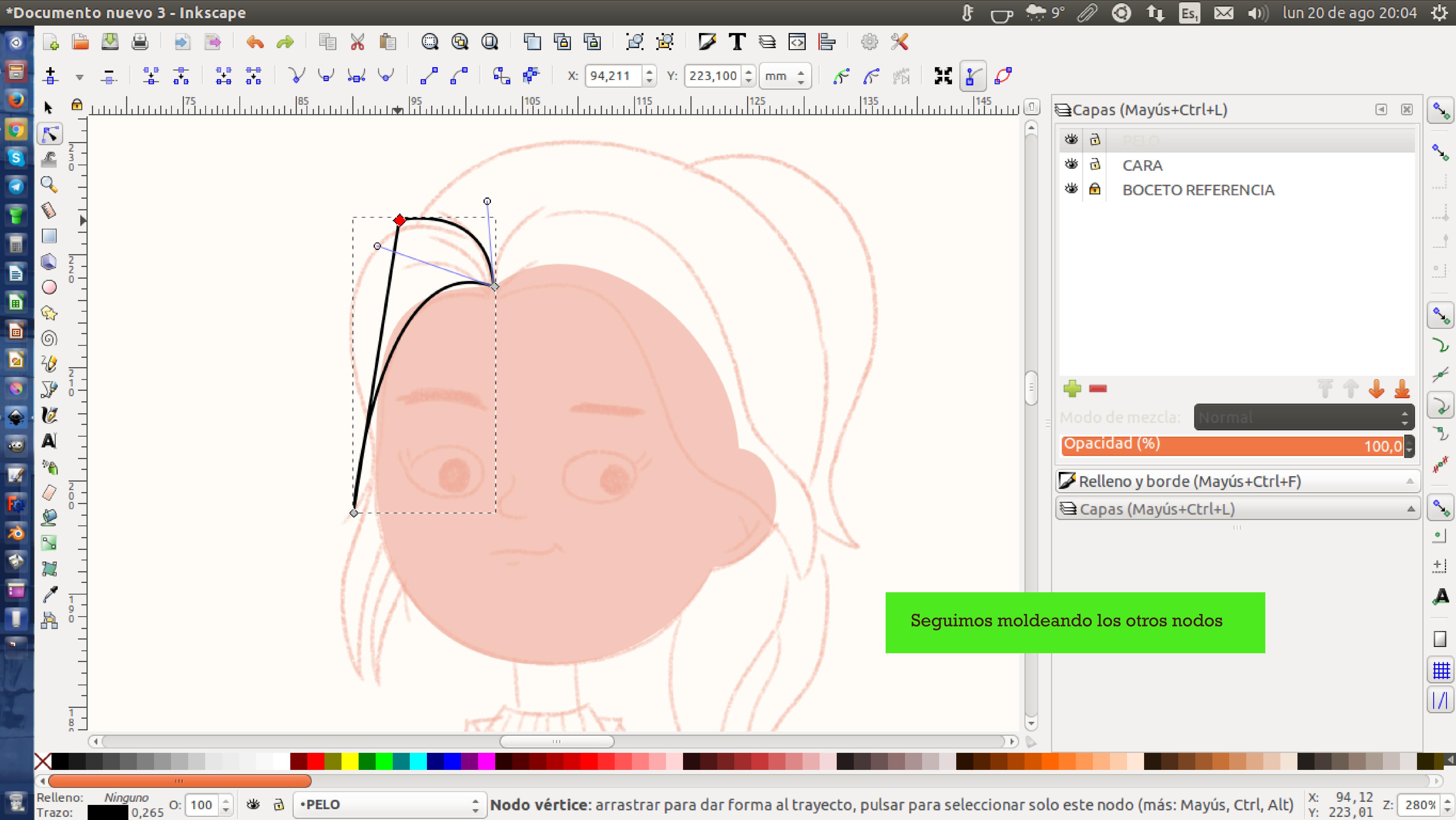

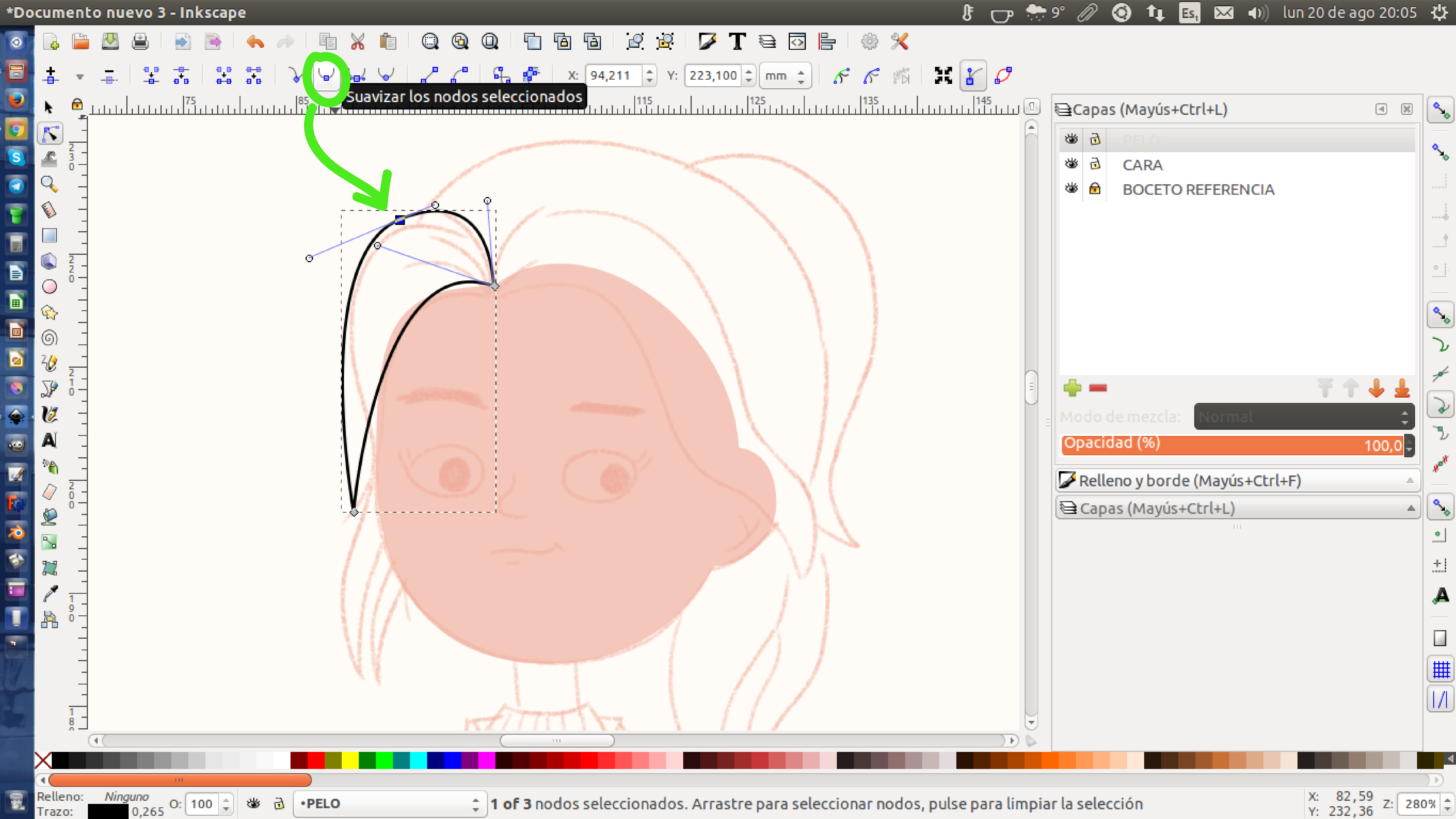

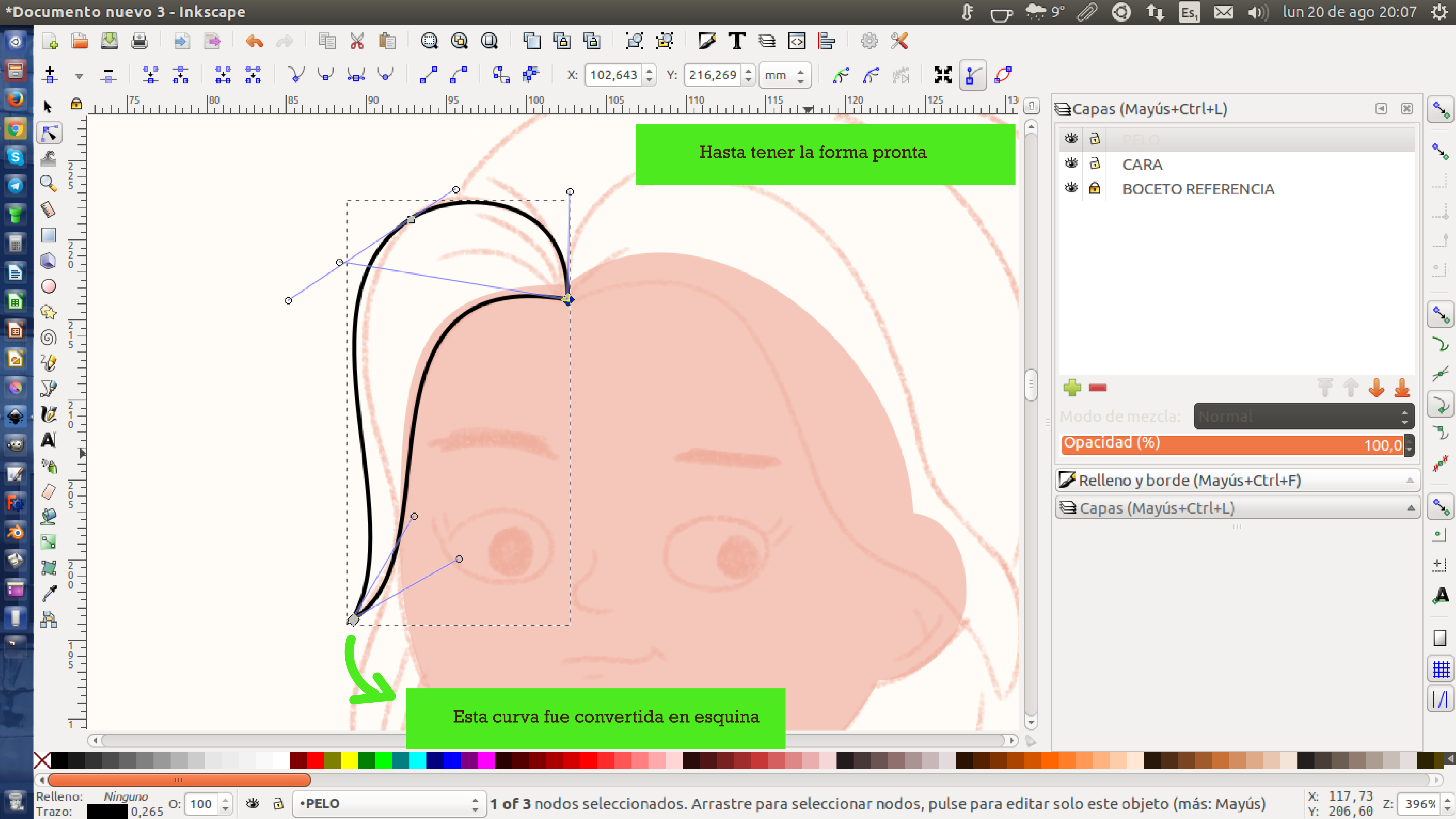

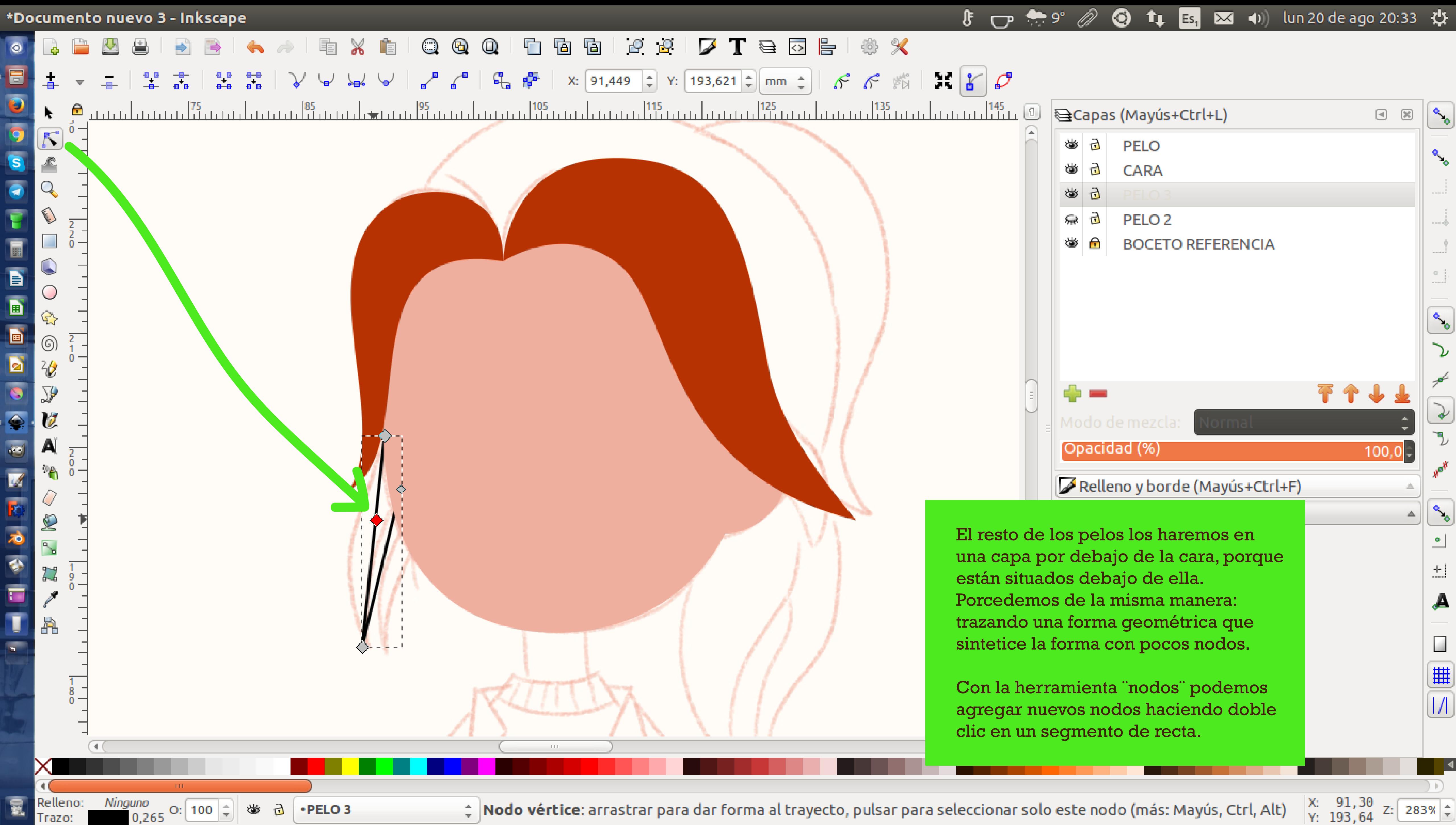

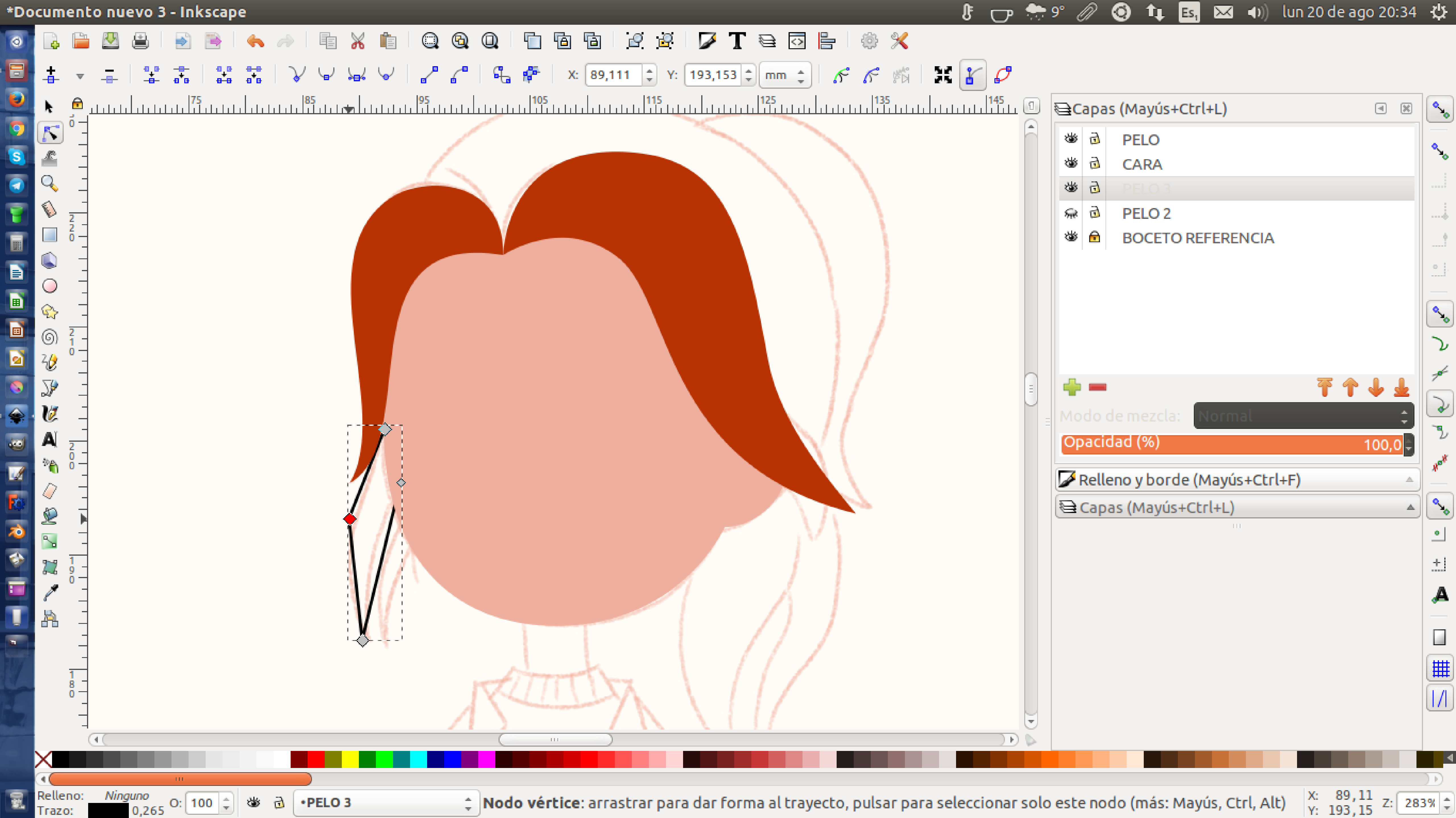

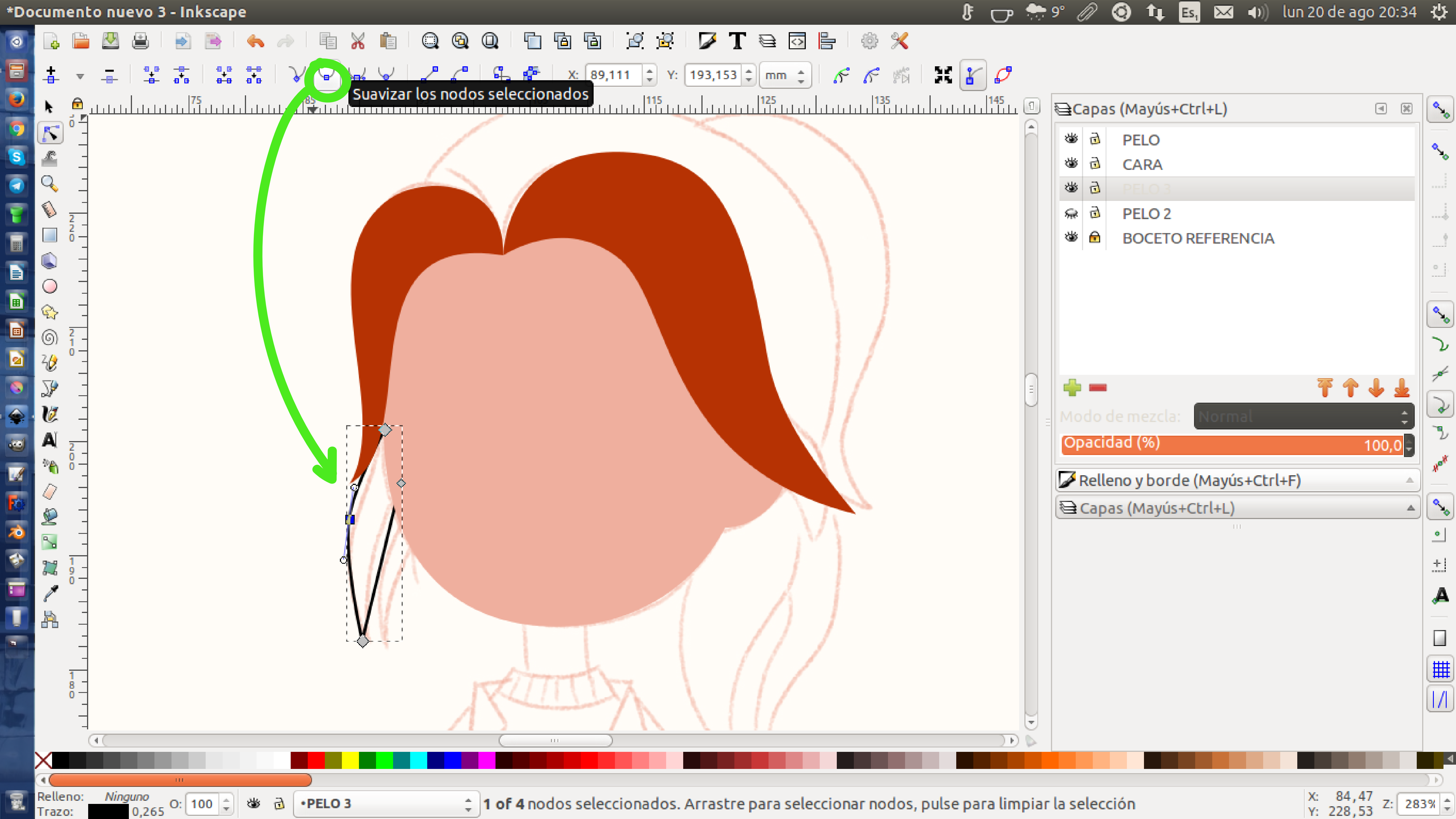

## **Inkscape Vector Graphics Editor**

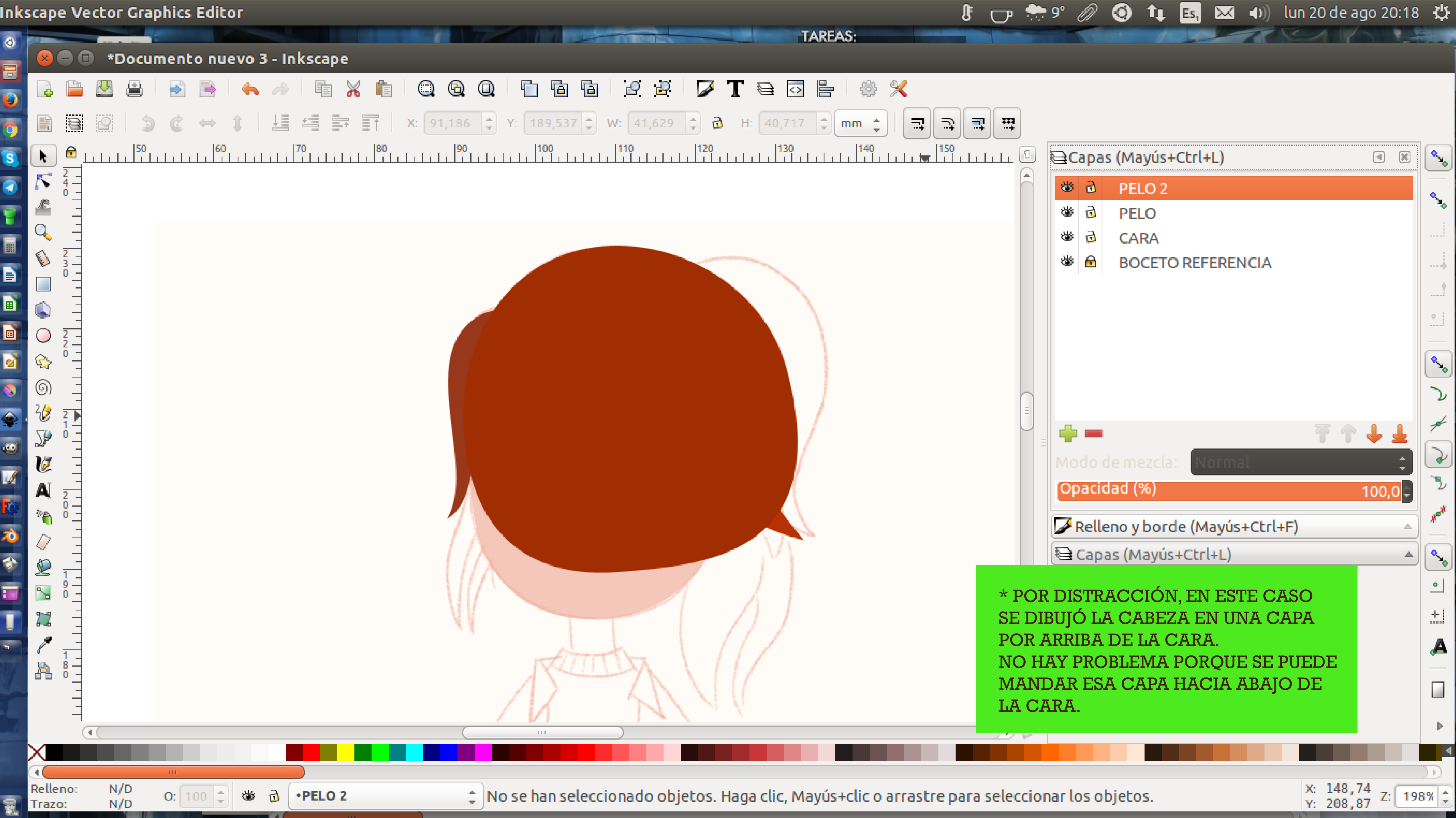
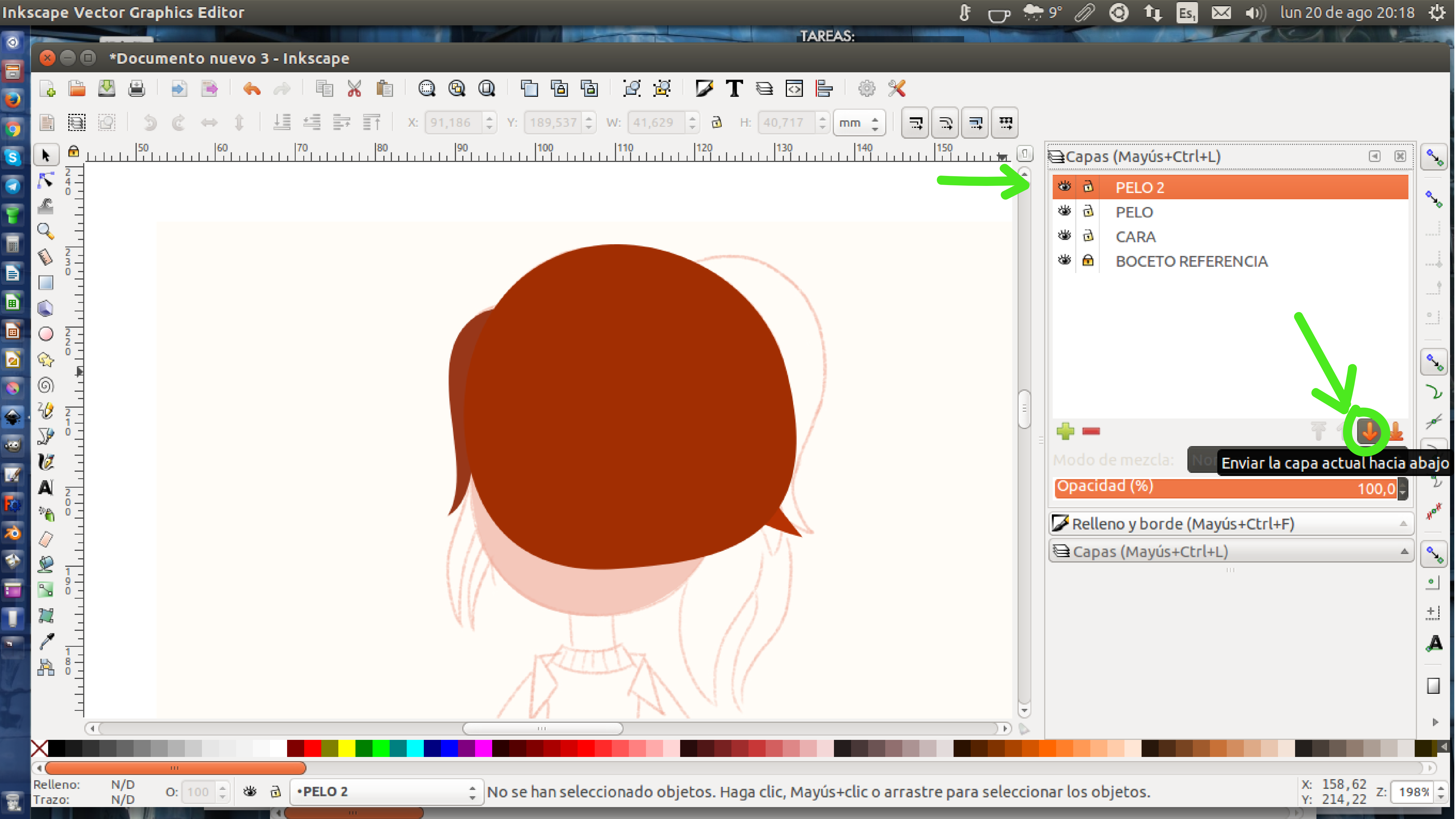

## **Inkscape Vector Graphics Editor**

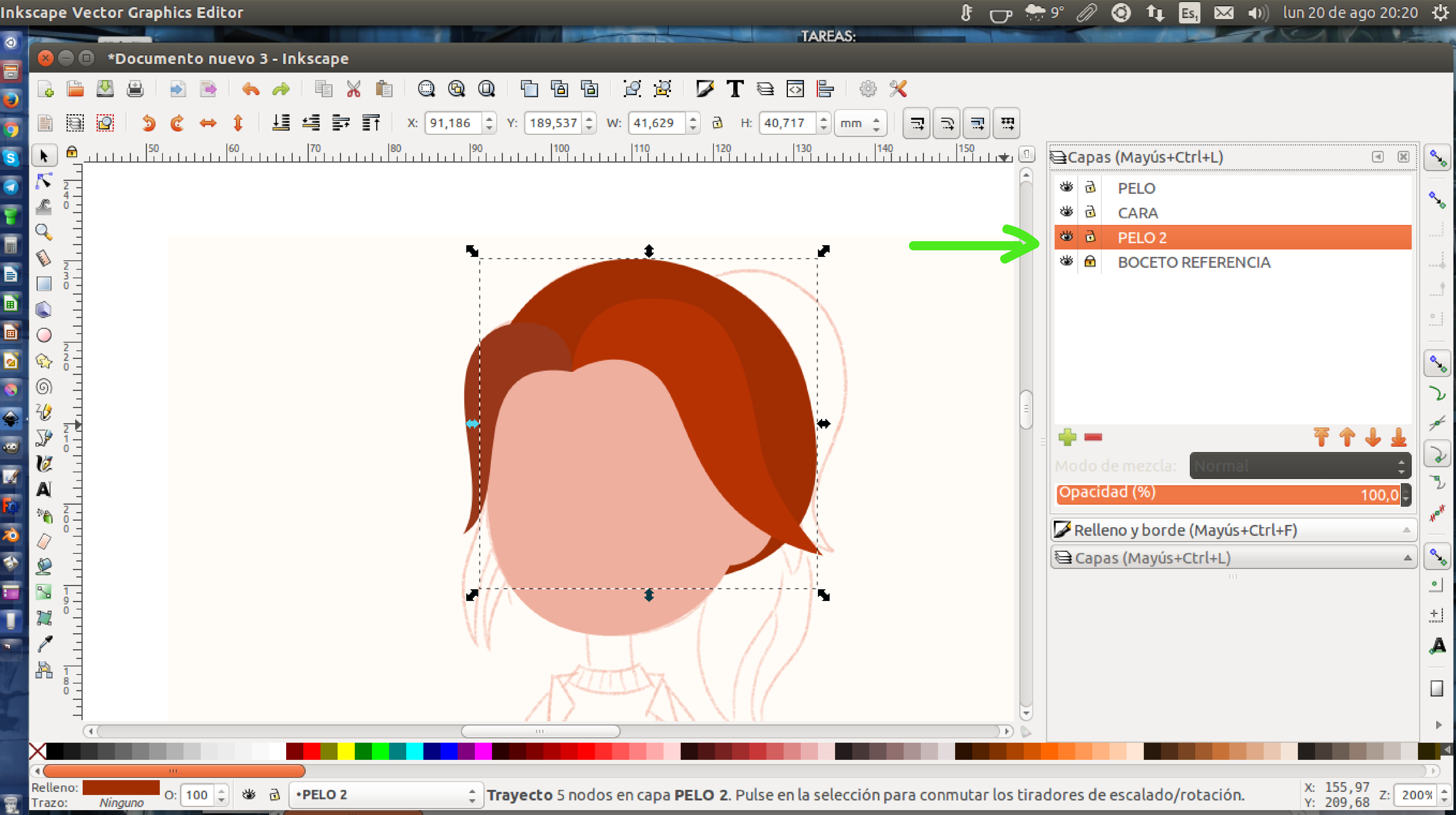

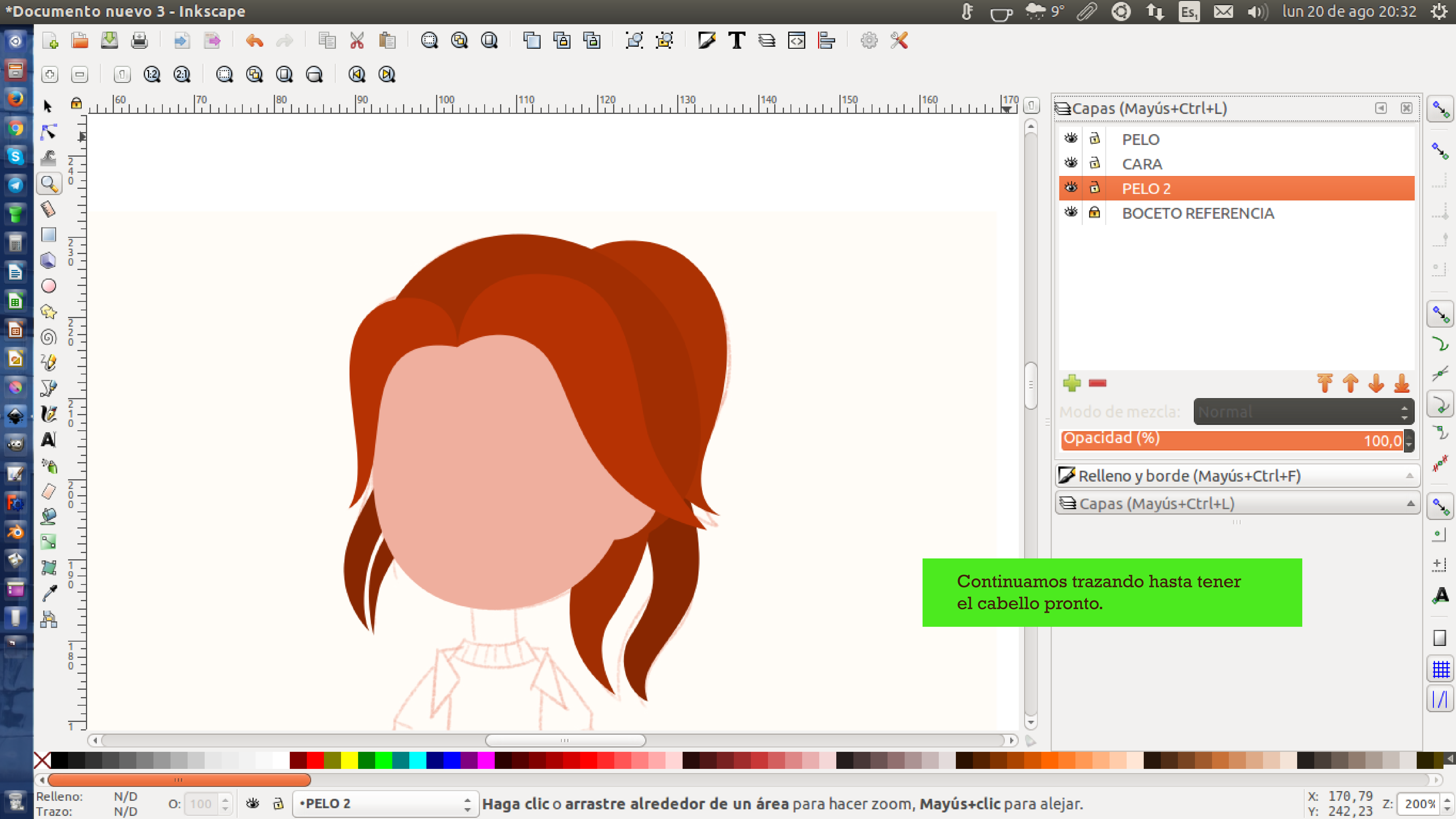

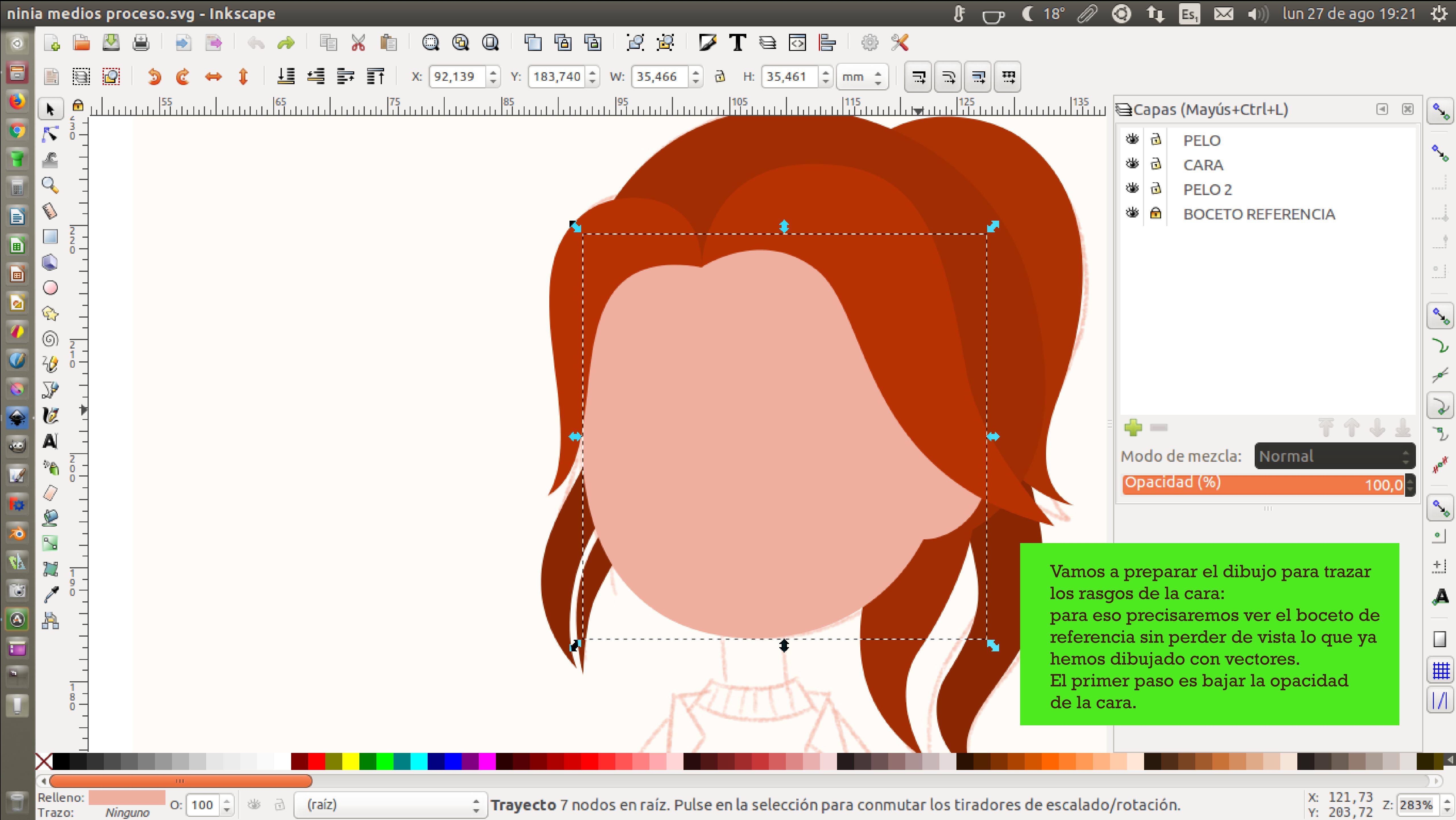

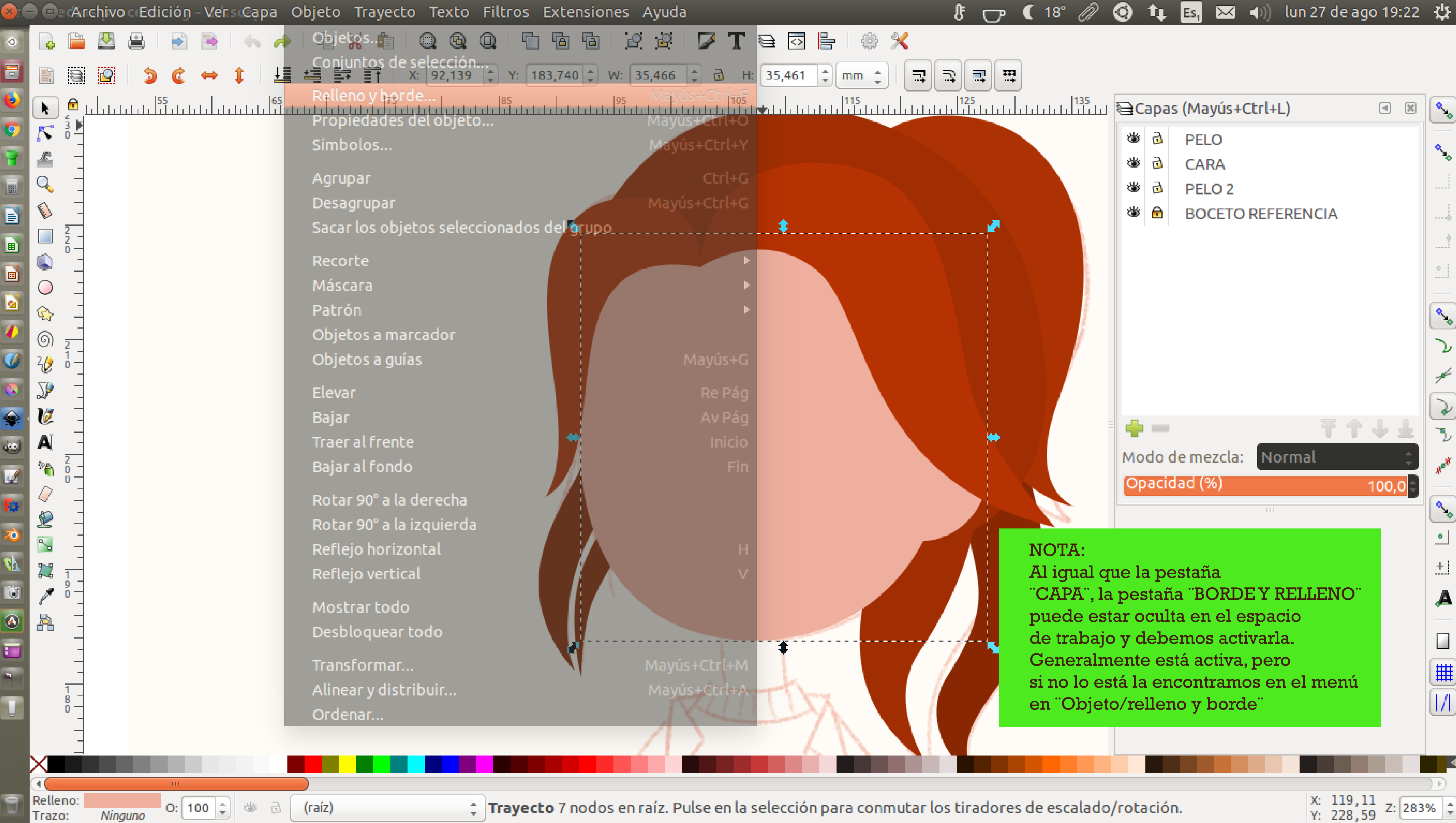

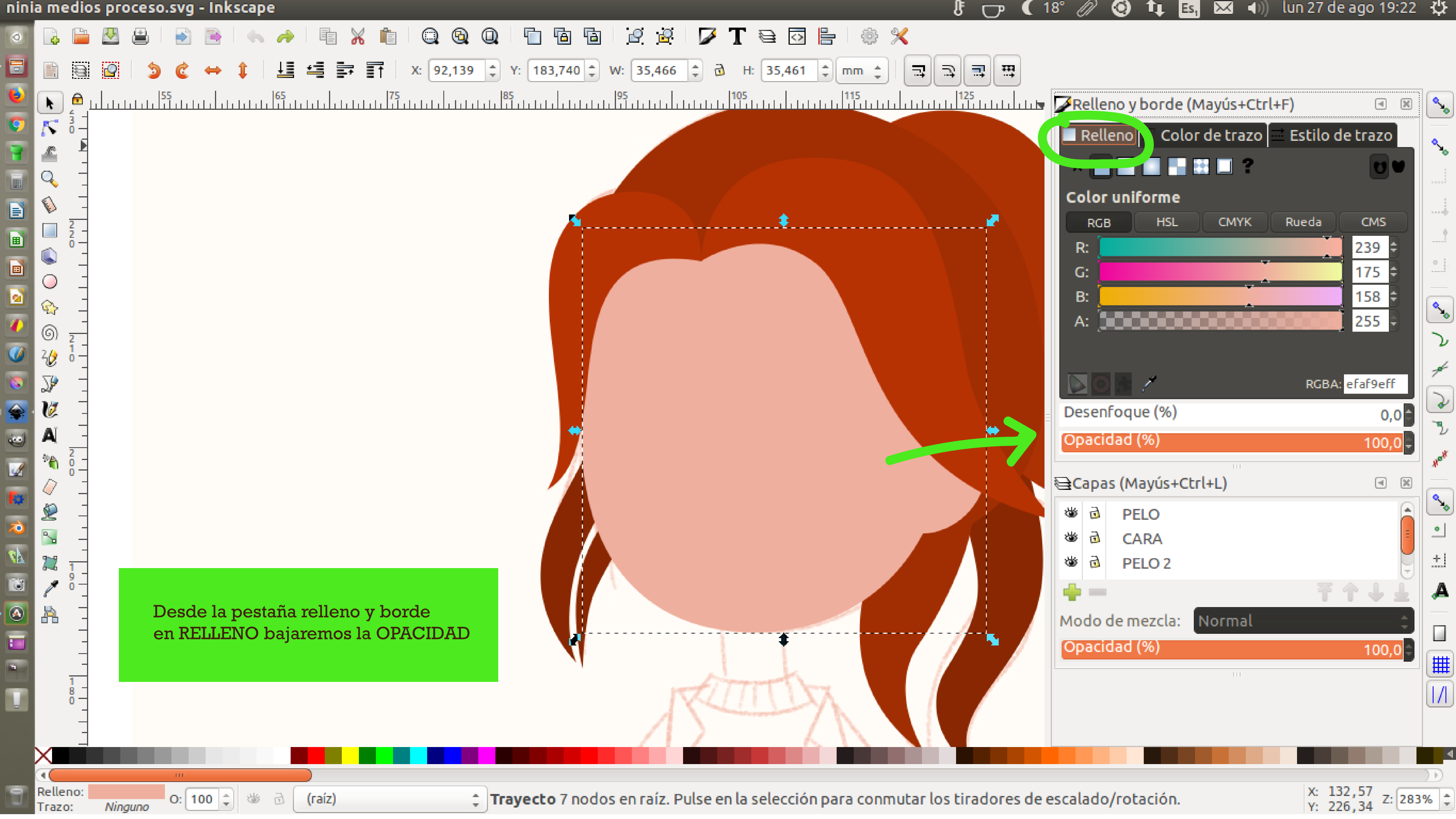

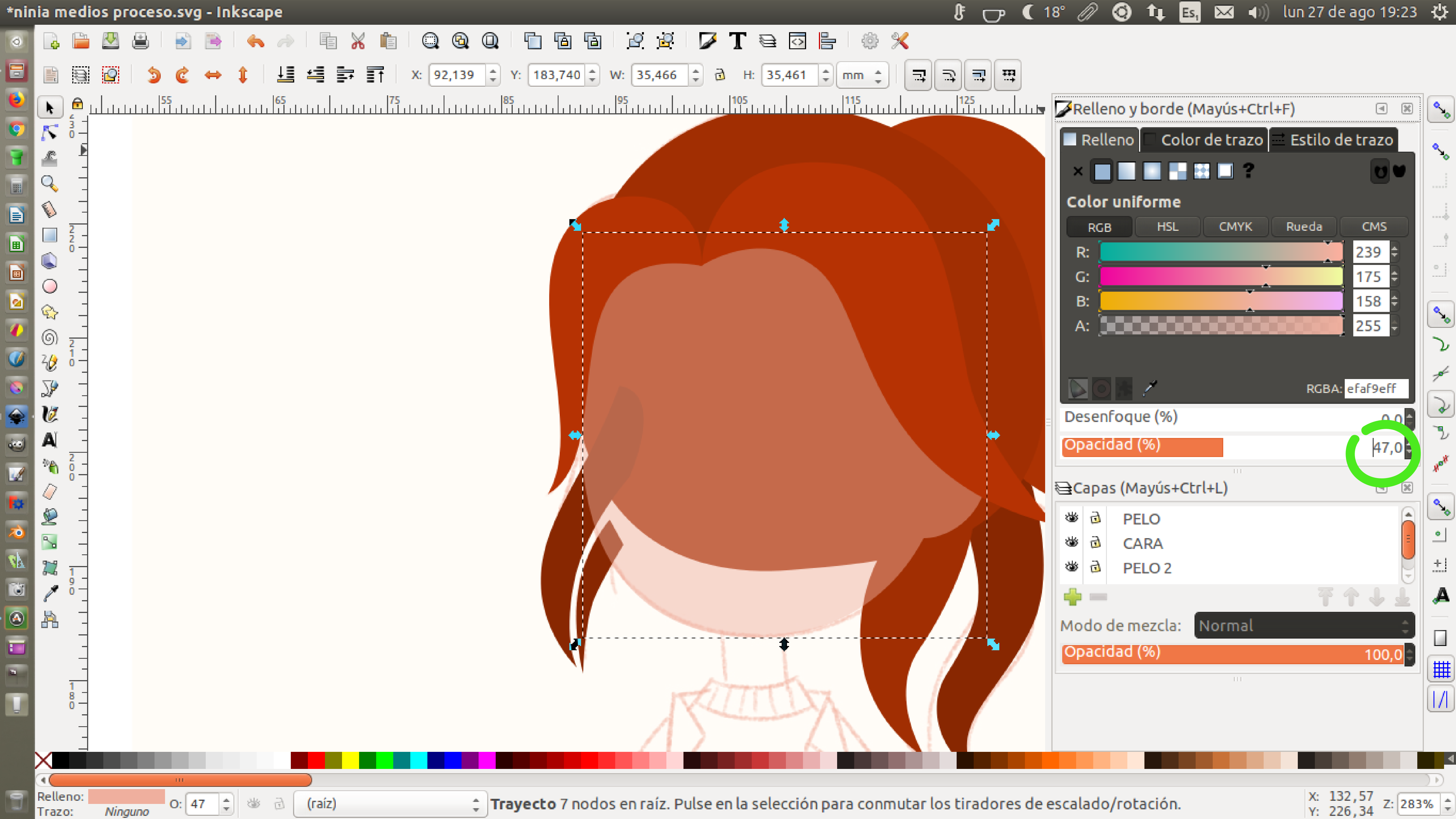

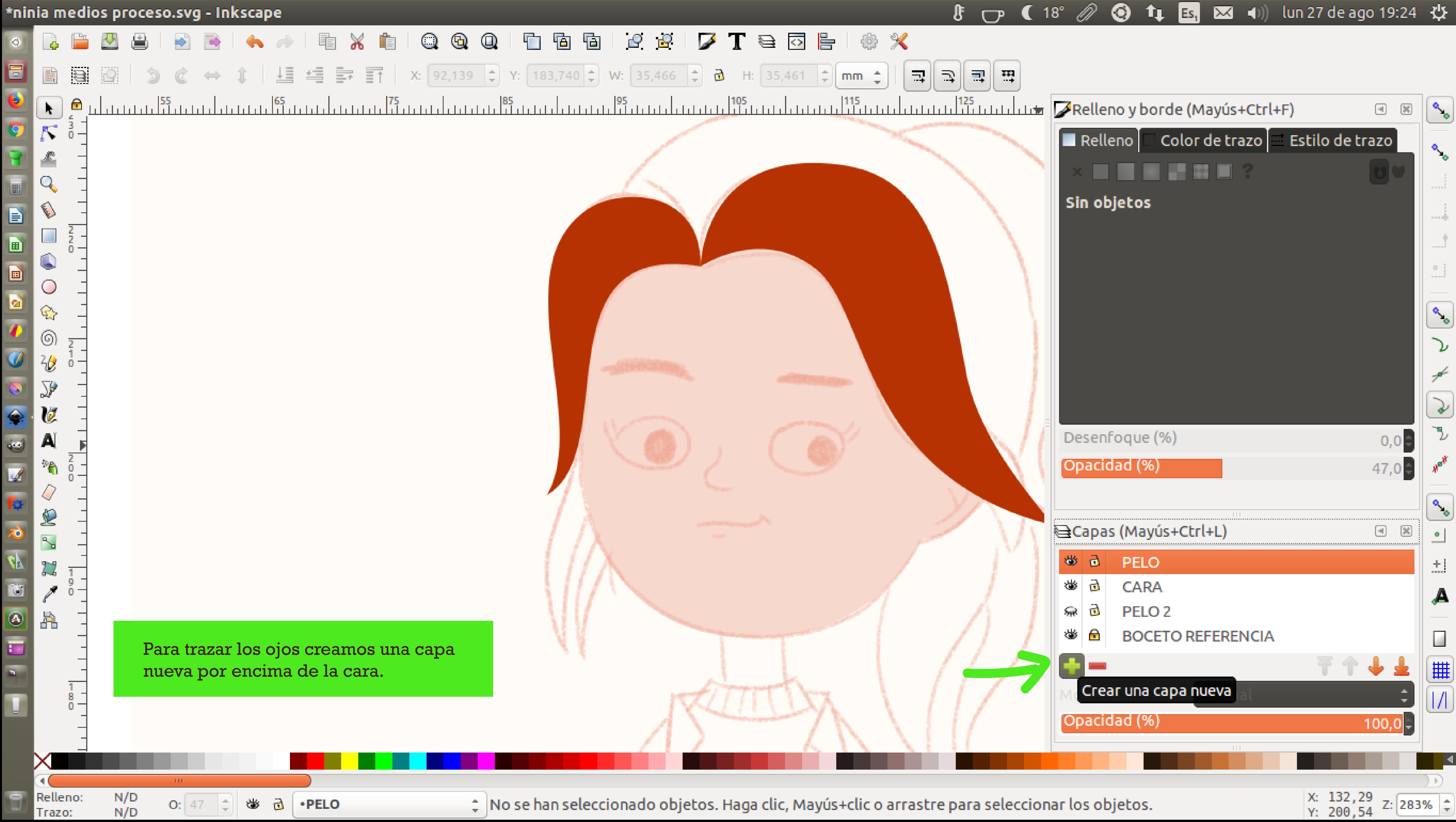

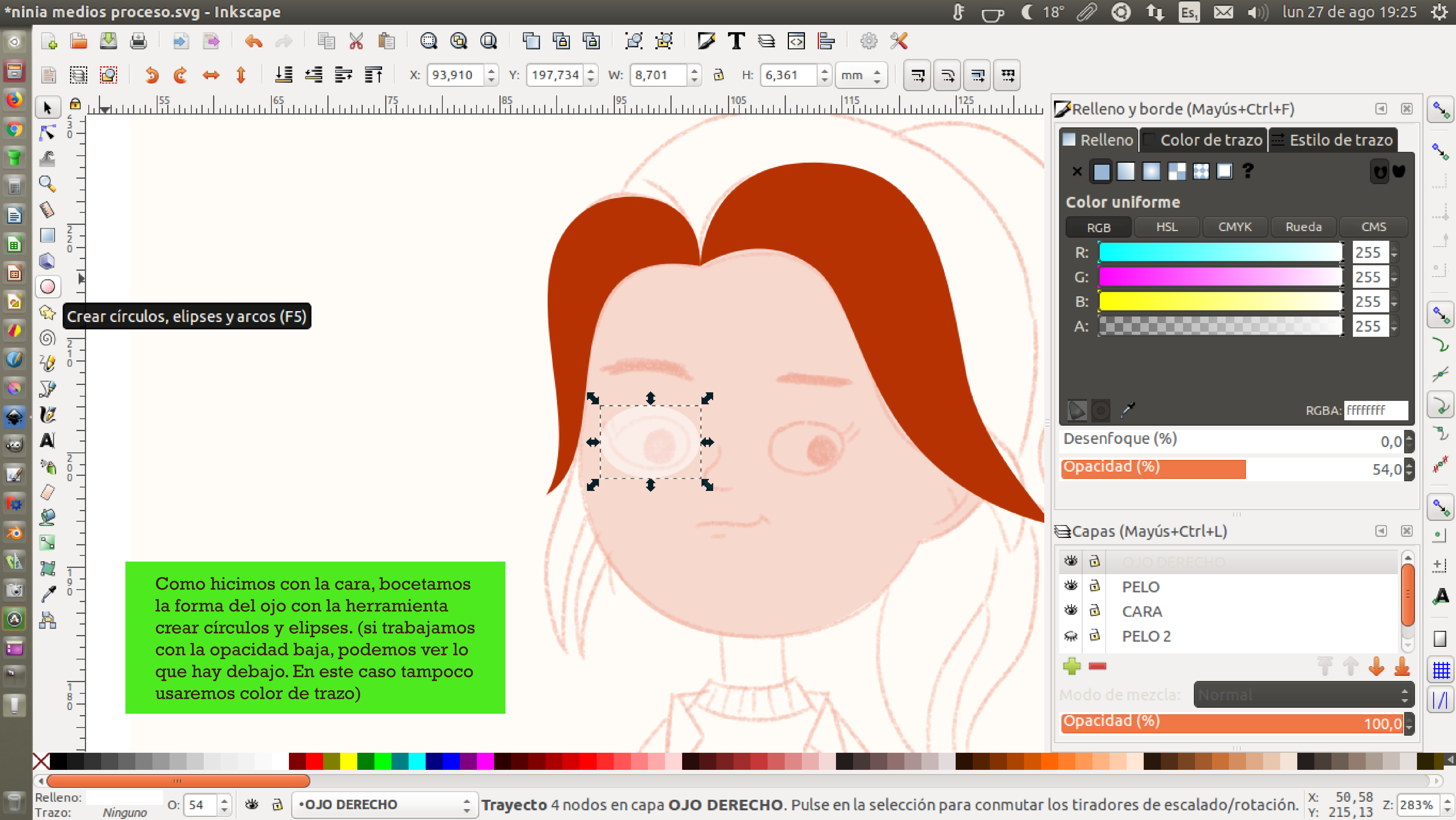

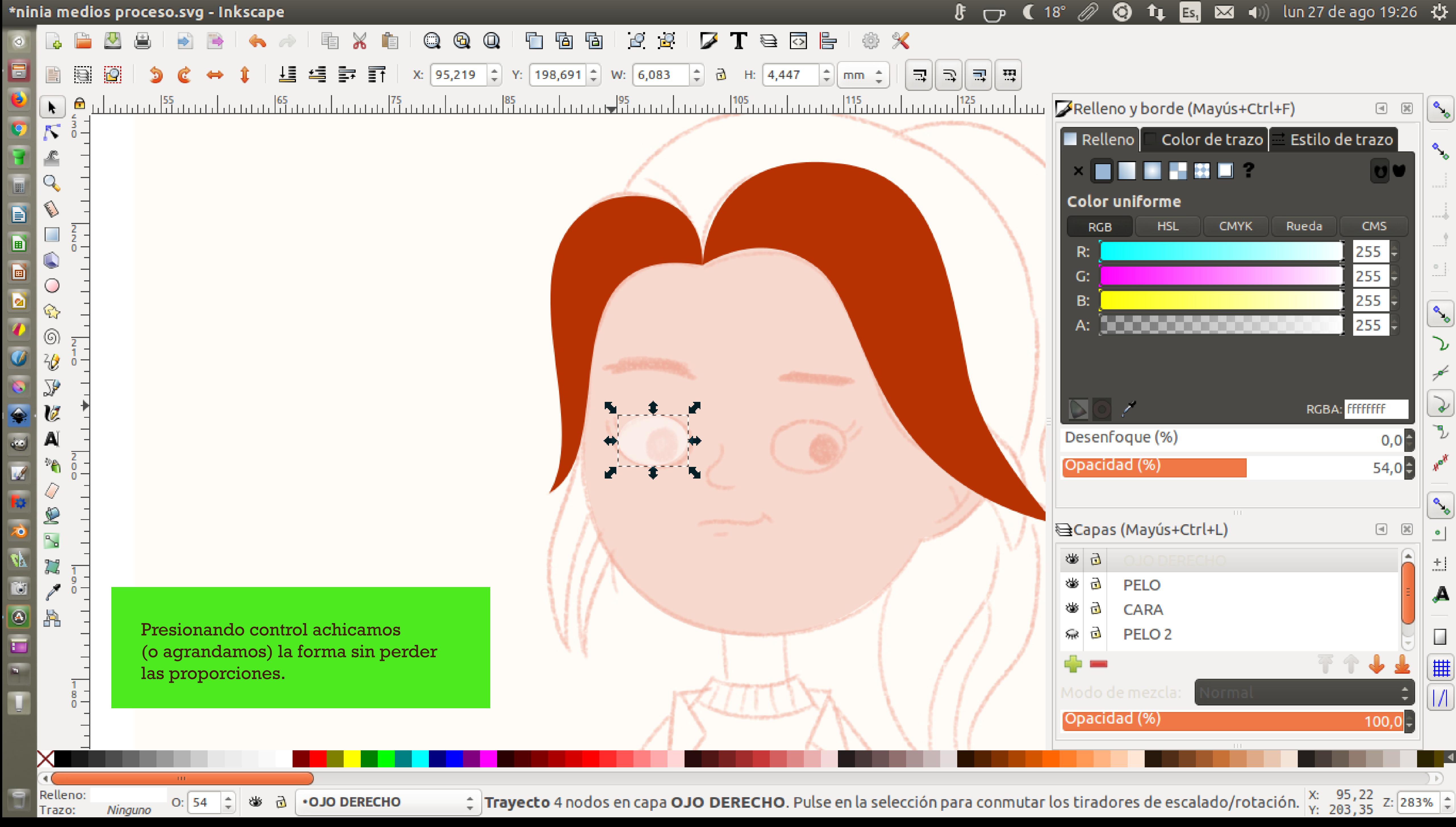

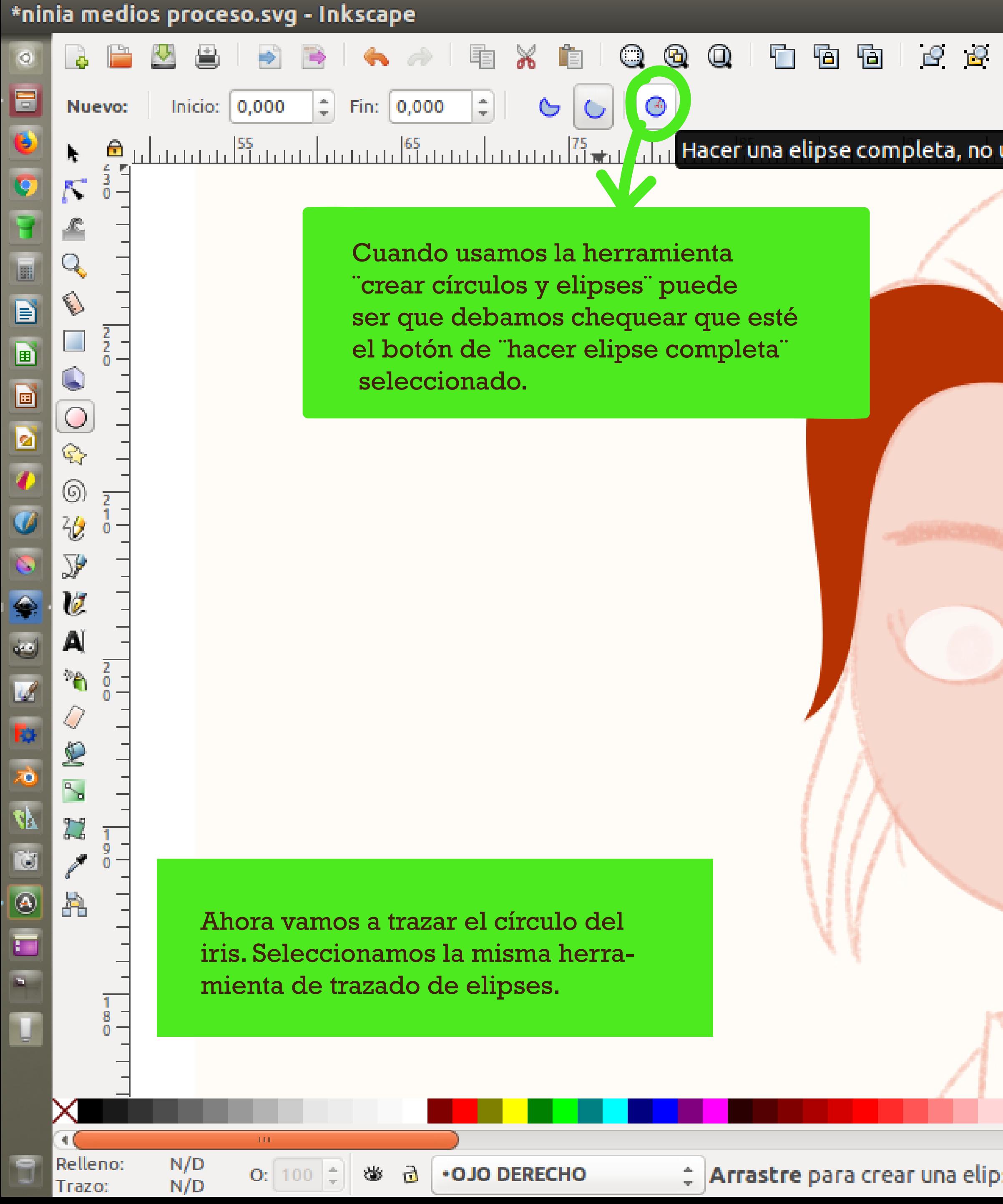

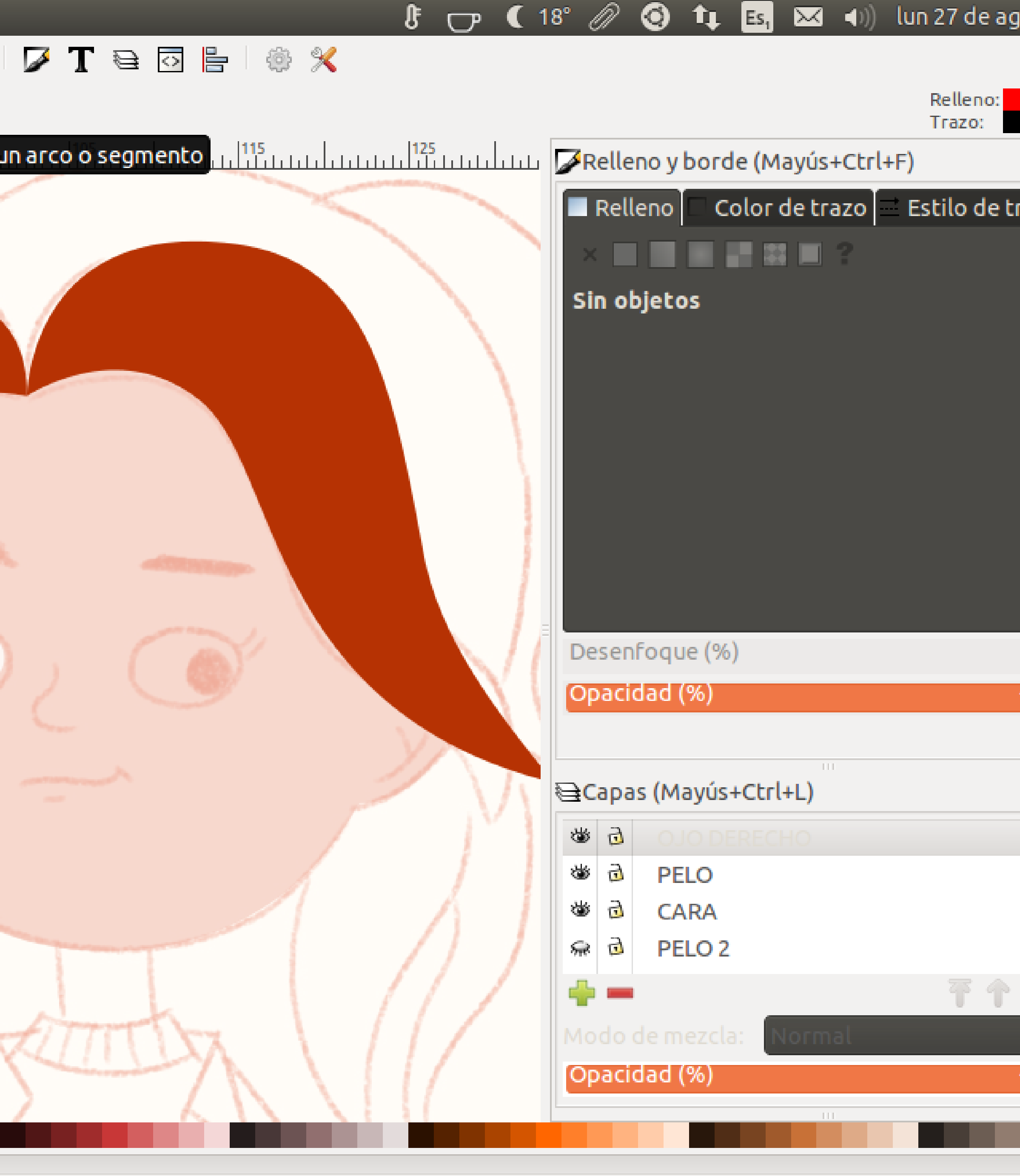

 $\frac{1}{2}$  Arrastre para crear una elipse. Arrastre los controles para crear un arco o un segmento. Haga clic para seleccio $...\frac{x}{y_1}\frac{75}{229}$ , $\frac{52}{52}\frac{75}{283}\frac{64}{32}$ 

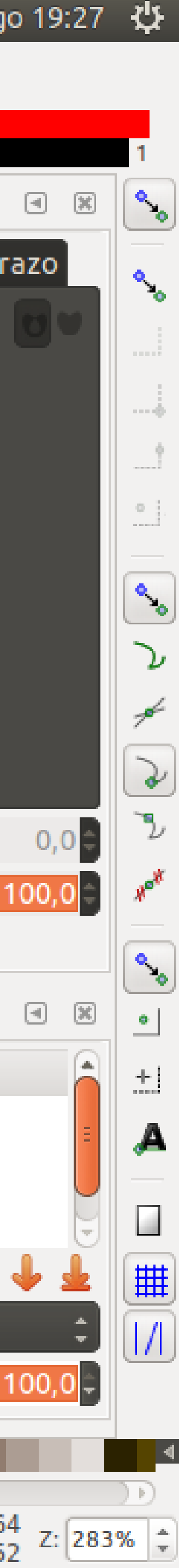

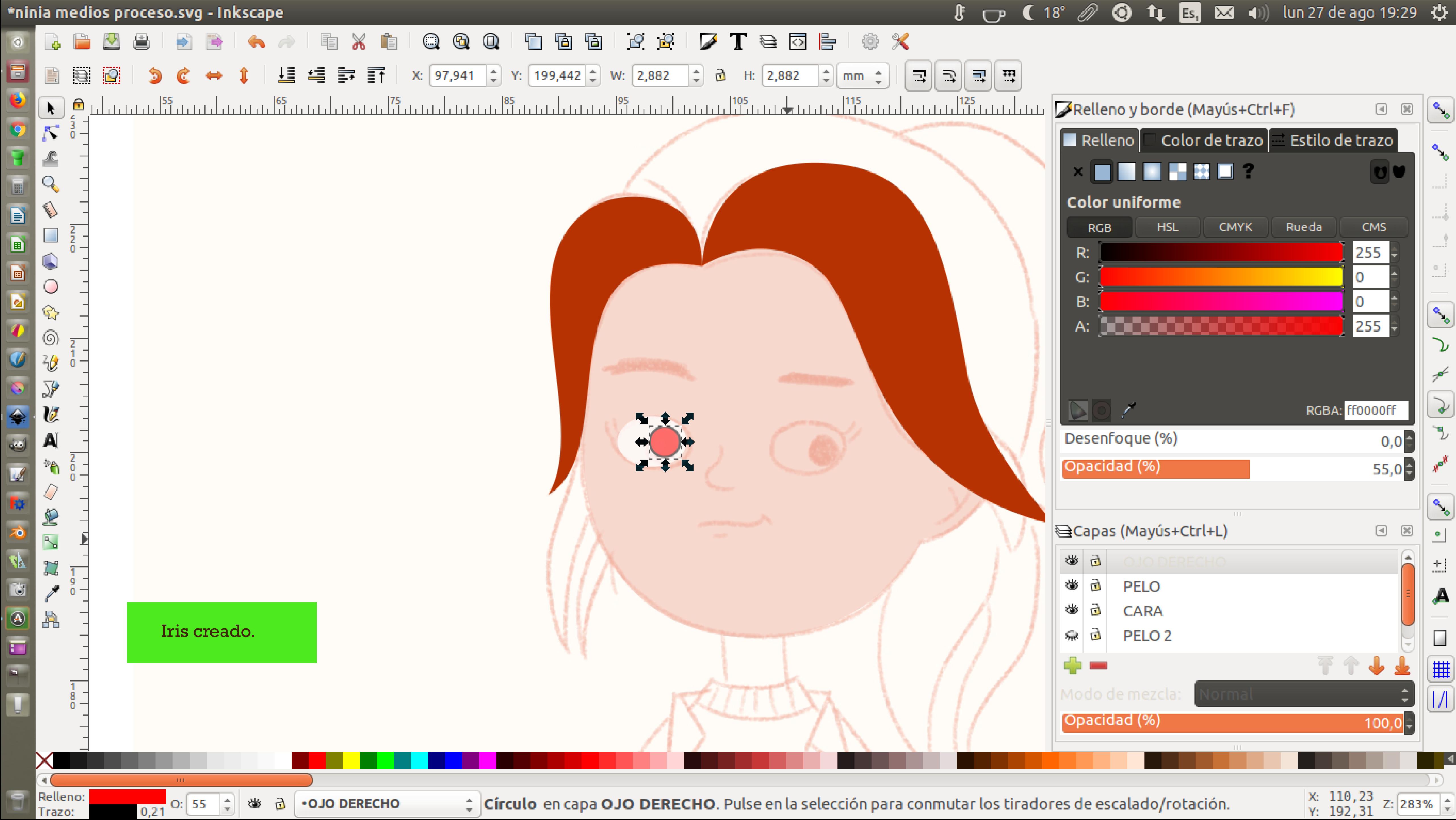

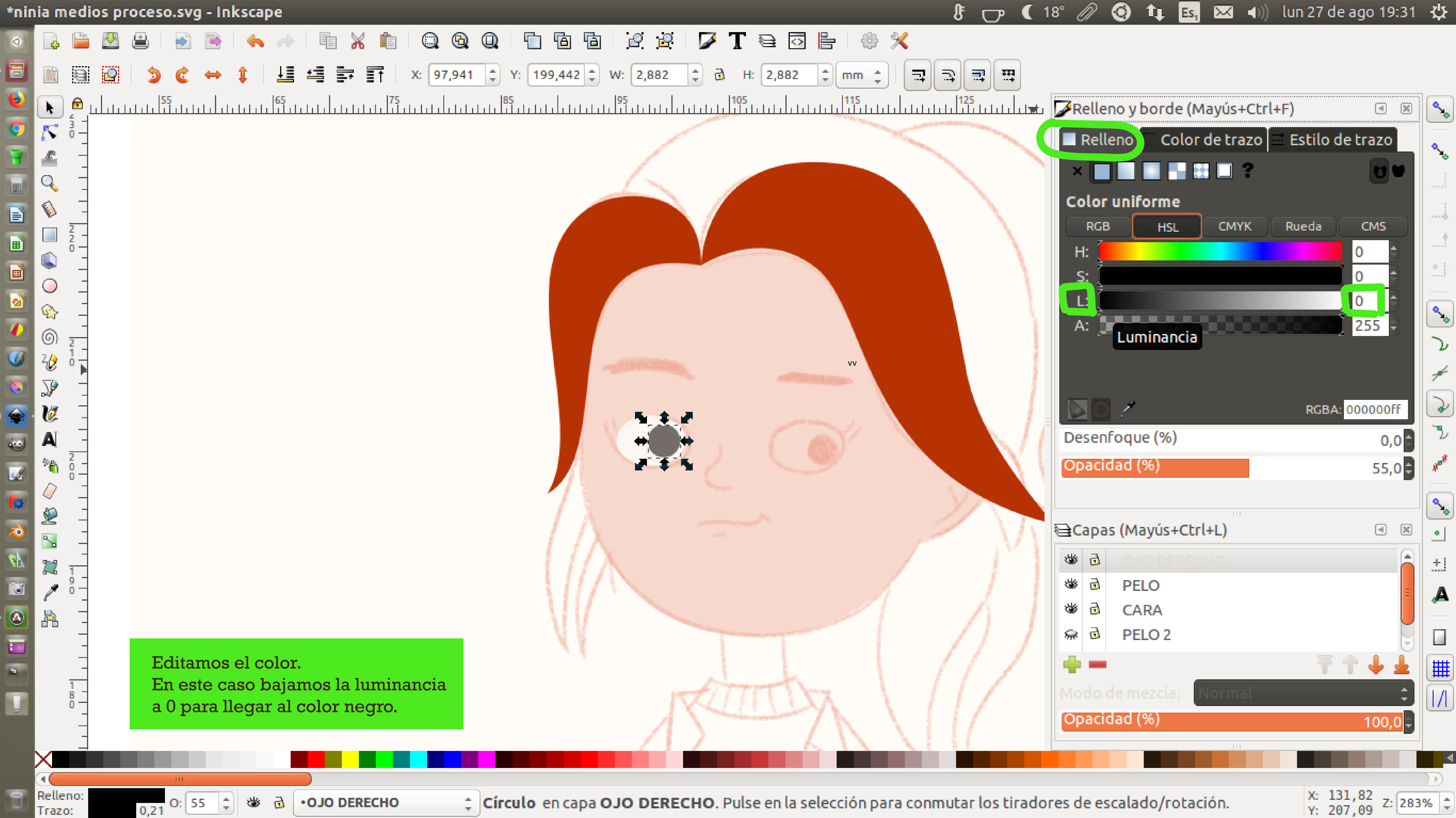

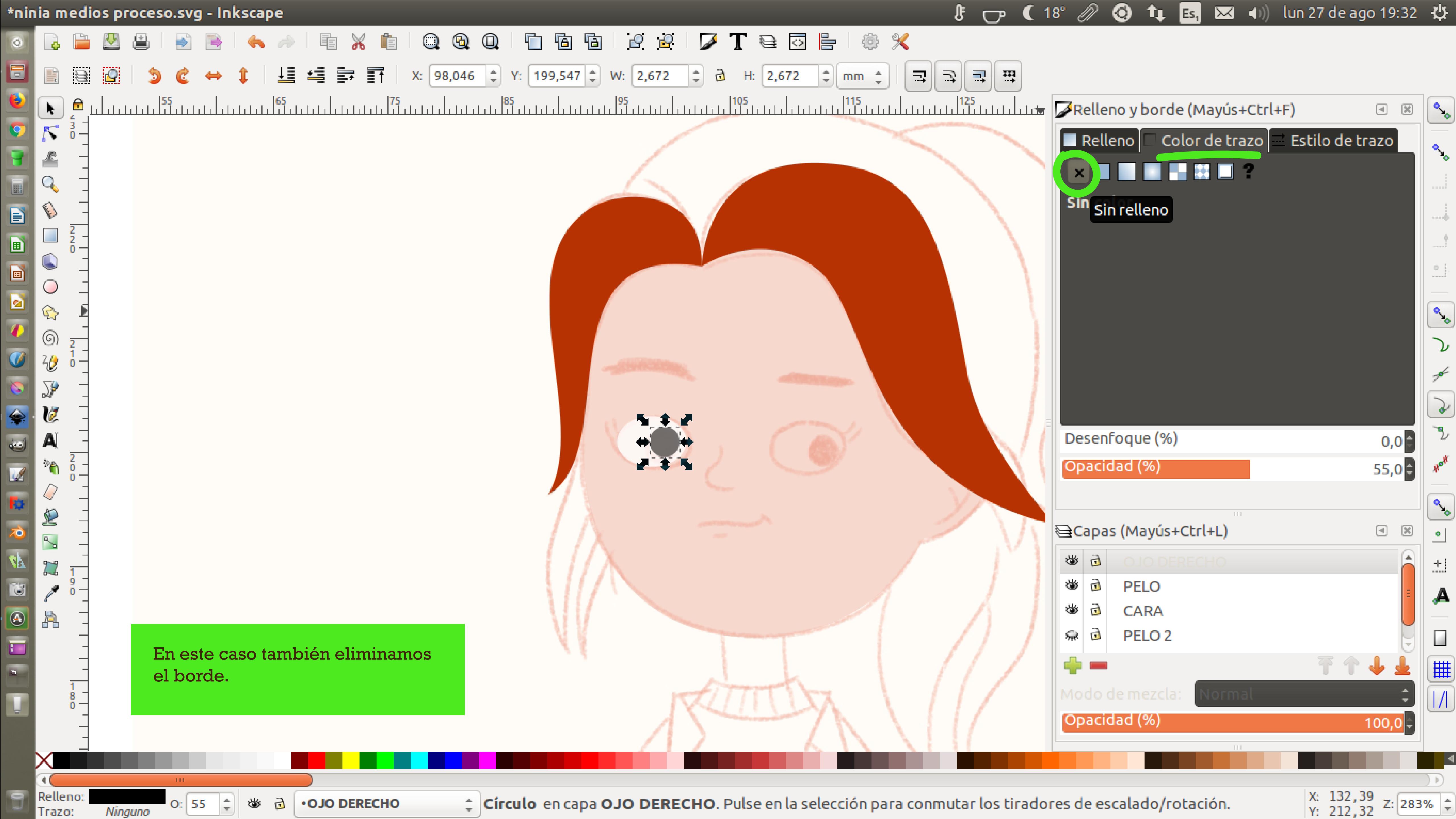

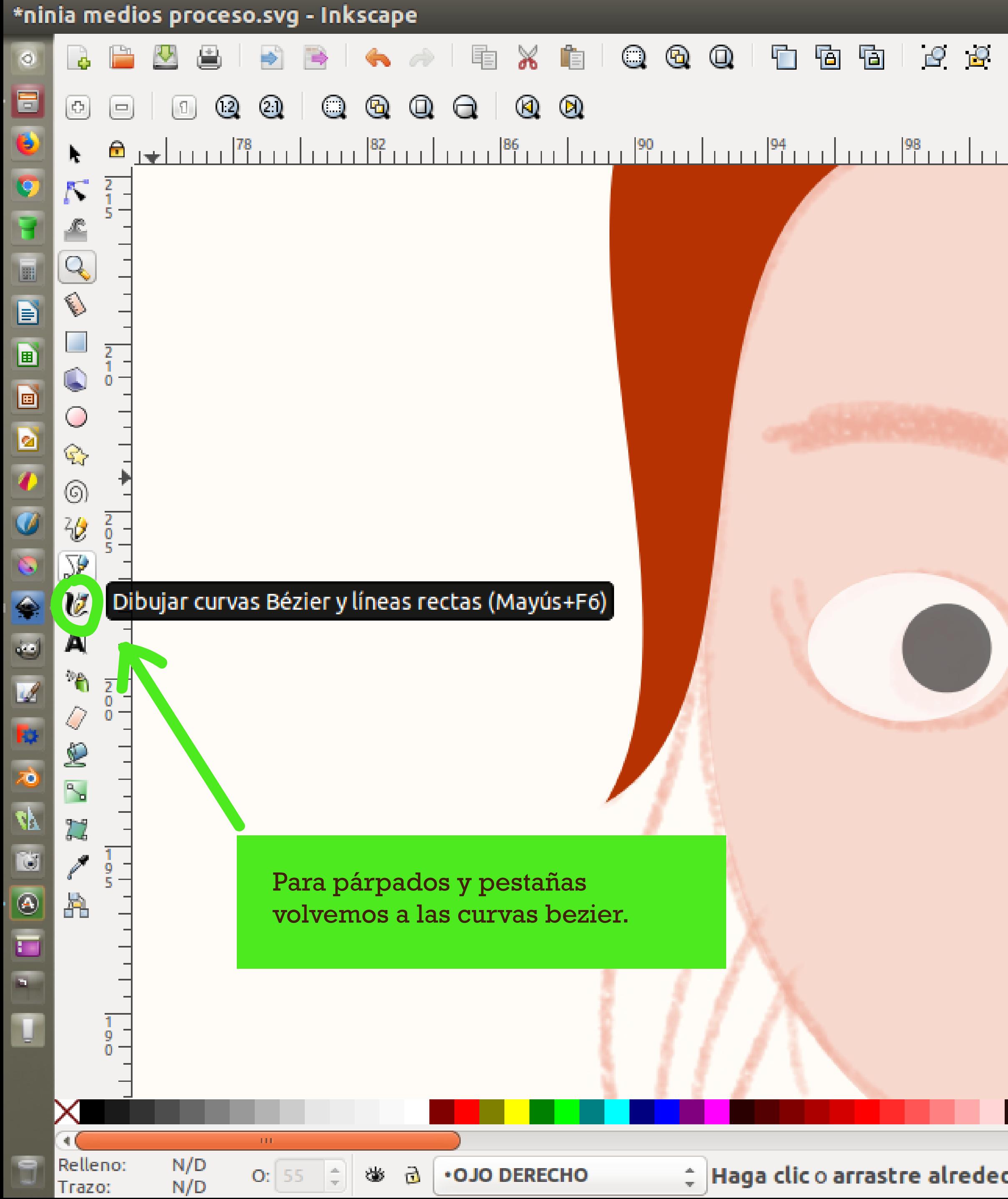

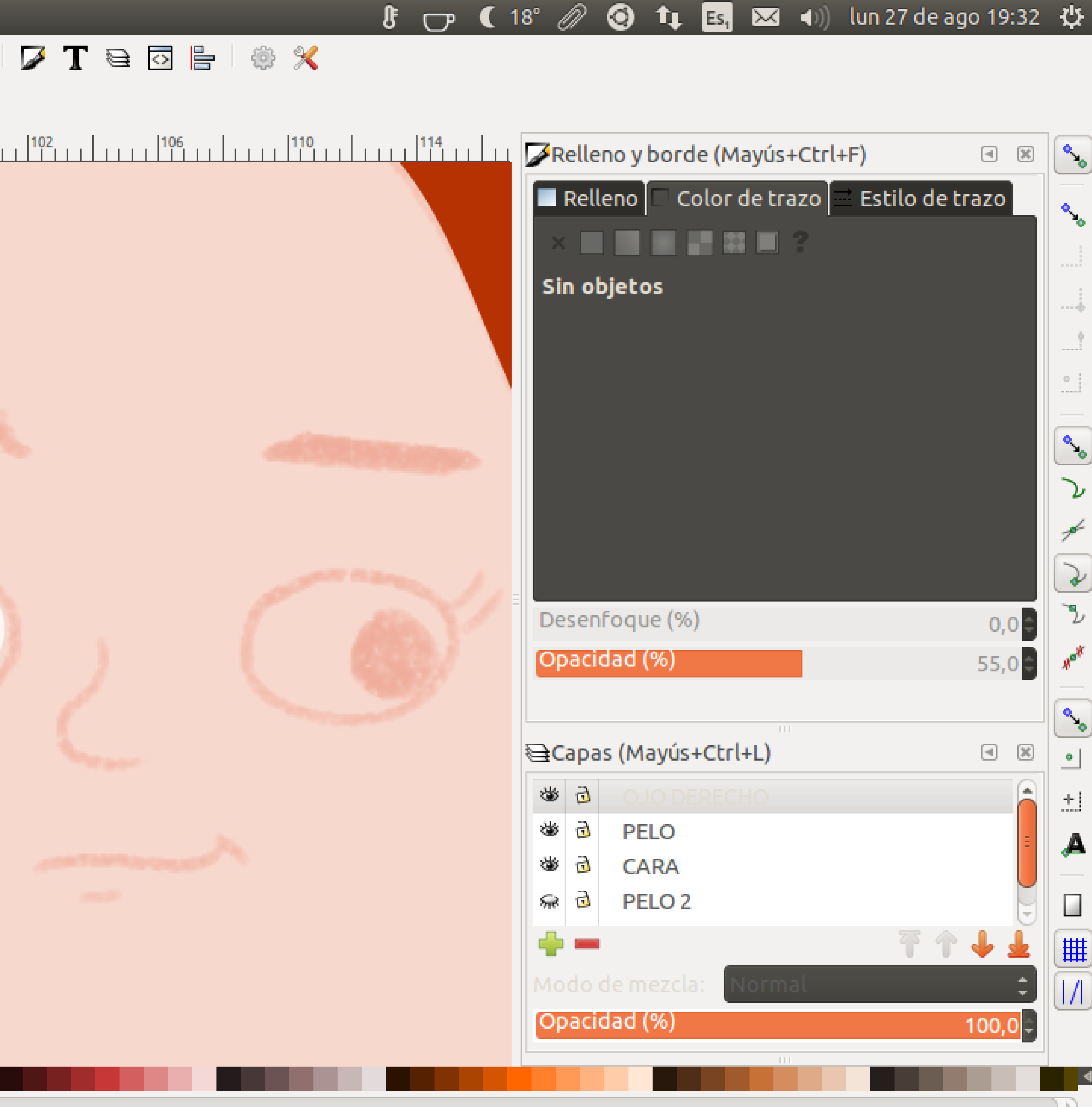

# Haga clic o arrastre alrededor de un área para hacer zoom, Mayús+clic para alejar.

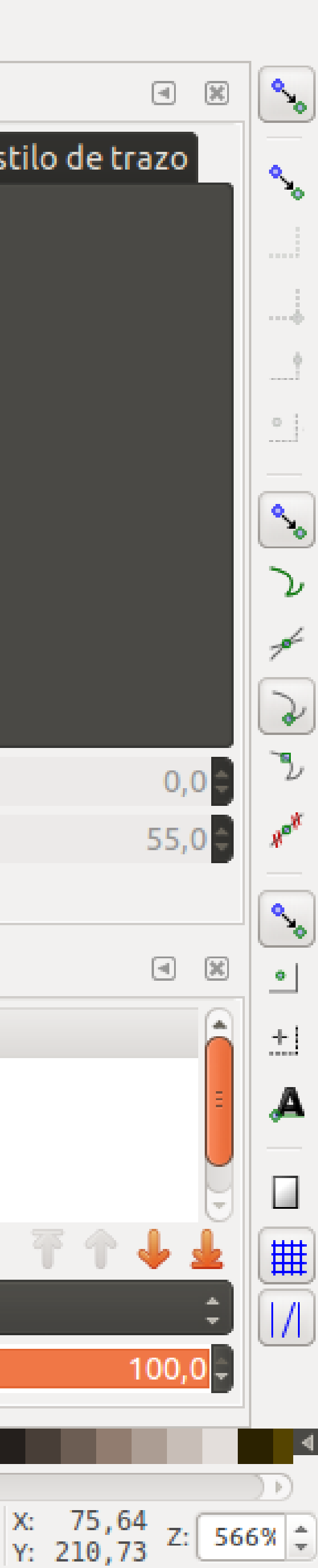

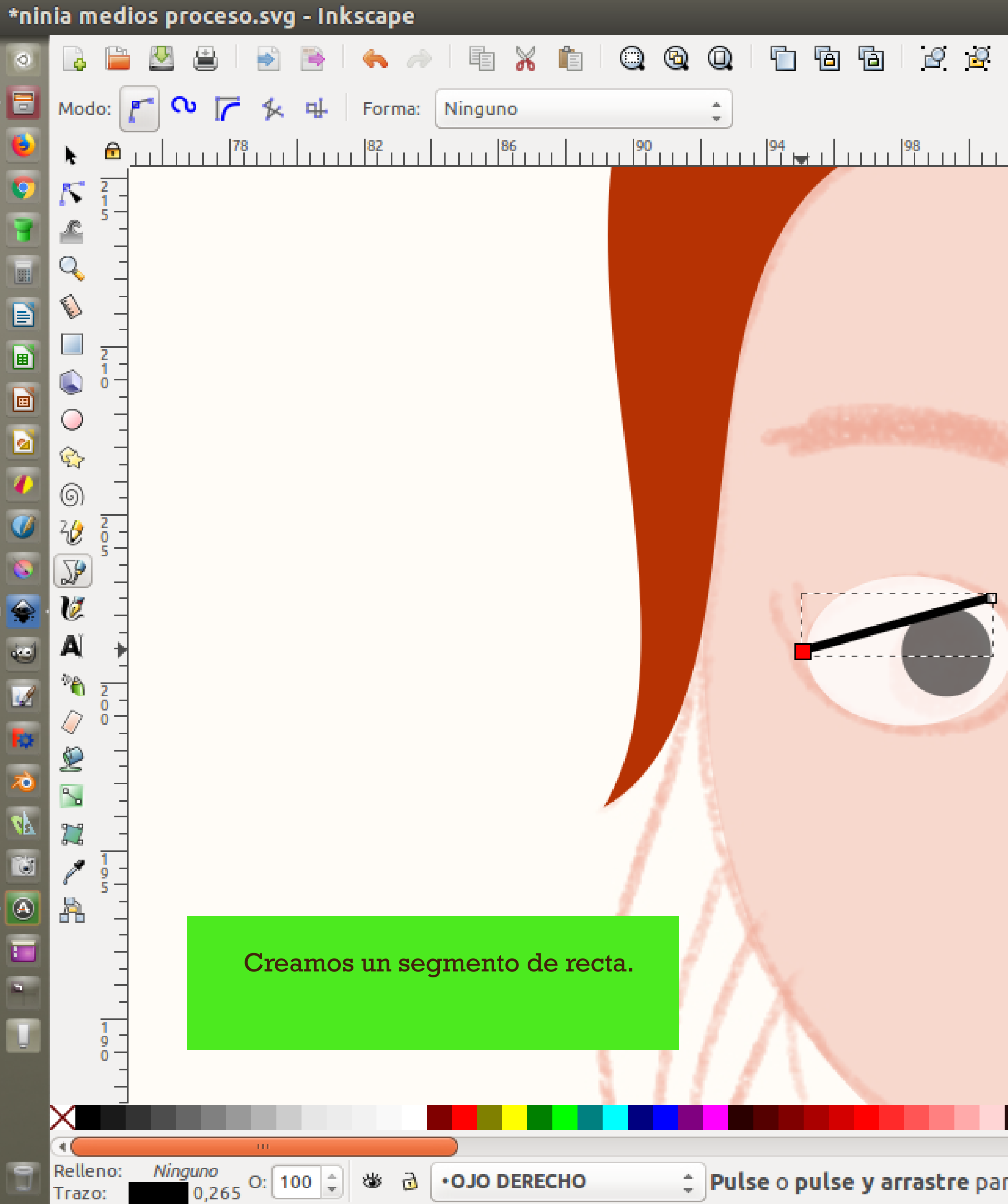

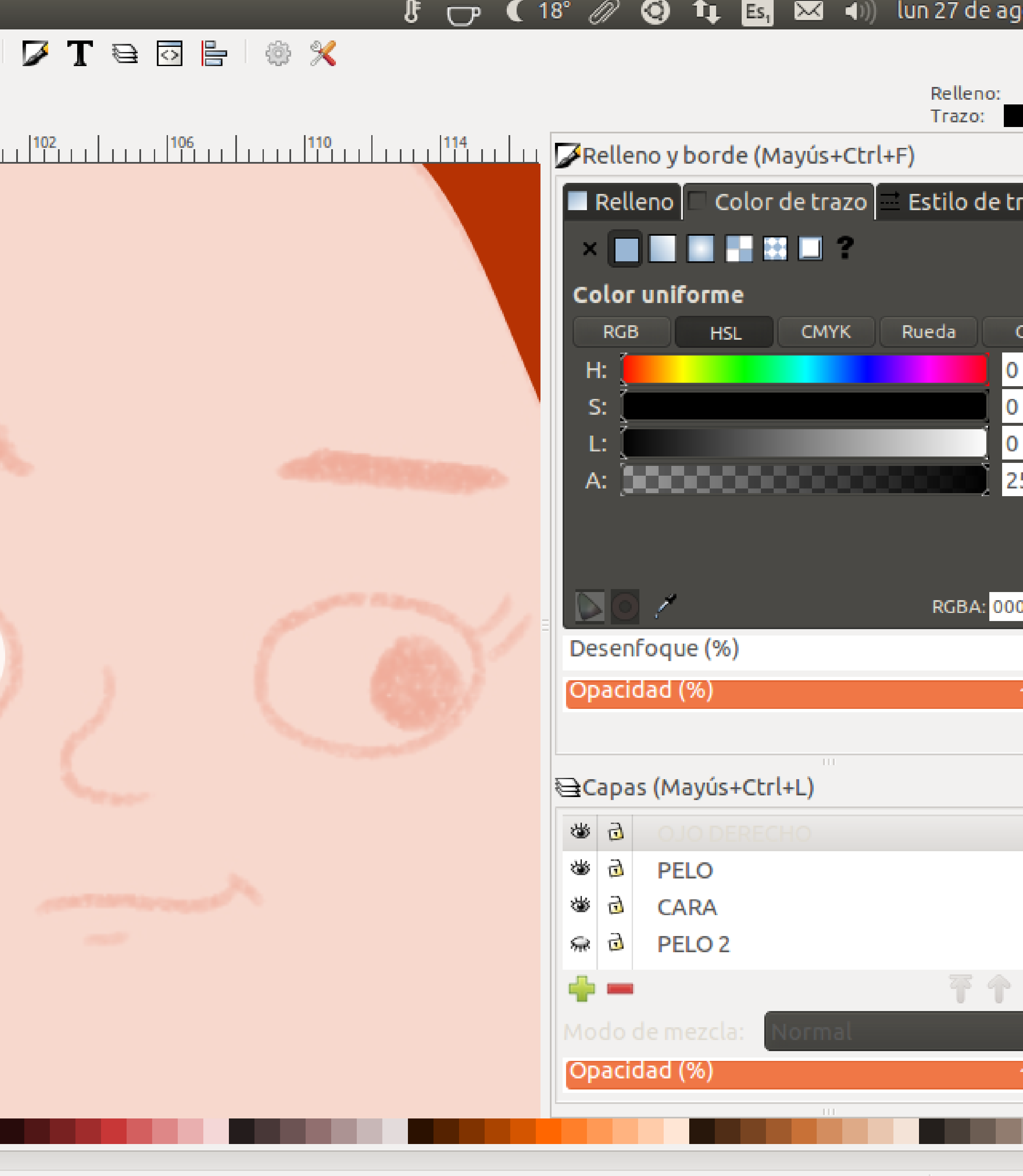

≑ Pulse o pulse y arrastre para iniciar un trayecto, con Mayús pulsado para añadir al trayecto seleccionado. Use ...

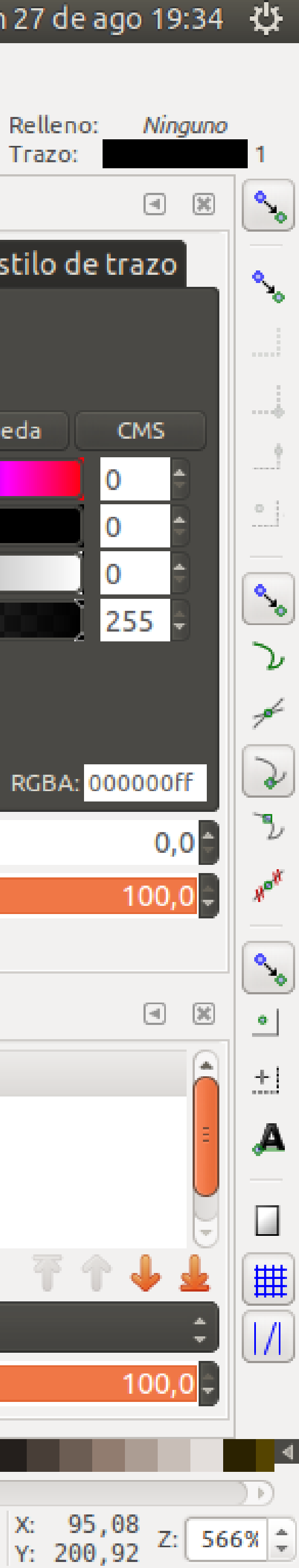

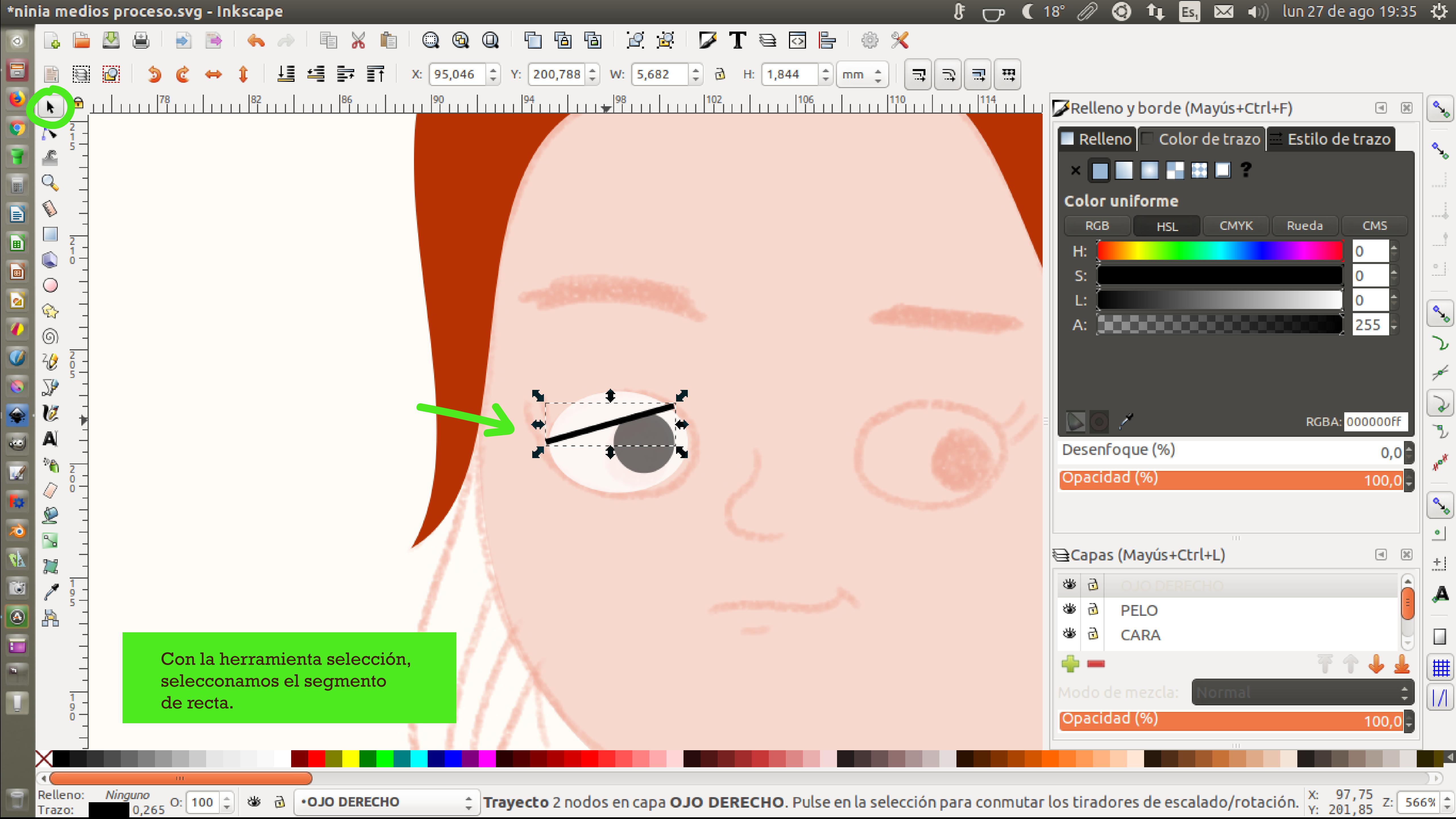

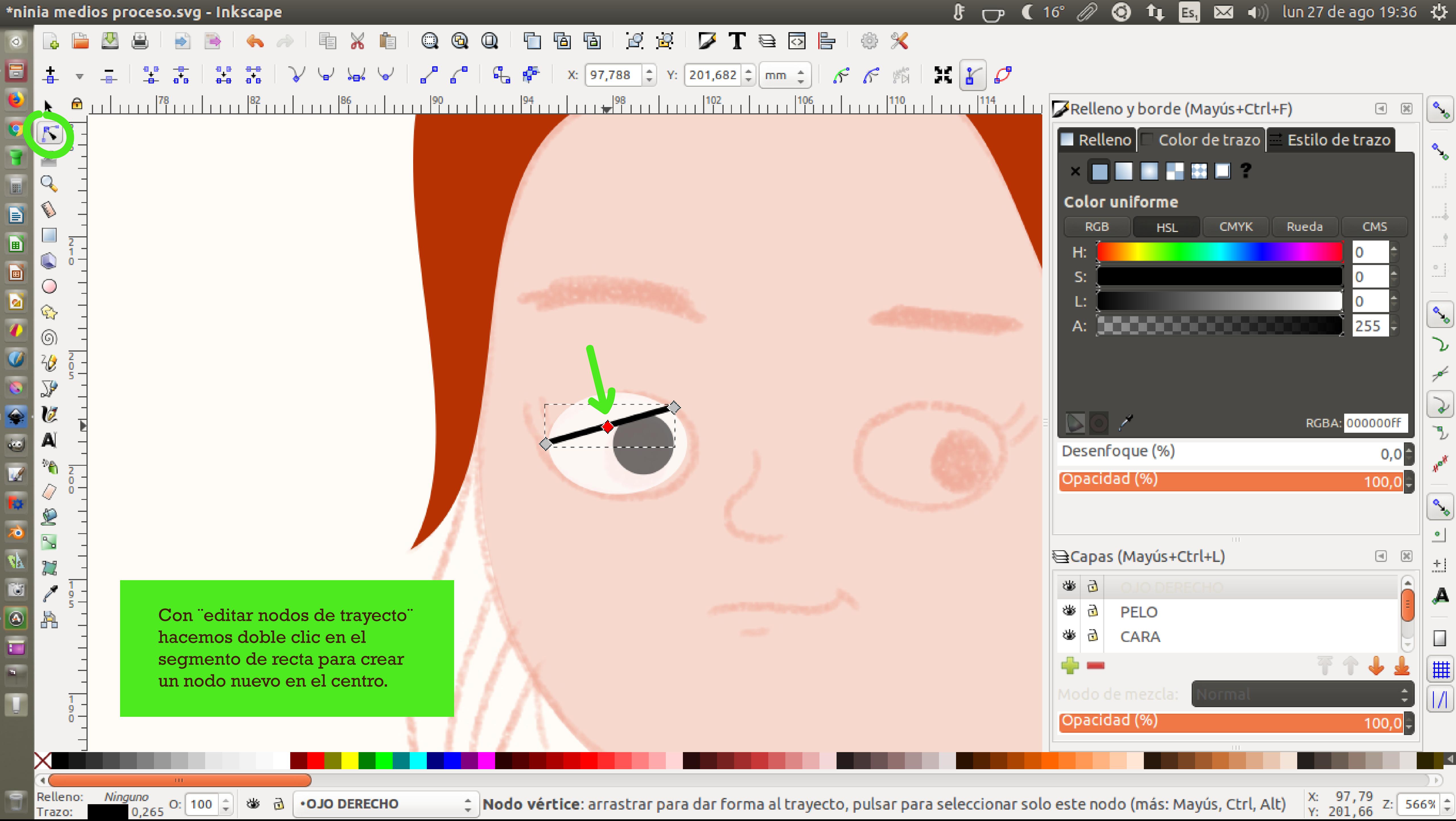

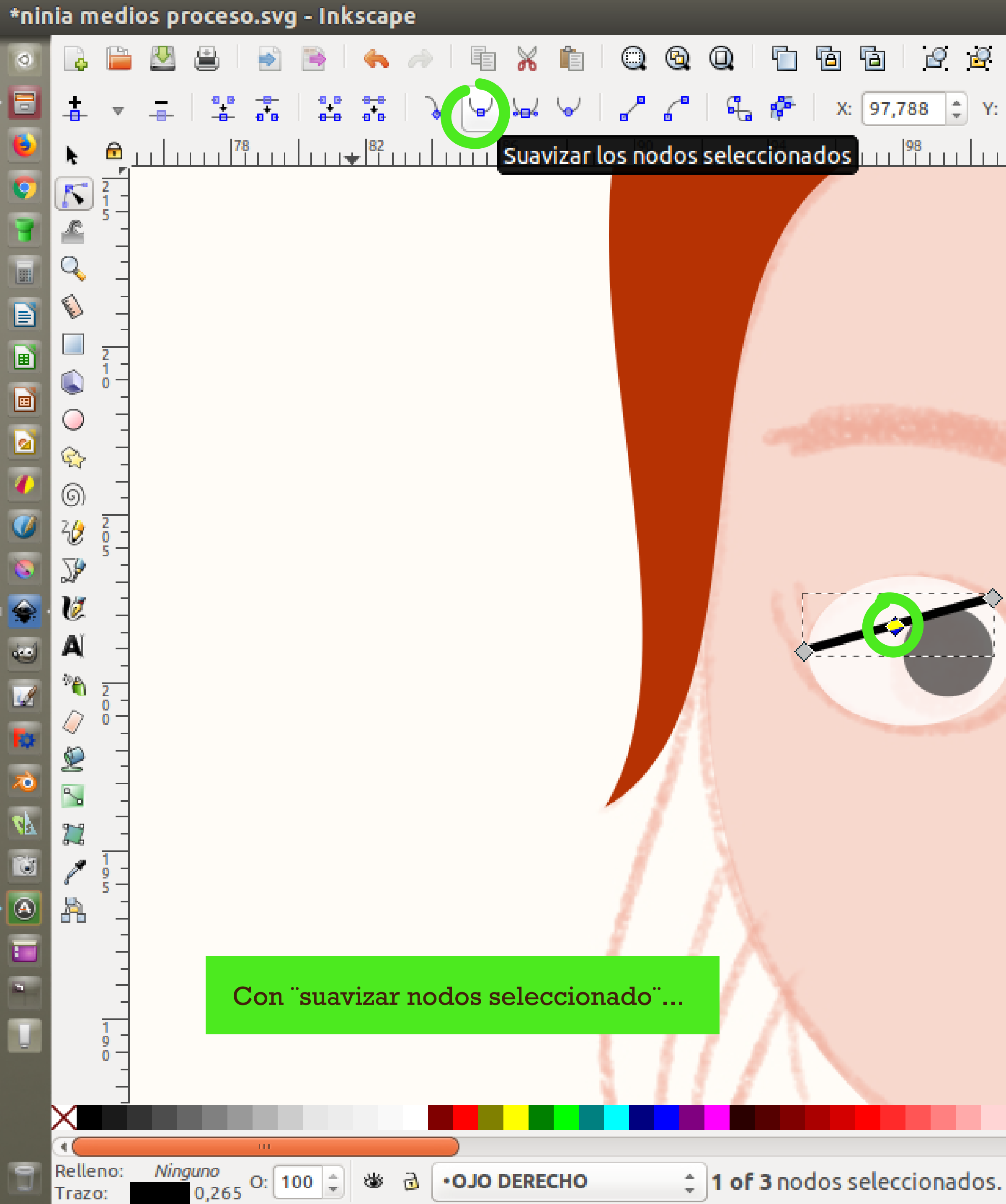

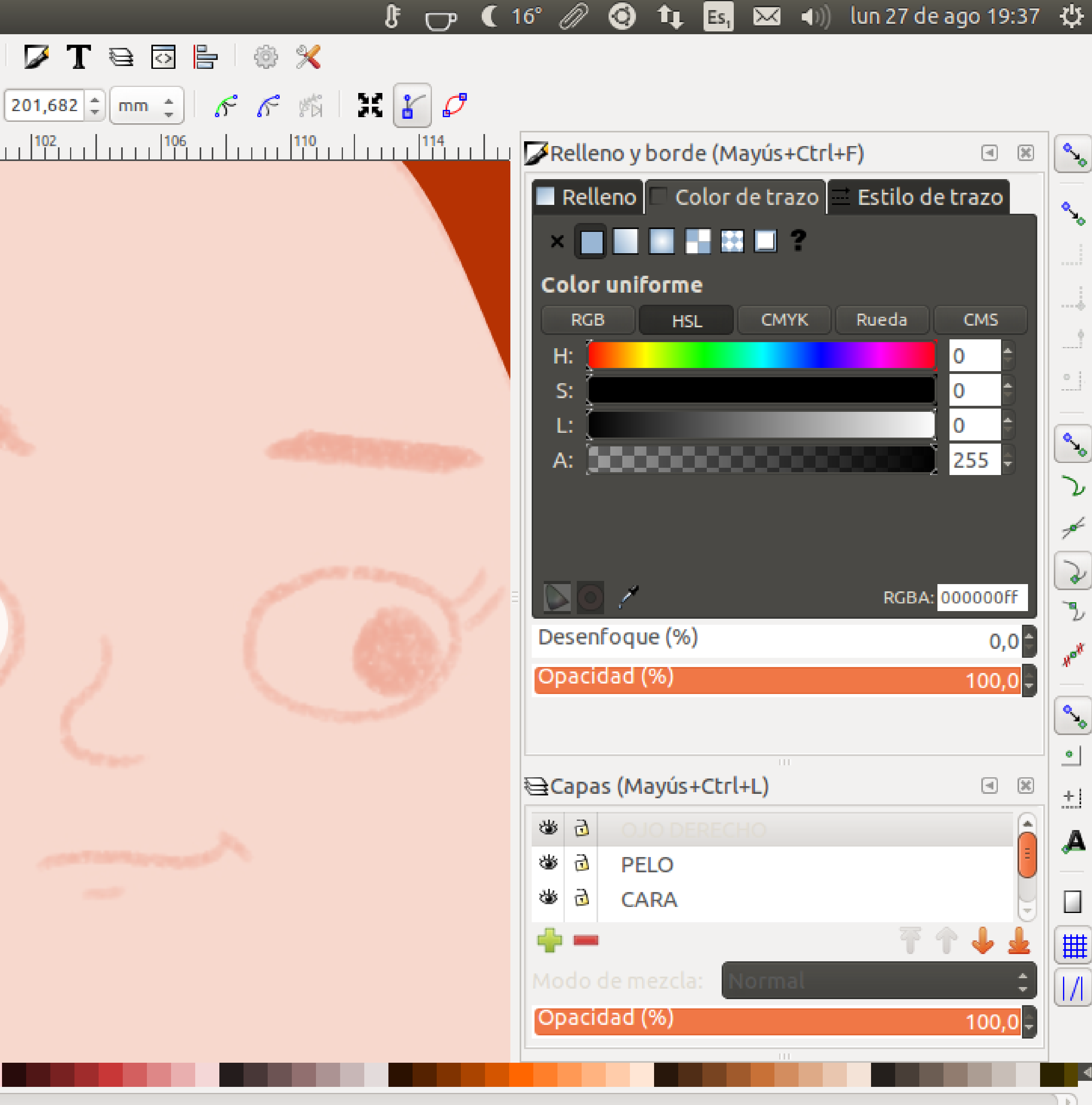

≑ 1 of 3 nodos seleccionados. Arrastre para seleccionar nodos, pulse para limpiar la selección

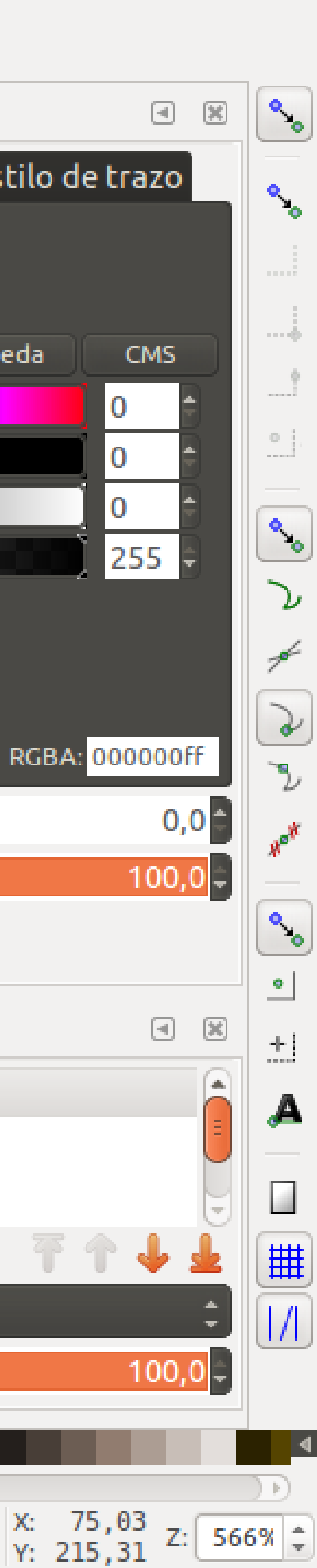

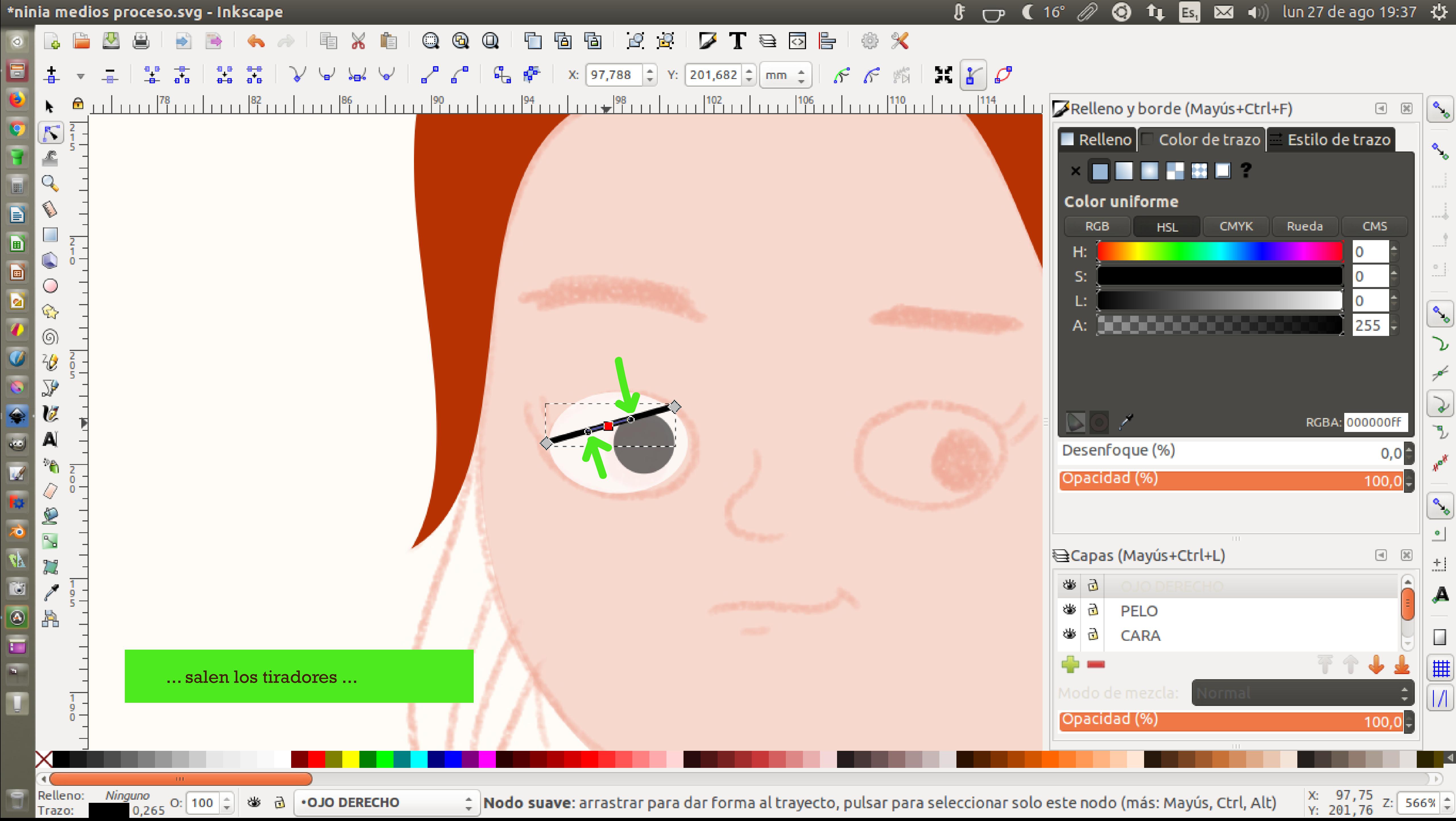

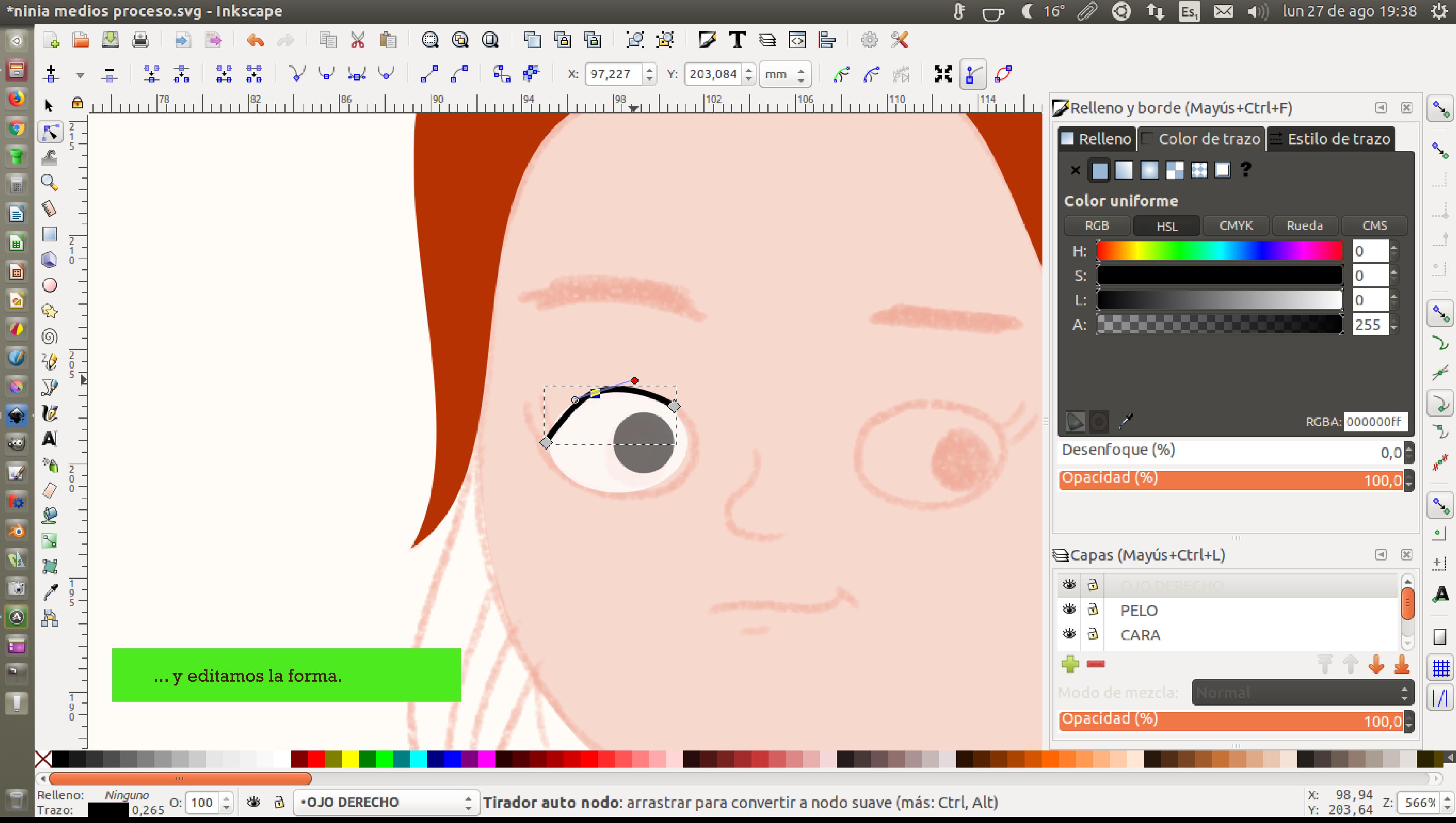

![](_page_57_Figure_0.jpeg)

![](_page_57_Picture_70.jpeg)

≑ 1 of 3 nodos seleccionados. Arrastre para seleccionar nodos, pulse para editar solo este objeto (más: Mayús)

X: 116,21<br>Y: 201,38

![](_page_57_Picture_4.jpeg)

![](_page_58_Picture_0.jpeg)

![](_page_58_Picture_59.jpeg)

⋒

![](_page_58_Picture_2.jpeg)

![](_page_59_Figure_0.jpeg)

![](_page_60_Figure_0.jpeg)

![](_page_61_Figure_0.jpeg)

![](_page_62_Figure_0.jpeg)

![](_page_63_Figure_0.jpeg)

![](_page_63_Picture_67.jpeg)

 $\div$  No se han seleccionado objetos. Haga clic, Mayús+clic o arrastre para seleccionar los objetos.

![](_page_63_Picture_4.jpeg)

![](_page_64_Picture_0.jpeg)

![](_page_65_Figure_0.jpeg)

![](_page_66_Picture_0.jpeg)

![](_page_67_Picture_0.jpeg)

![](_page_68_Figure_0.jpeg)

![](_page_69_Figure_0.jpeg)

![](_page_69_Picture_86.jpeg)

 $\hat{z}$  **Pulse** o **pulse y arrastre** para iniciar un trayecto, con **Mayús** pulsado para añadir al trayecto seleccionado. Use  $...|_{Y:193,24}^{X:133,94}$  z:  $\boxed{400\%}$ 

![](_page_69_Picture_3.jpeg)

![](_page_70_Figure_0.jpeg)

![](_page_70_Picture_64.jpeg)

≑ Pulse o pulse y arrastre para iniciar un trayecto, con Mayús pulsado para añadir al trayecto seleccionado. Use …

![](_page_70_Picture_4.jpeg)

![](_page_71_Figure_0.jpeg)

![](_page_71_Picture_60.jpeg)

≑ 1 of 3 nodos seleccionados. Arrastre para seleccionar nodos, pulse para limpiar la selección

![](_page_71_Picture_4.jpeg)

o 19:55 ひ
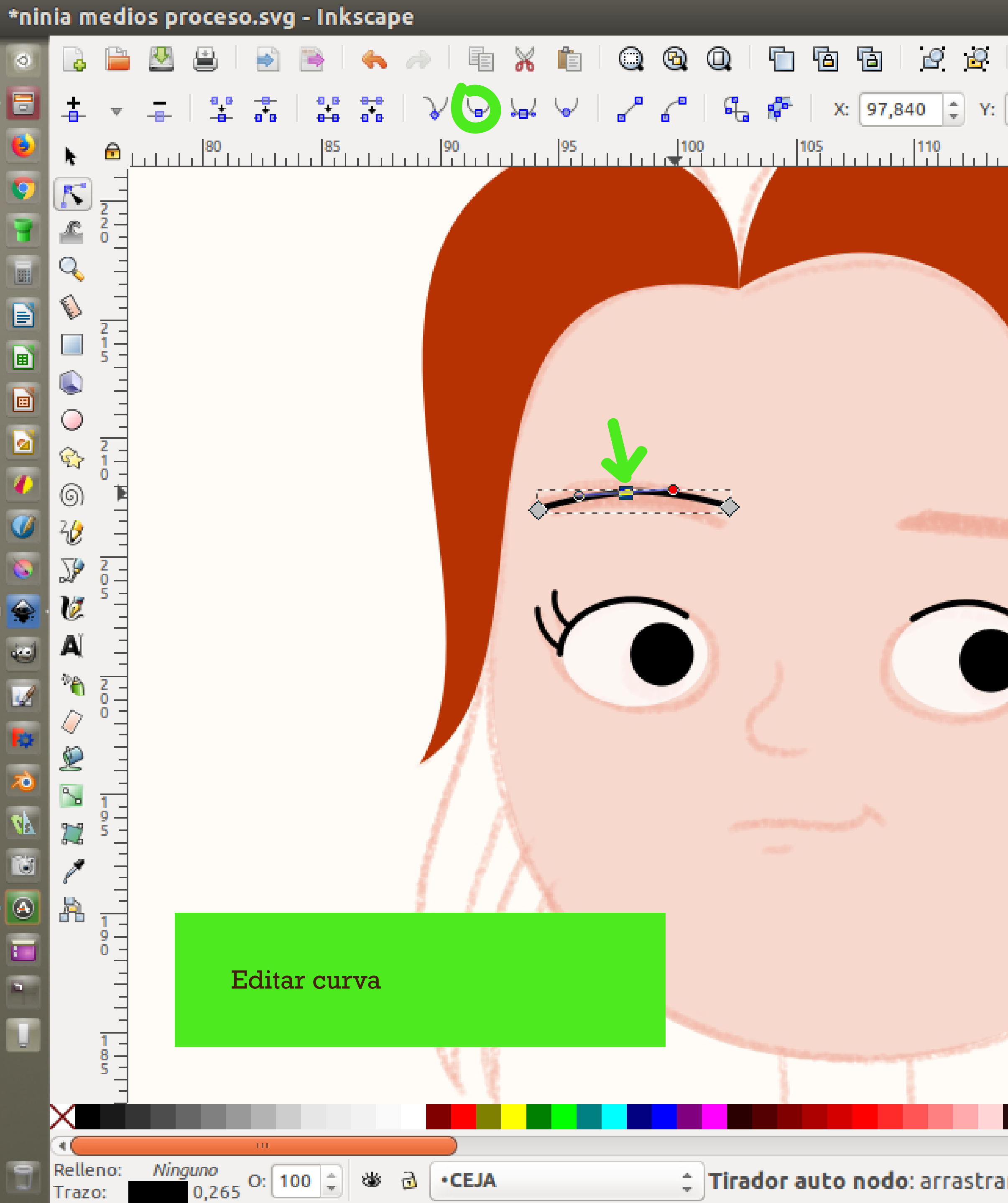

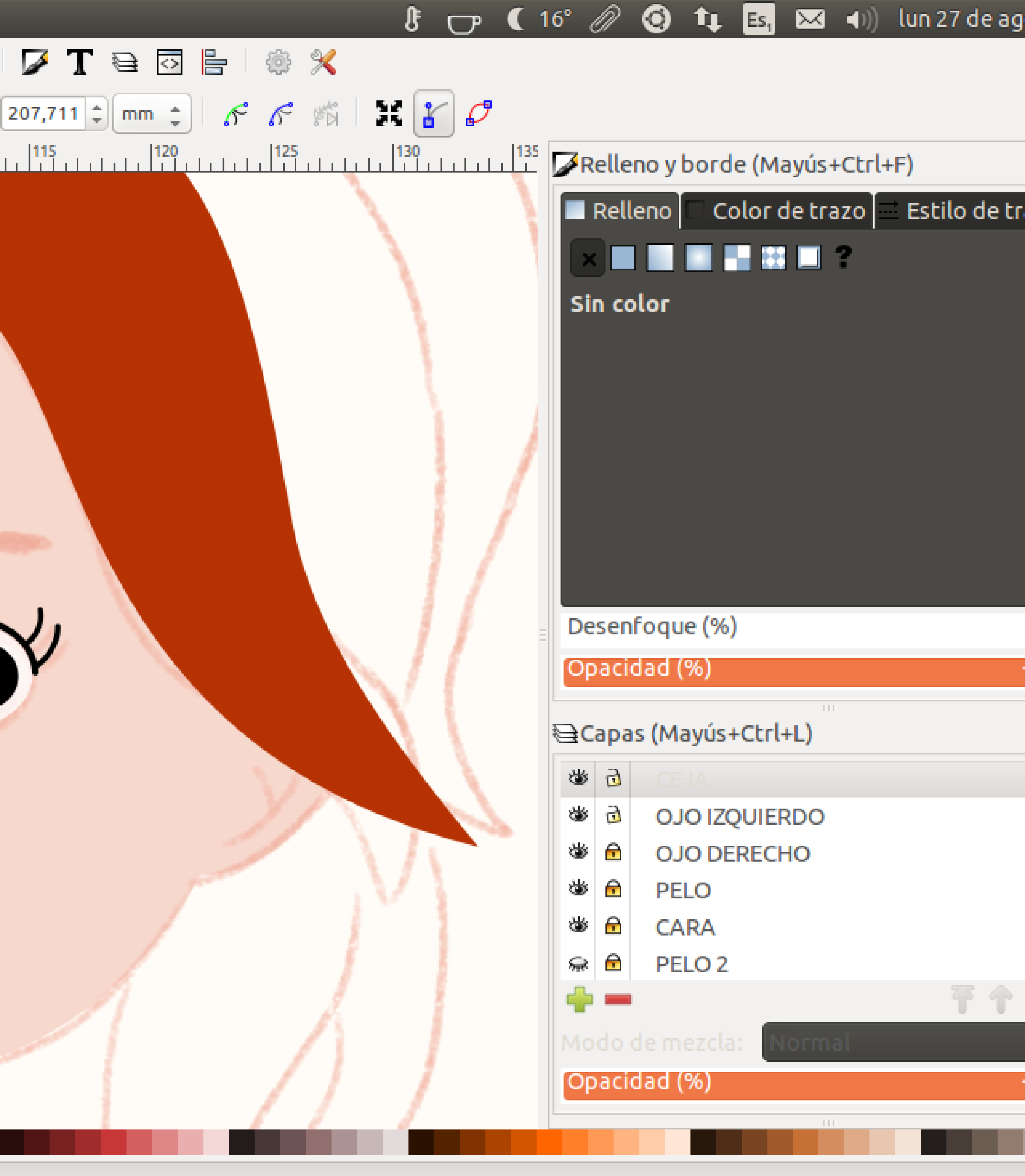

# Tirador auto nodo: arrastrar para convertir a nodo suave (más: Ctrl, Alt)

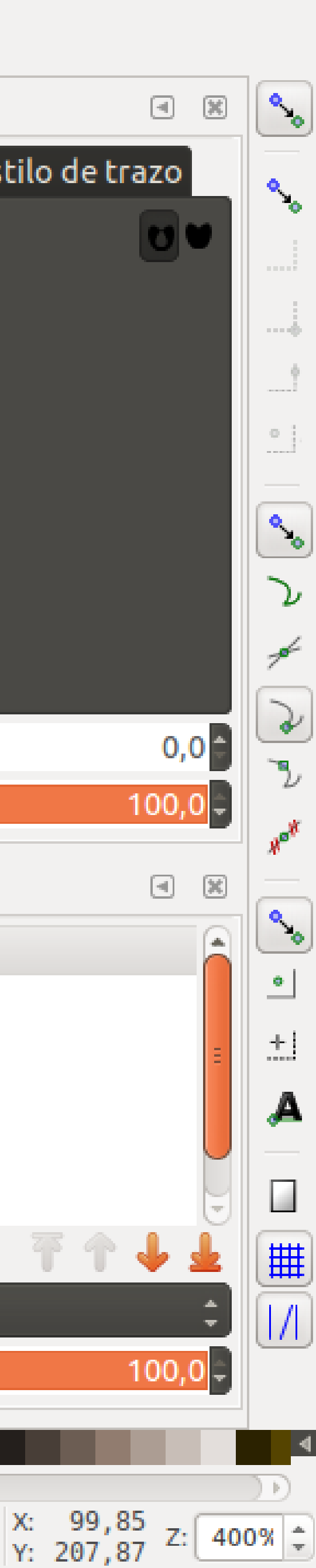

o 19:56 費

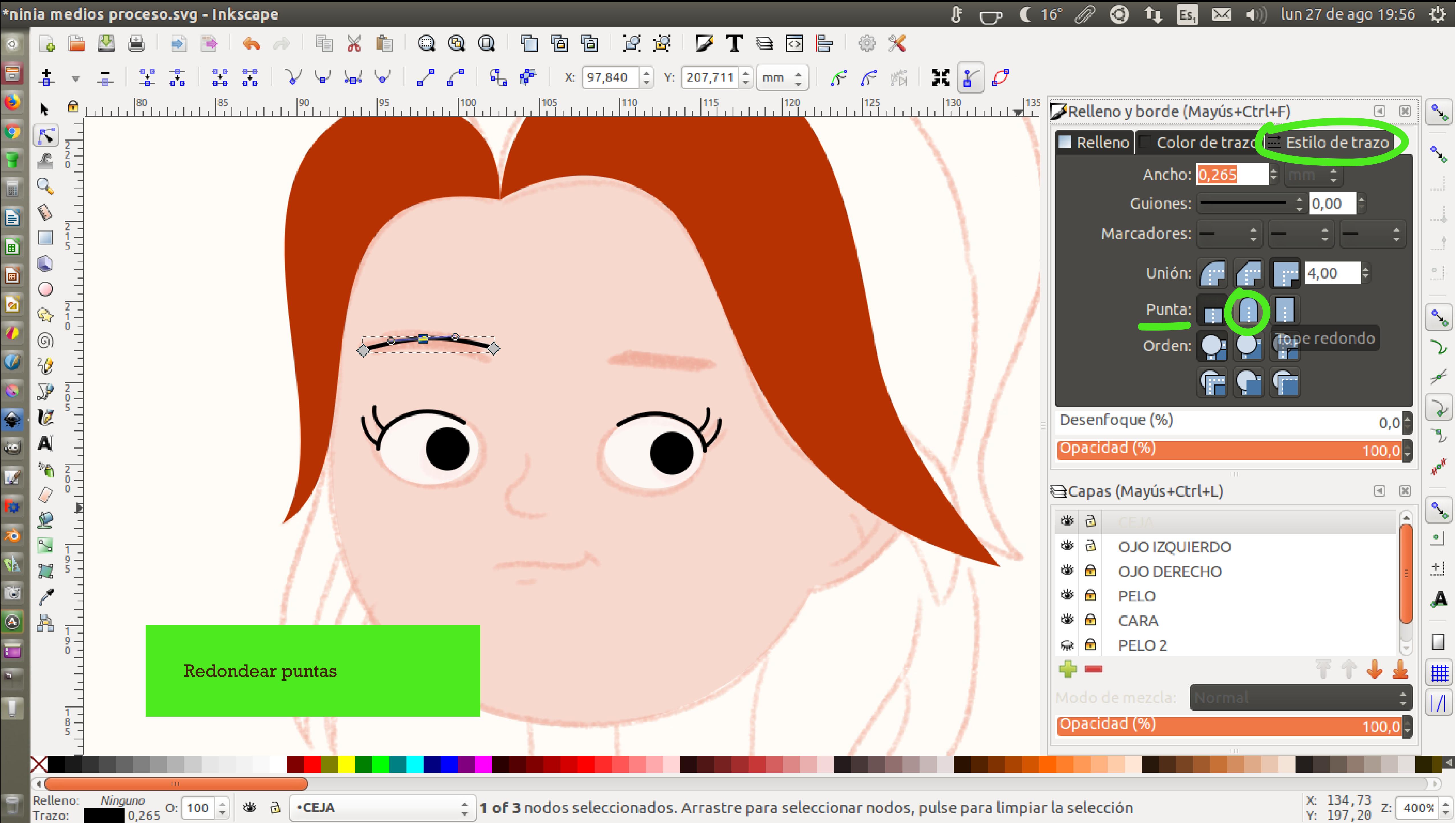

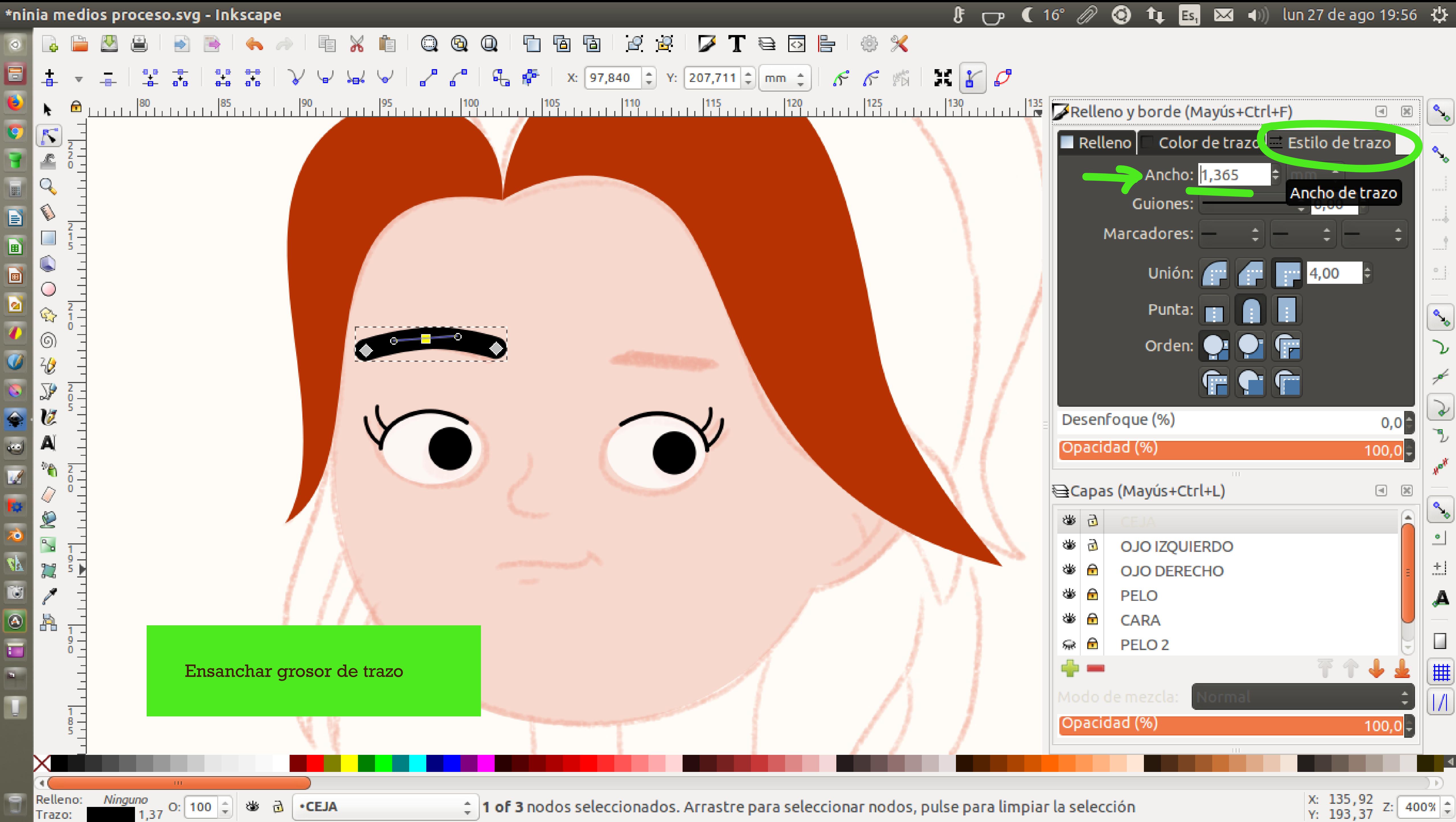

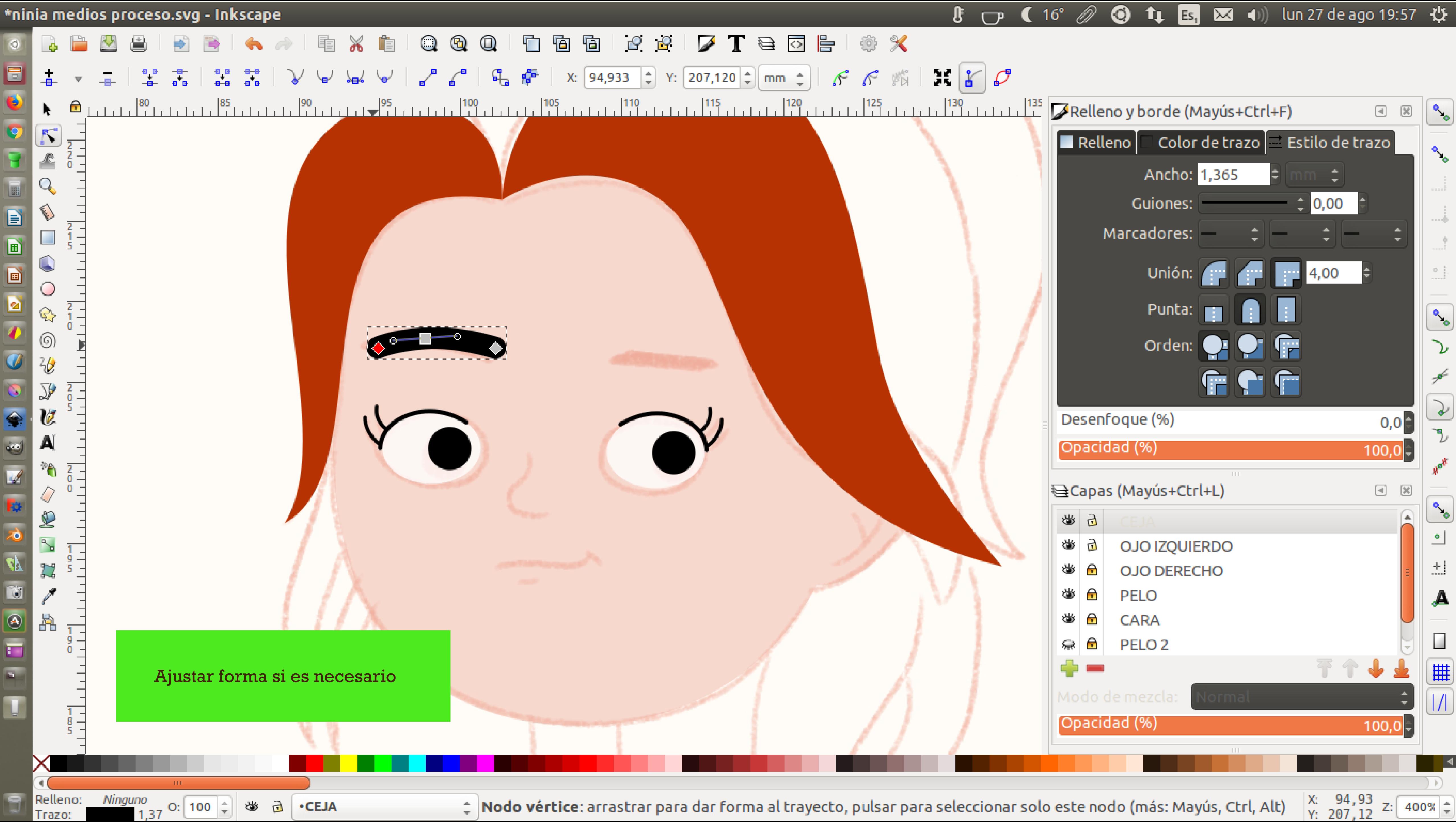

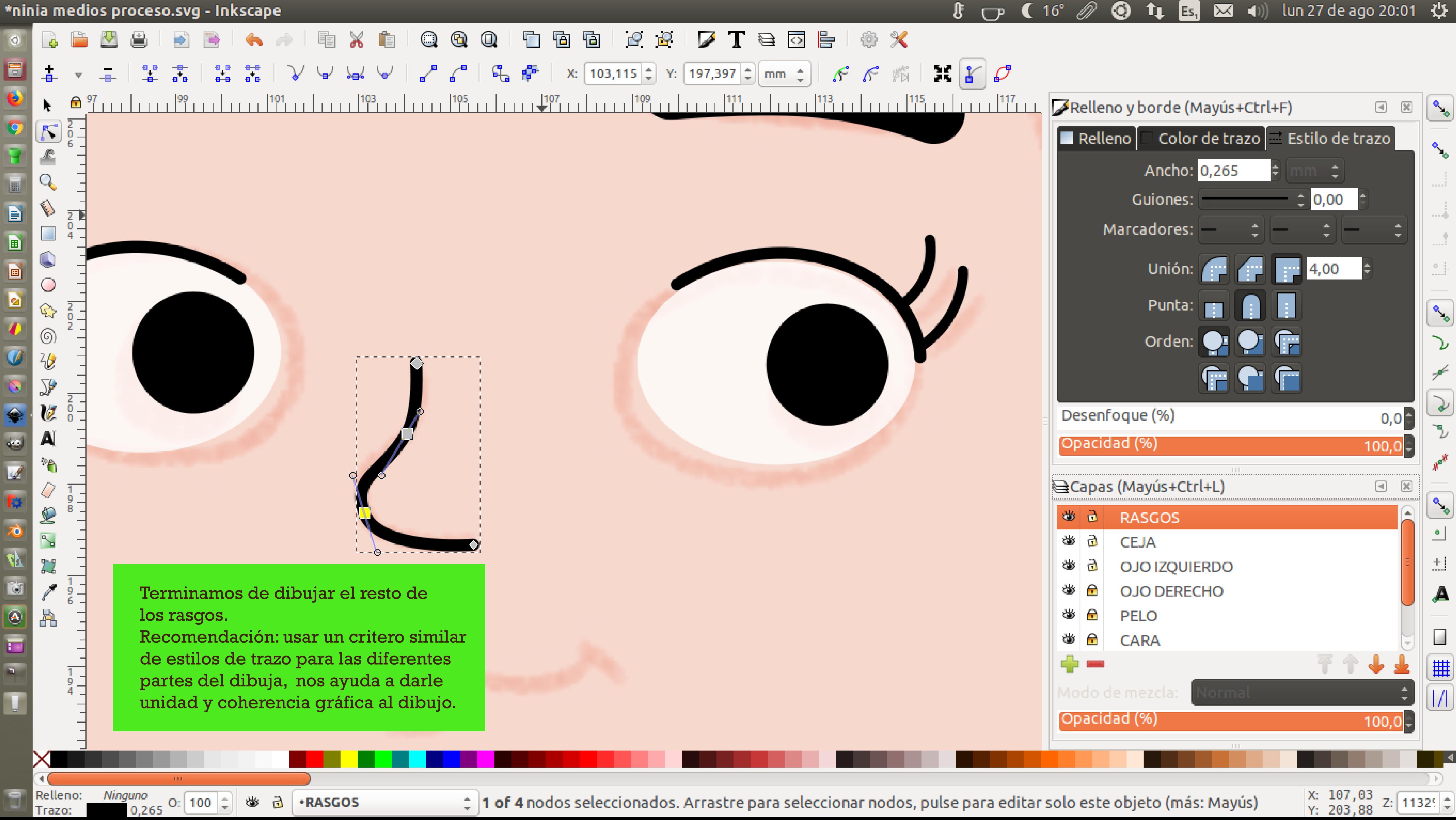

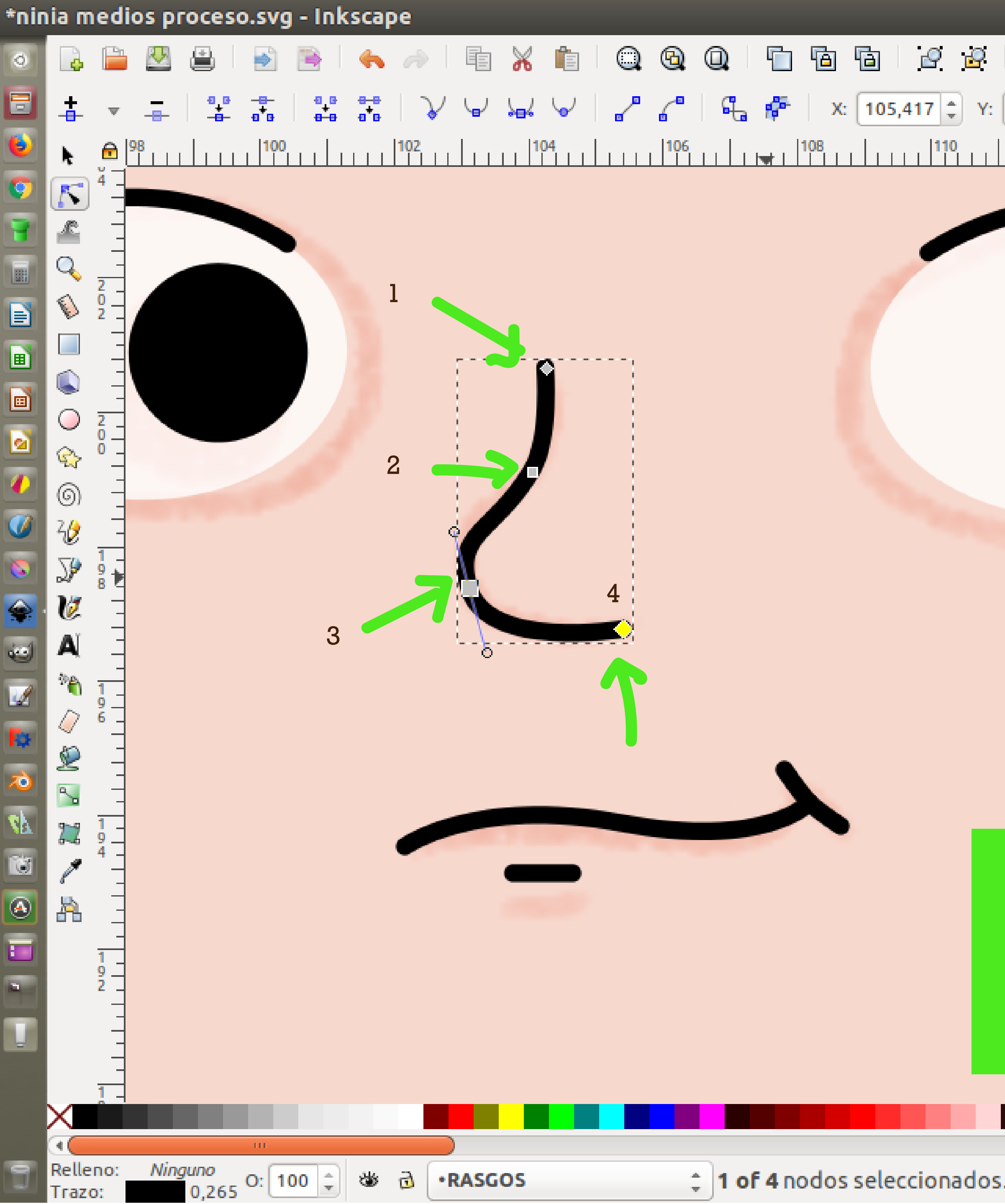

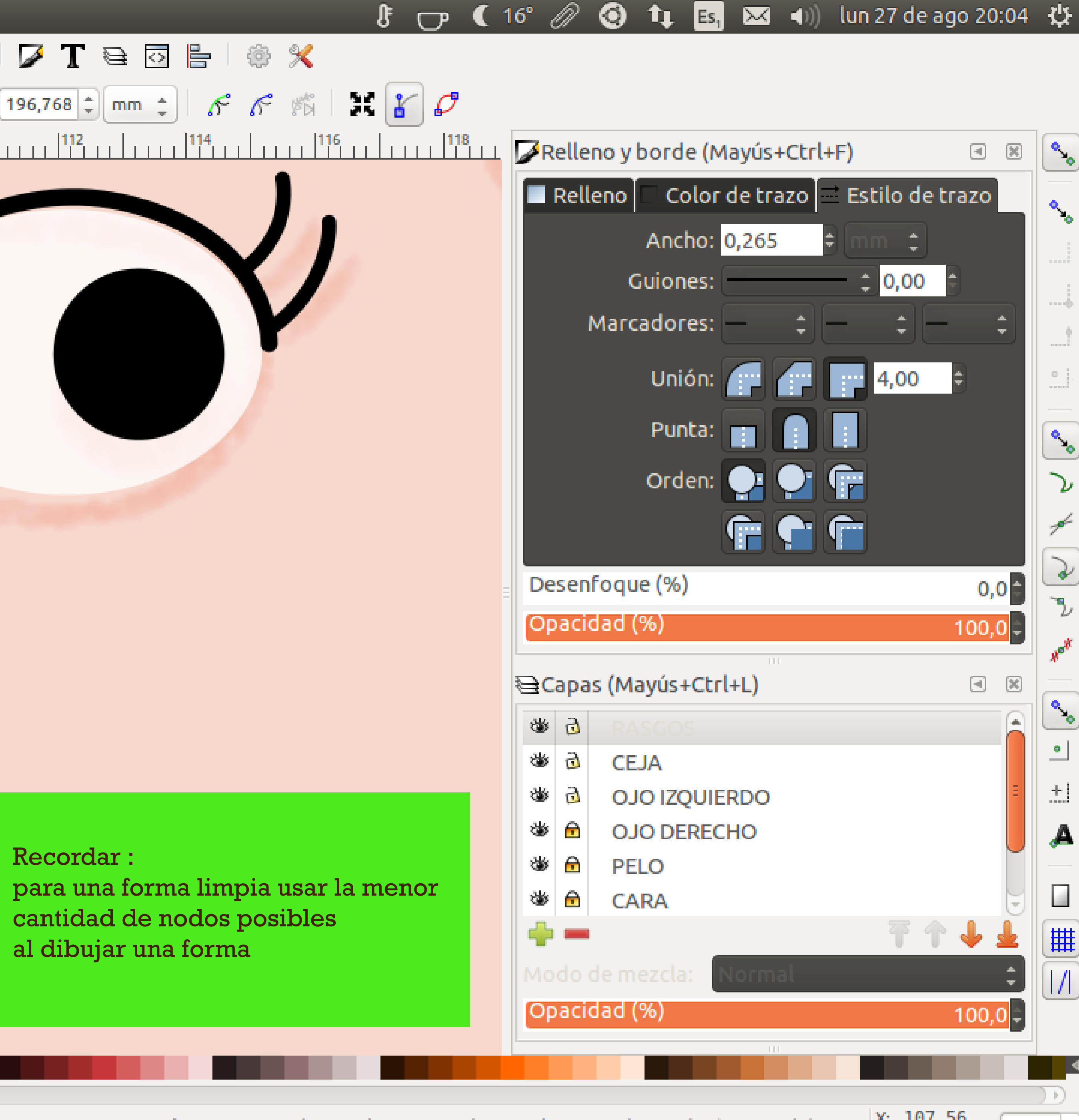

≑ 1 of 4 nodos seleccionados. Arrastre para seleccionar nodos, pulse para editar solo este objeto (más: Mayús)

X: 107,56<br>Y: 197,53

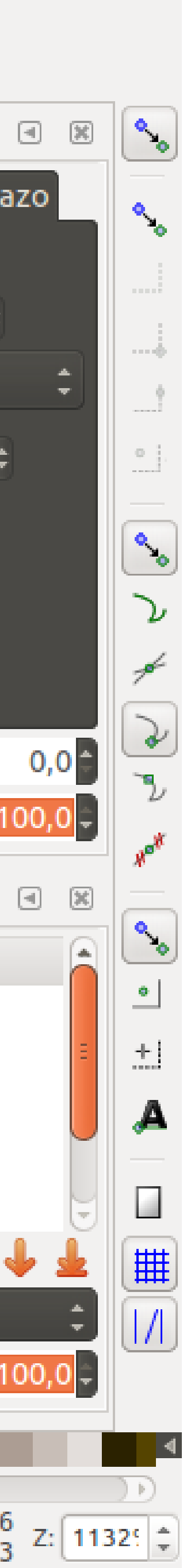

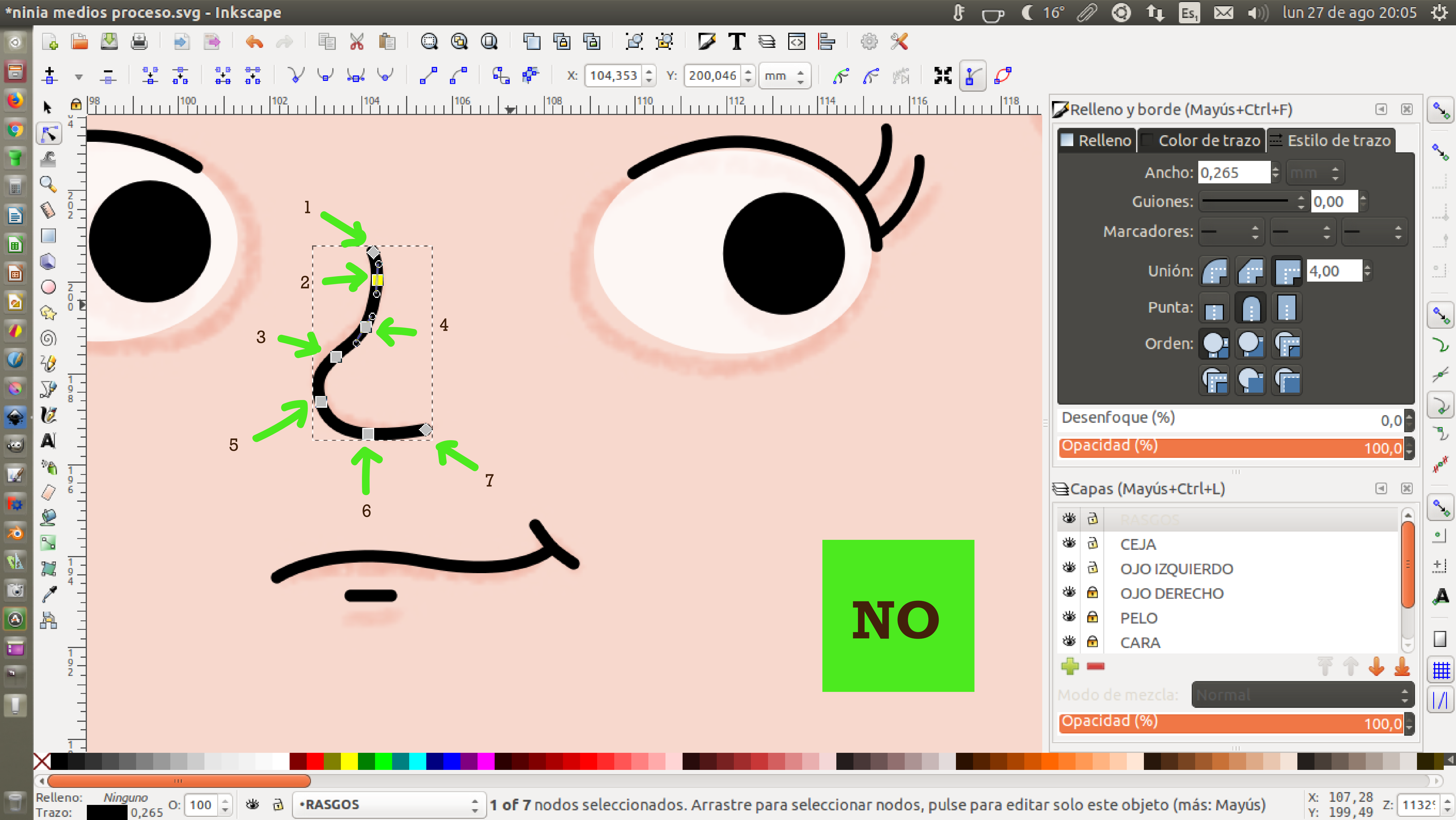

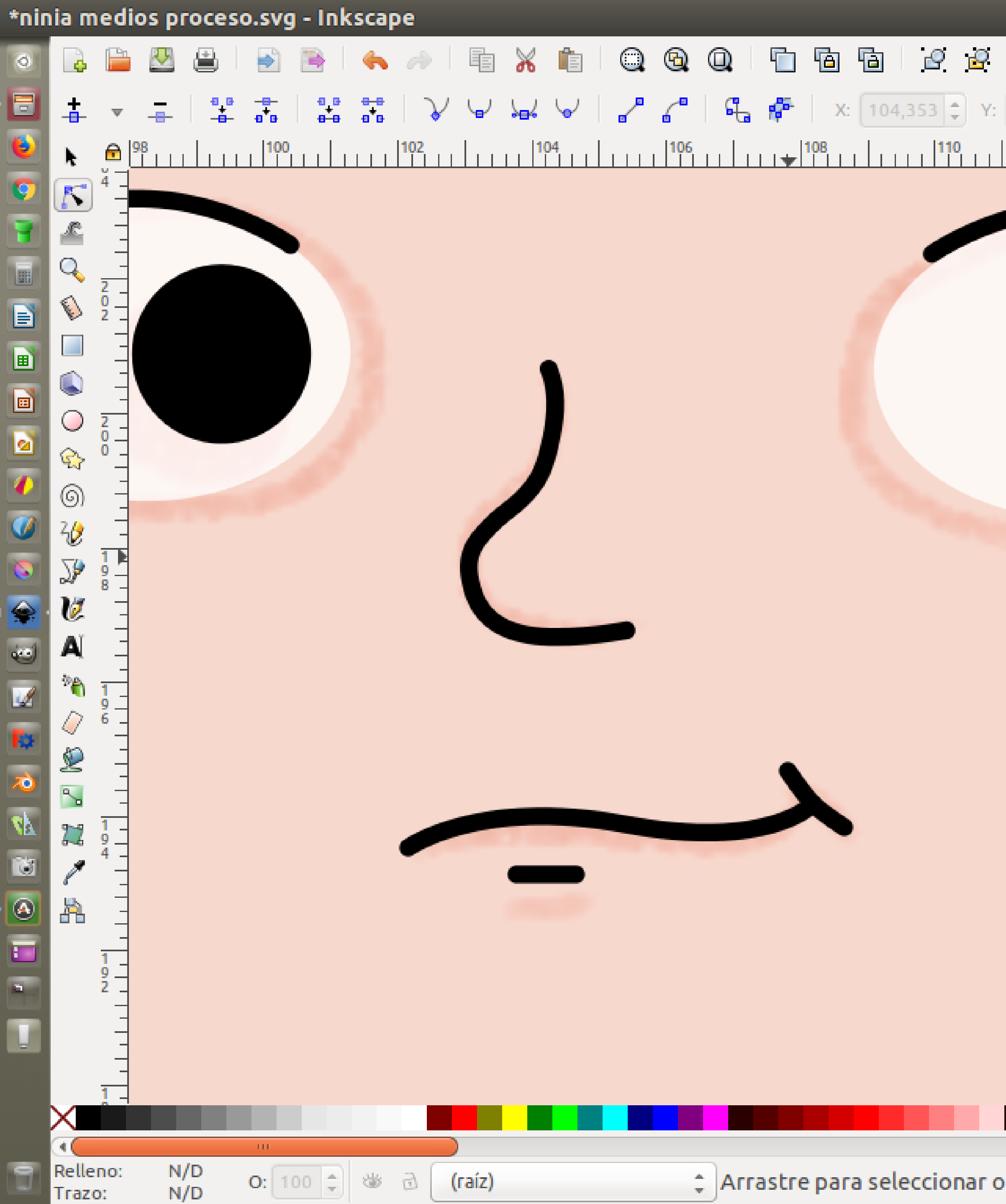

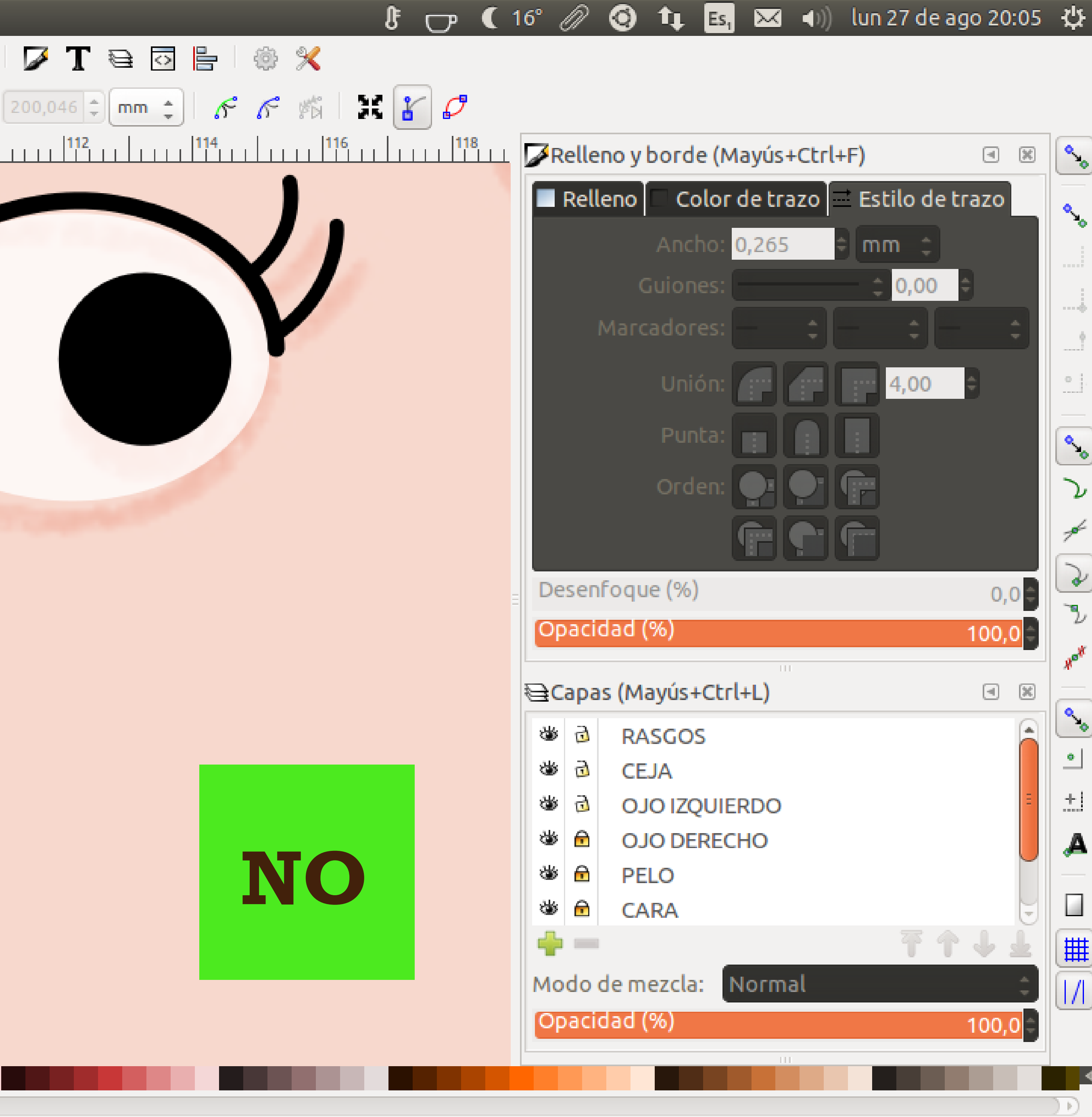

≑ Arrastre para seleccionar objeto para edición, pulse para editar este objeto (más: Mayús)

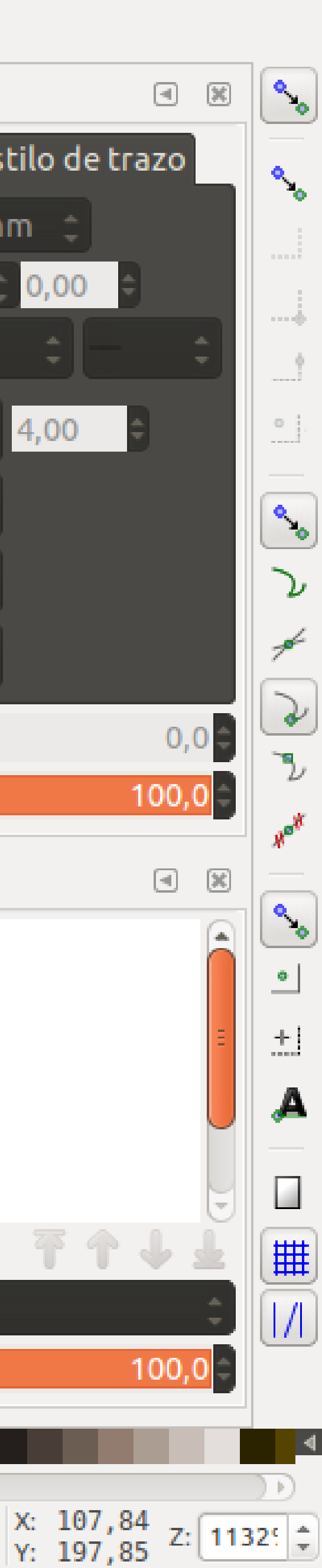

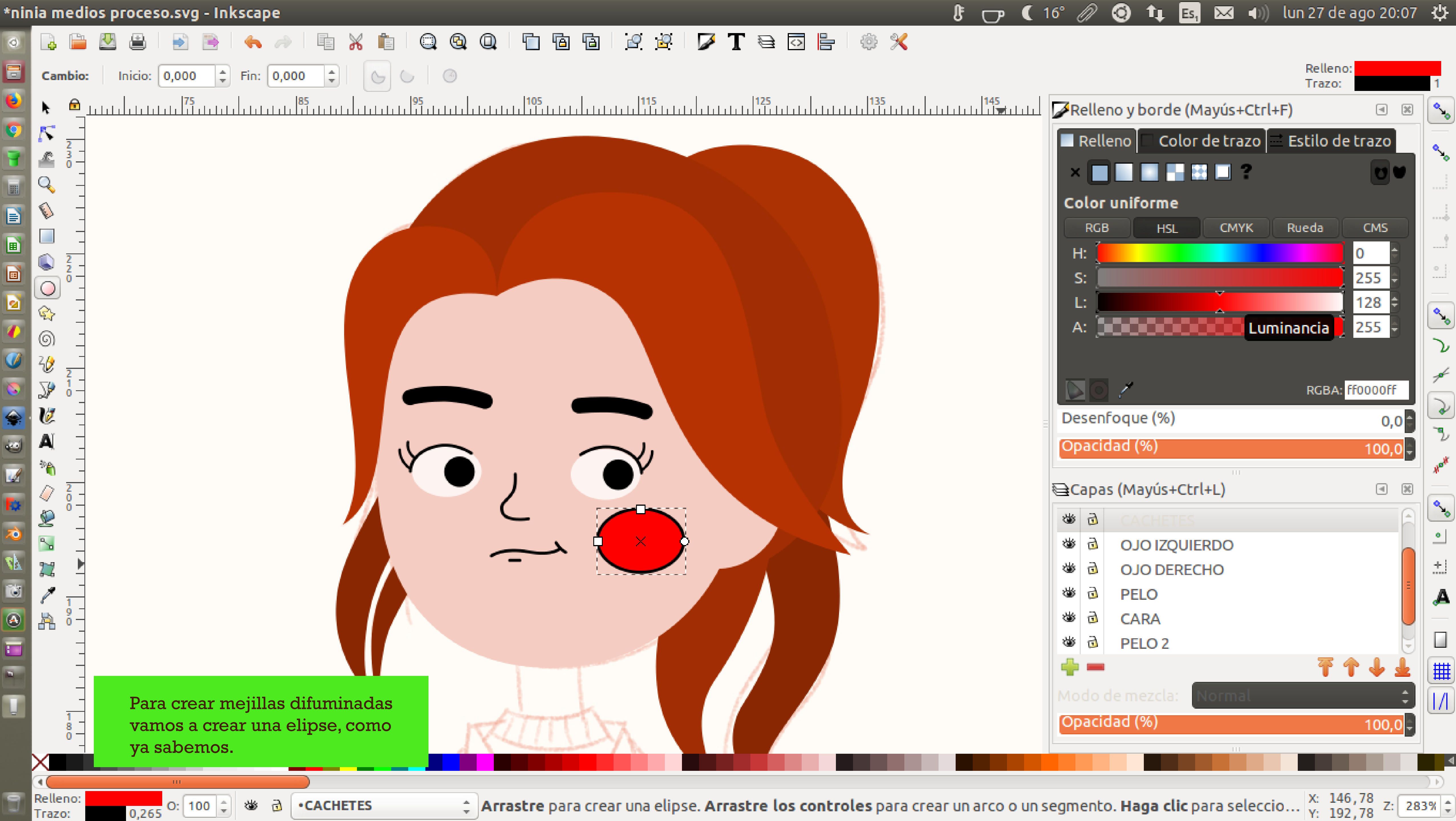

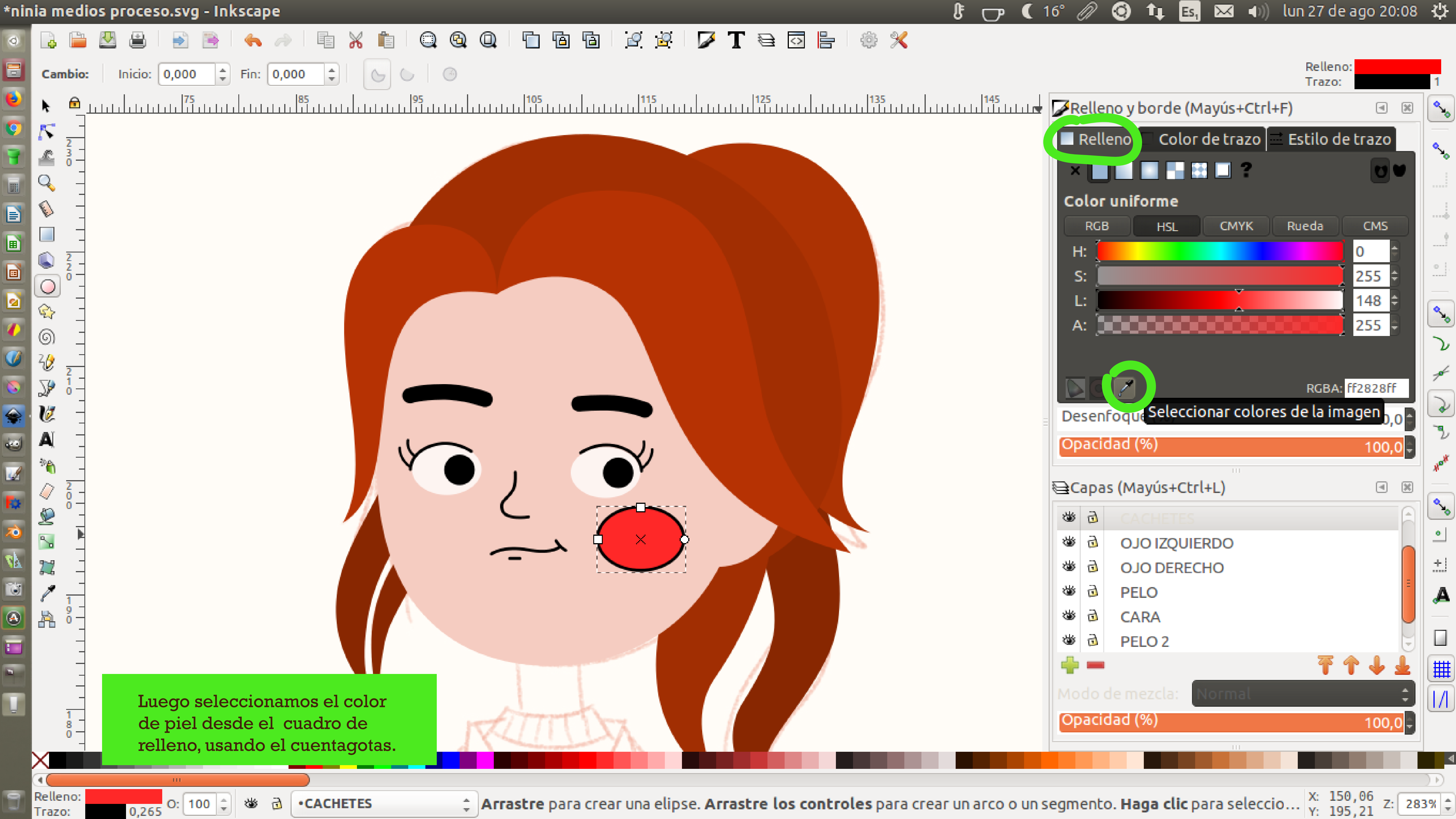

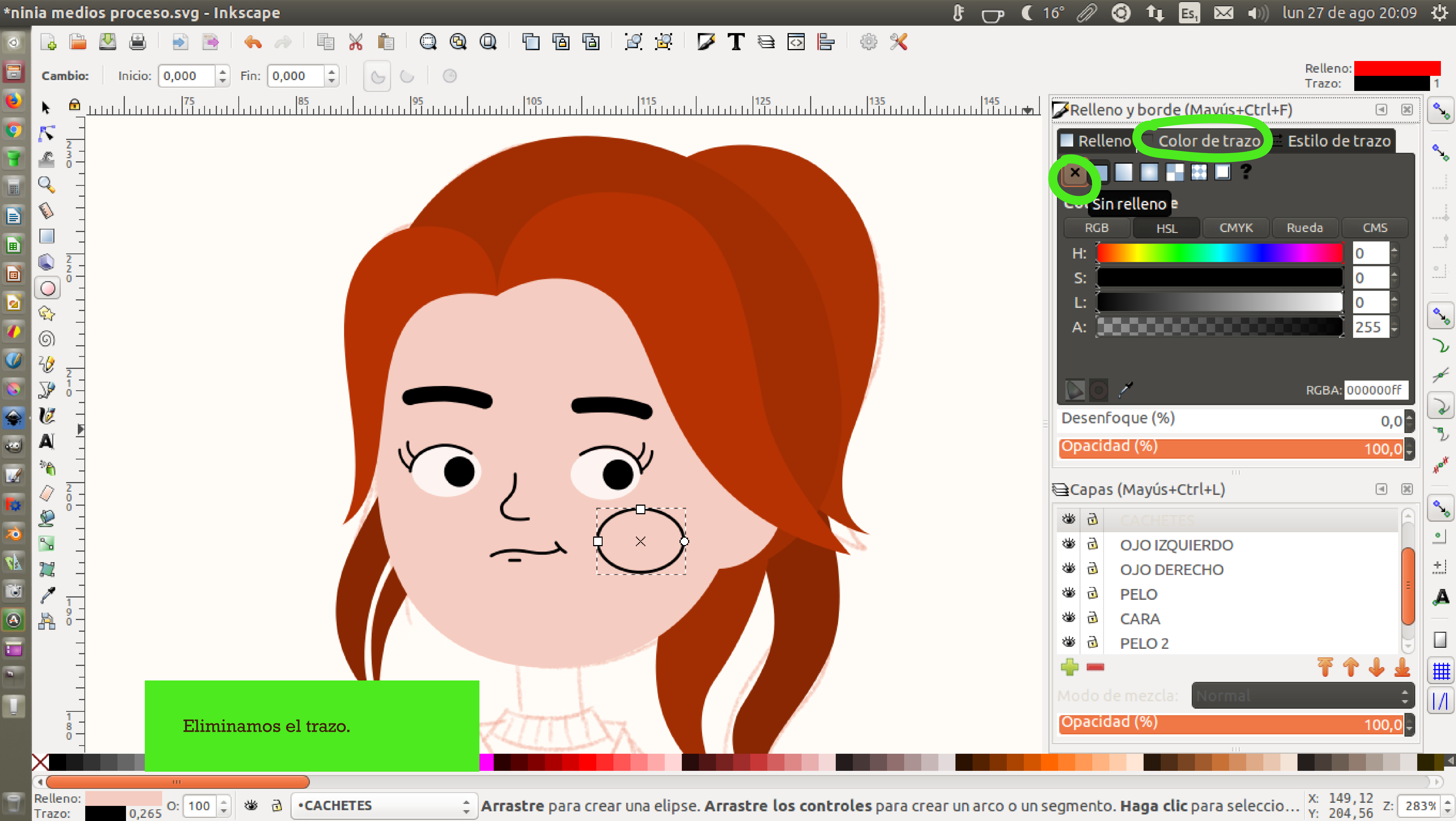

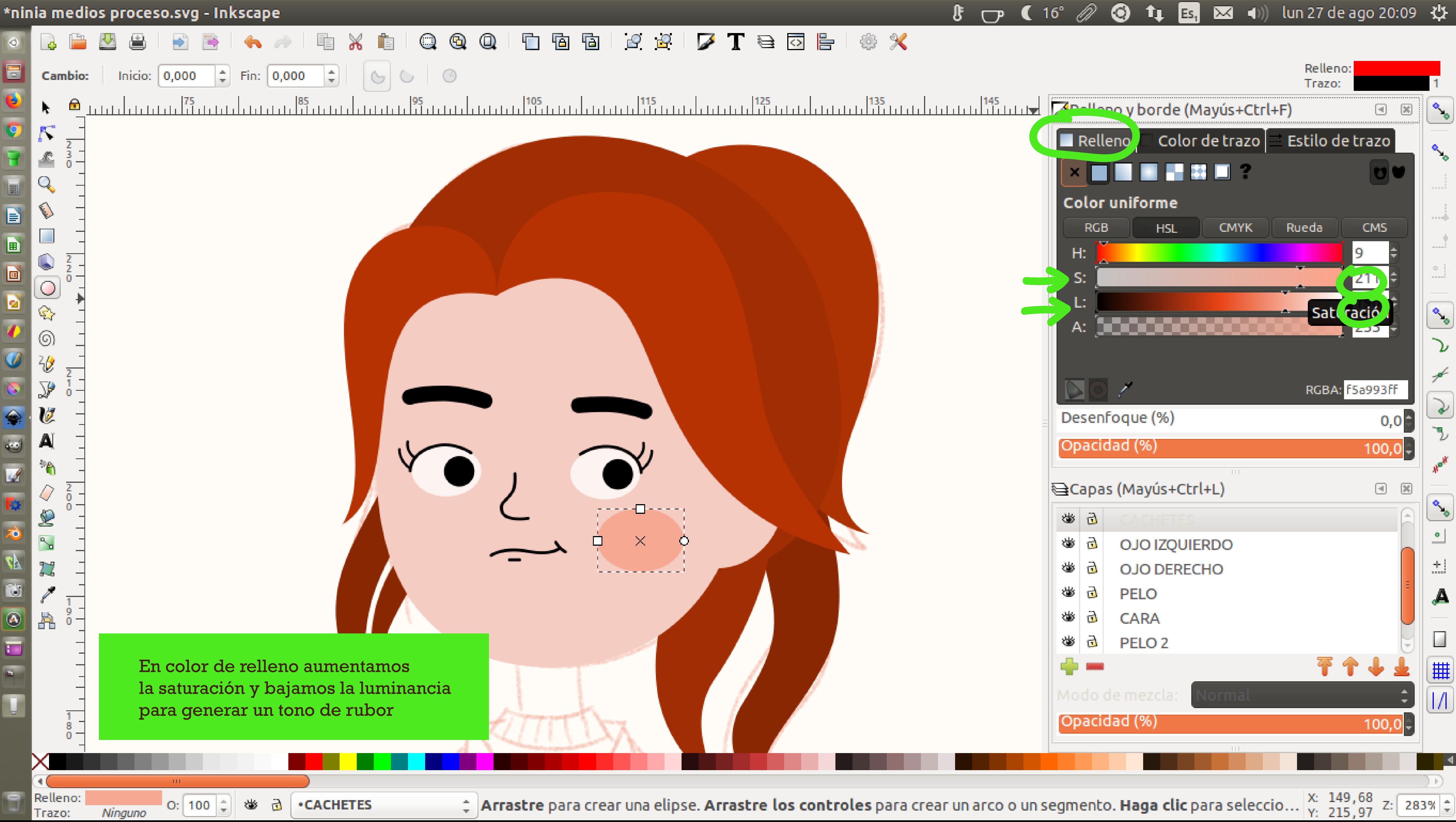

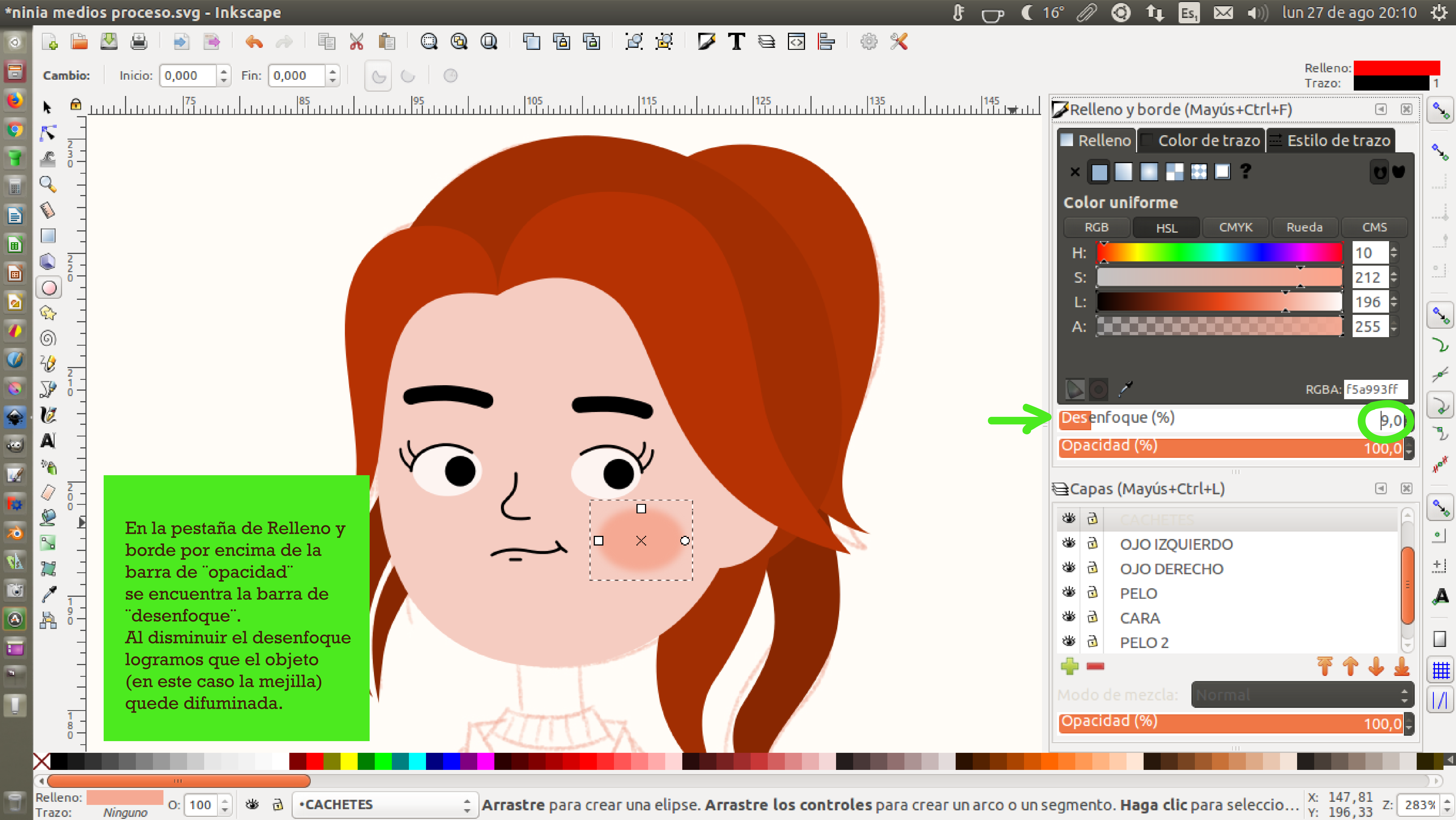

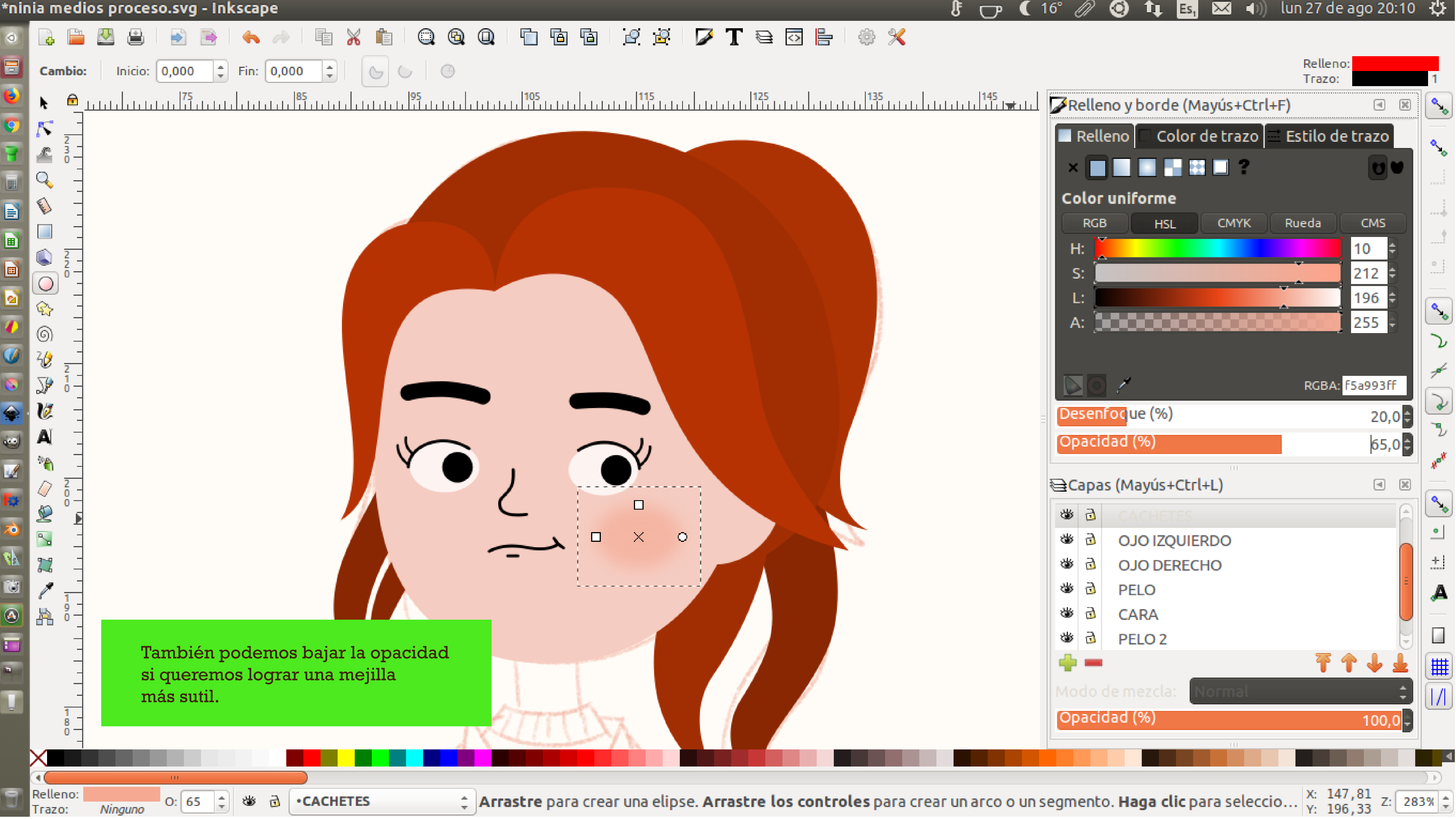

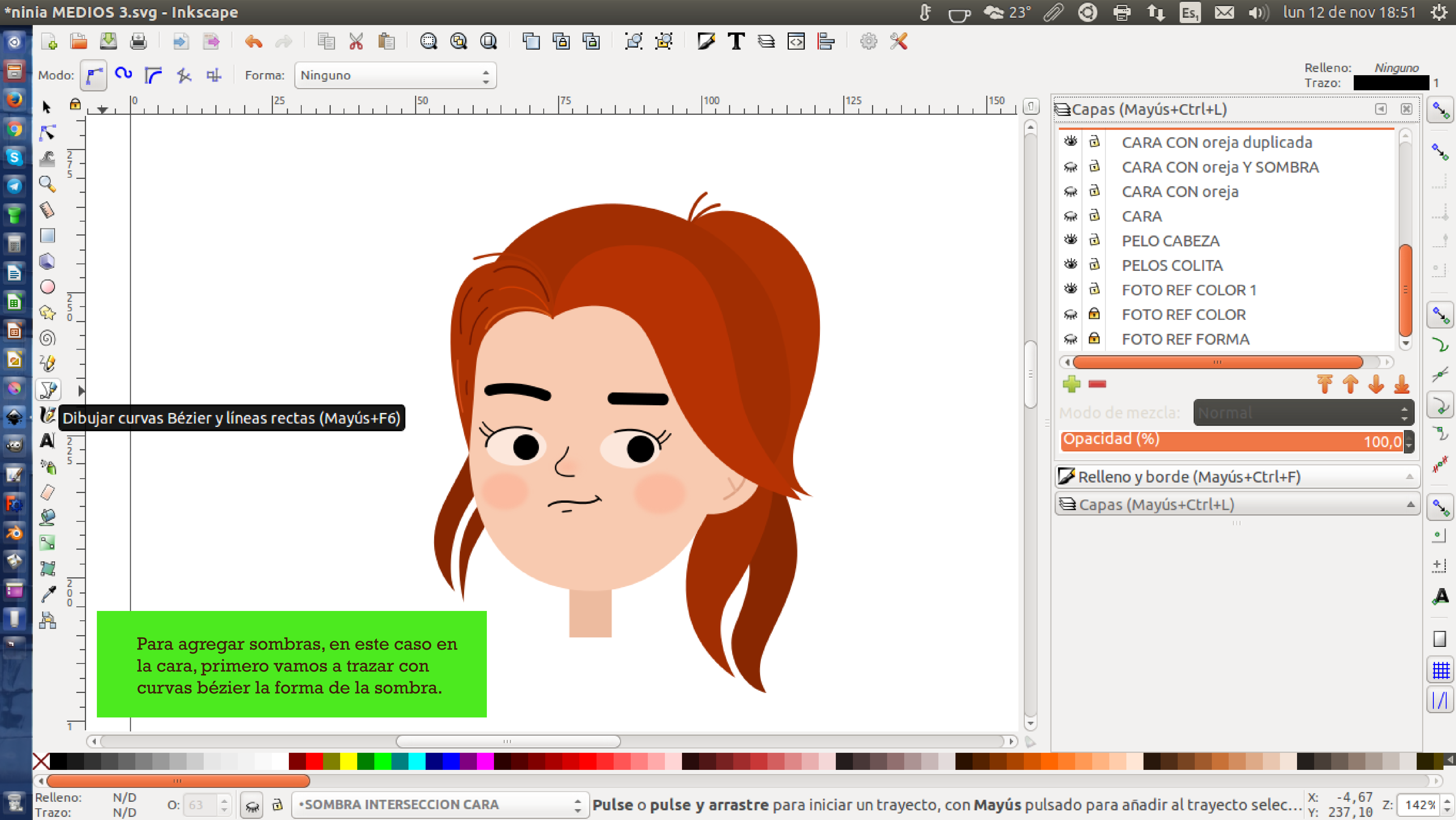

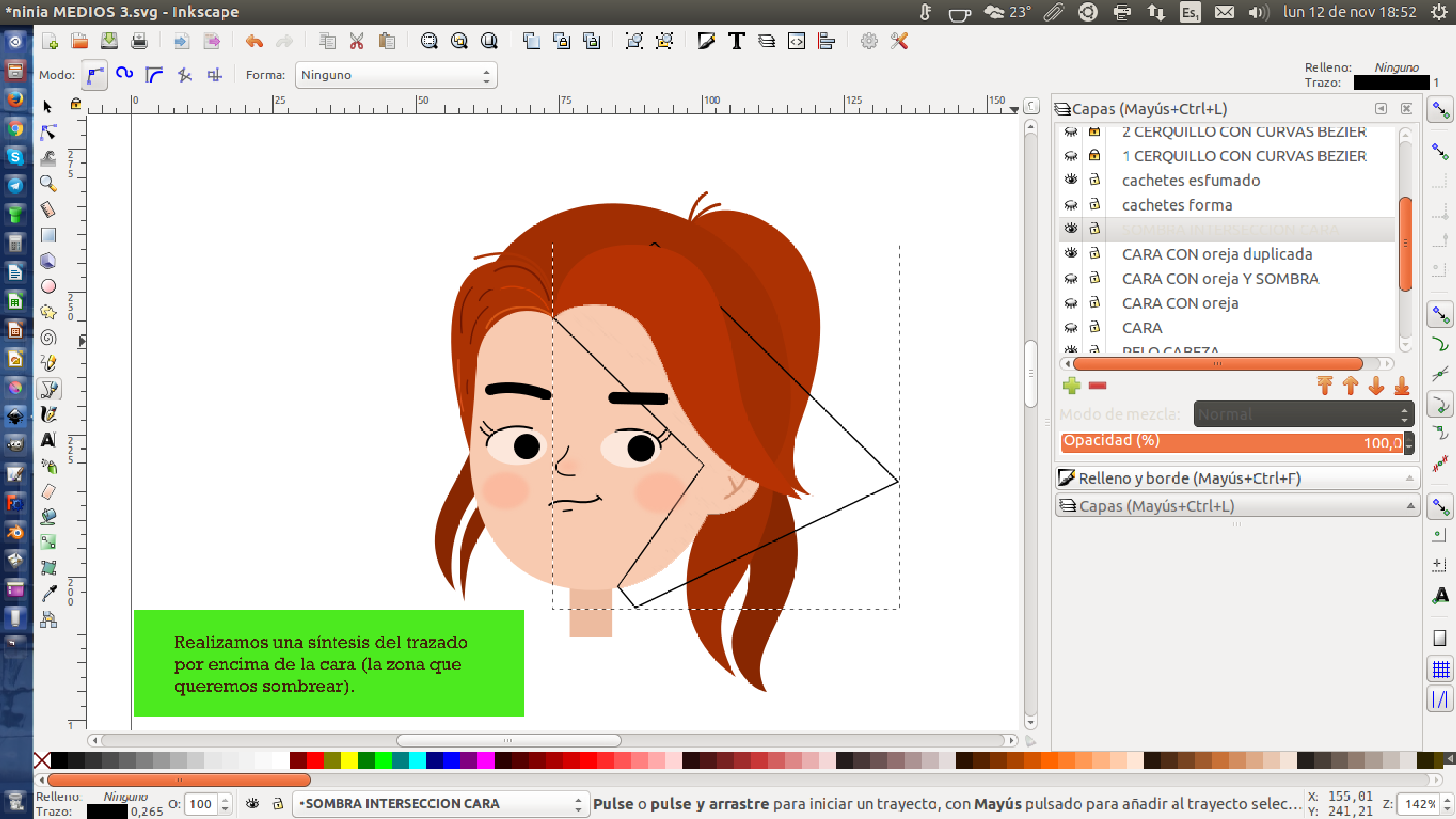

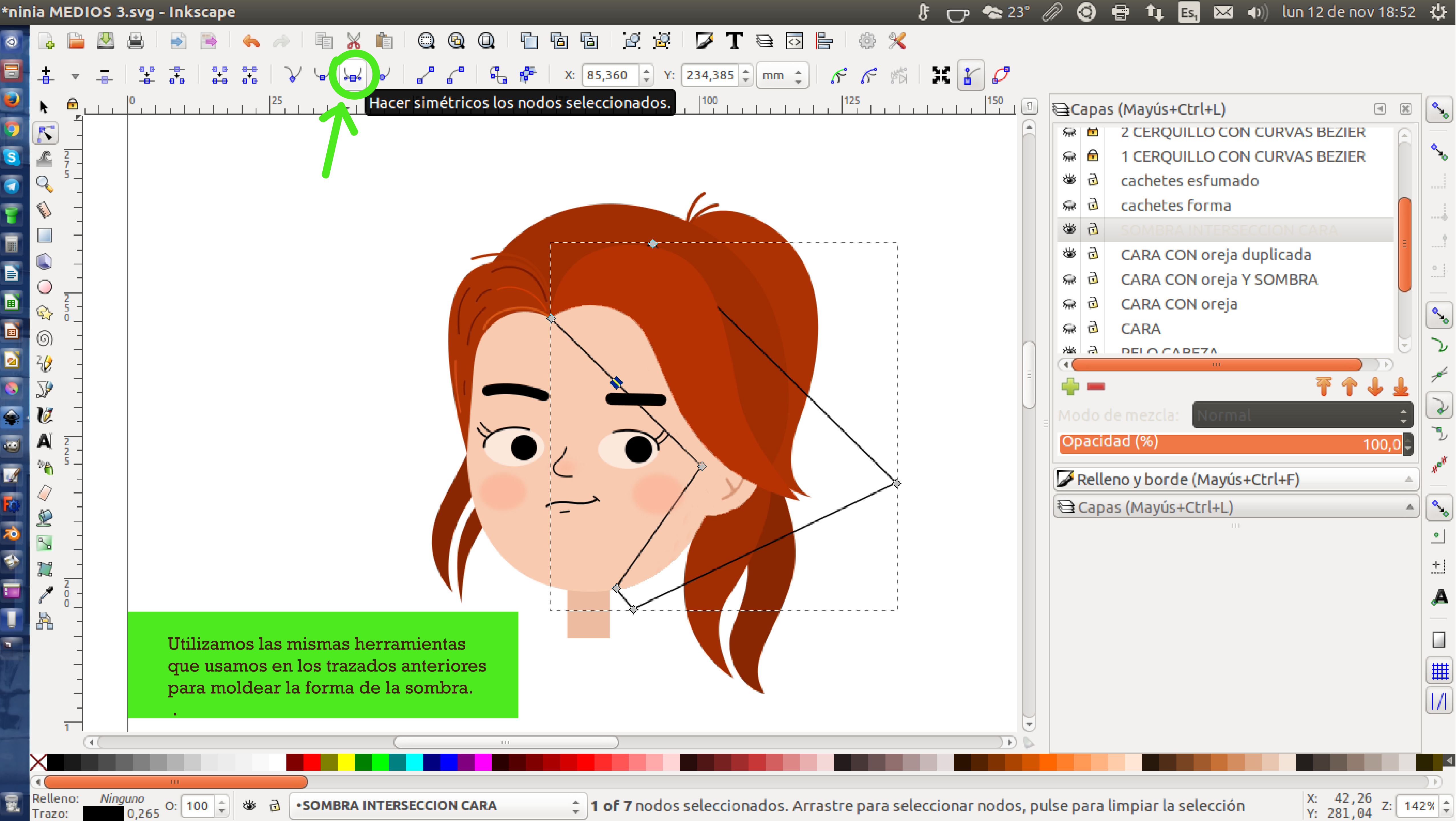

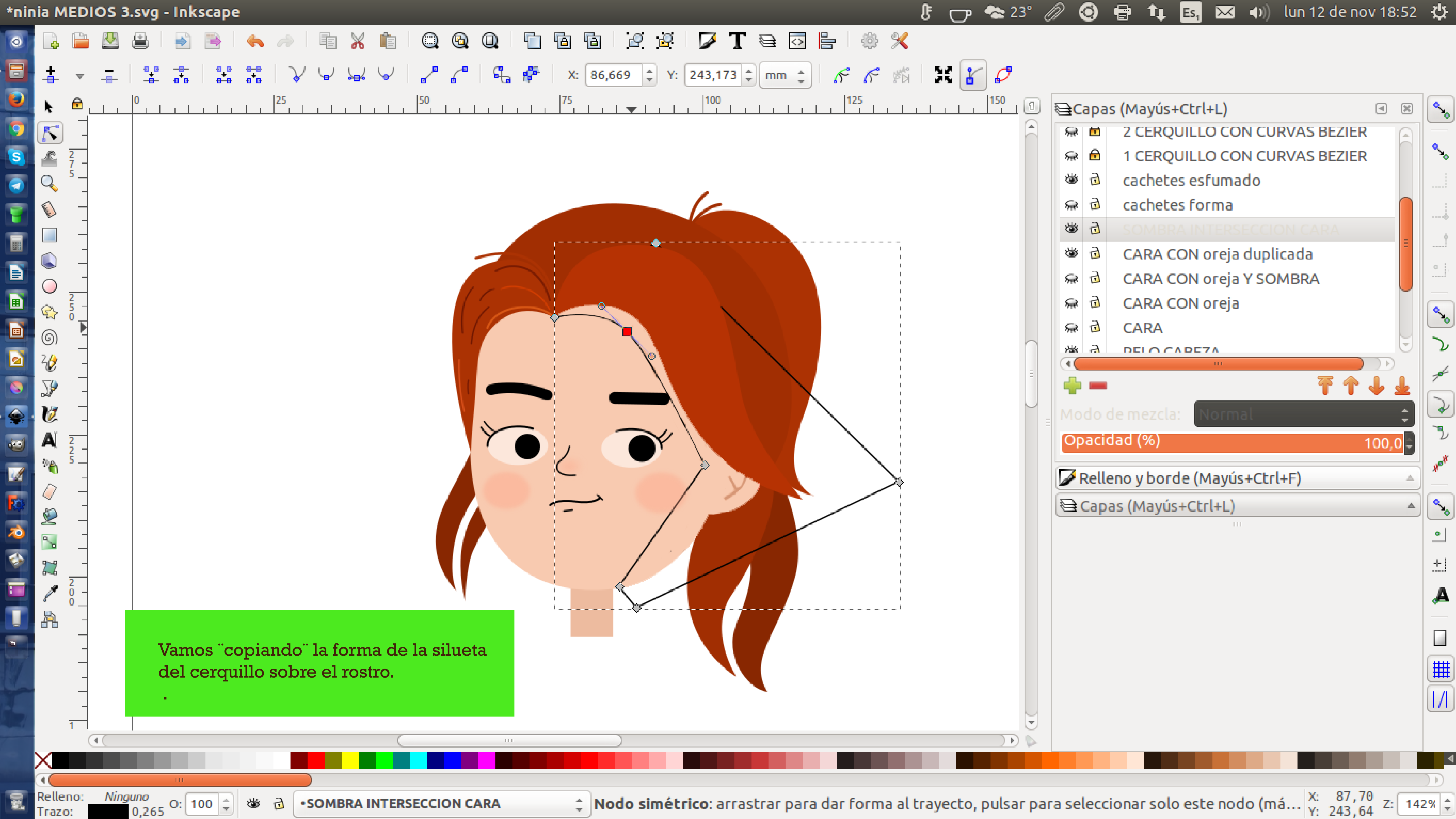

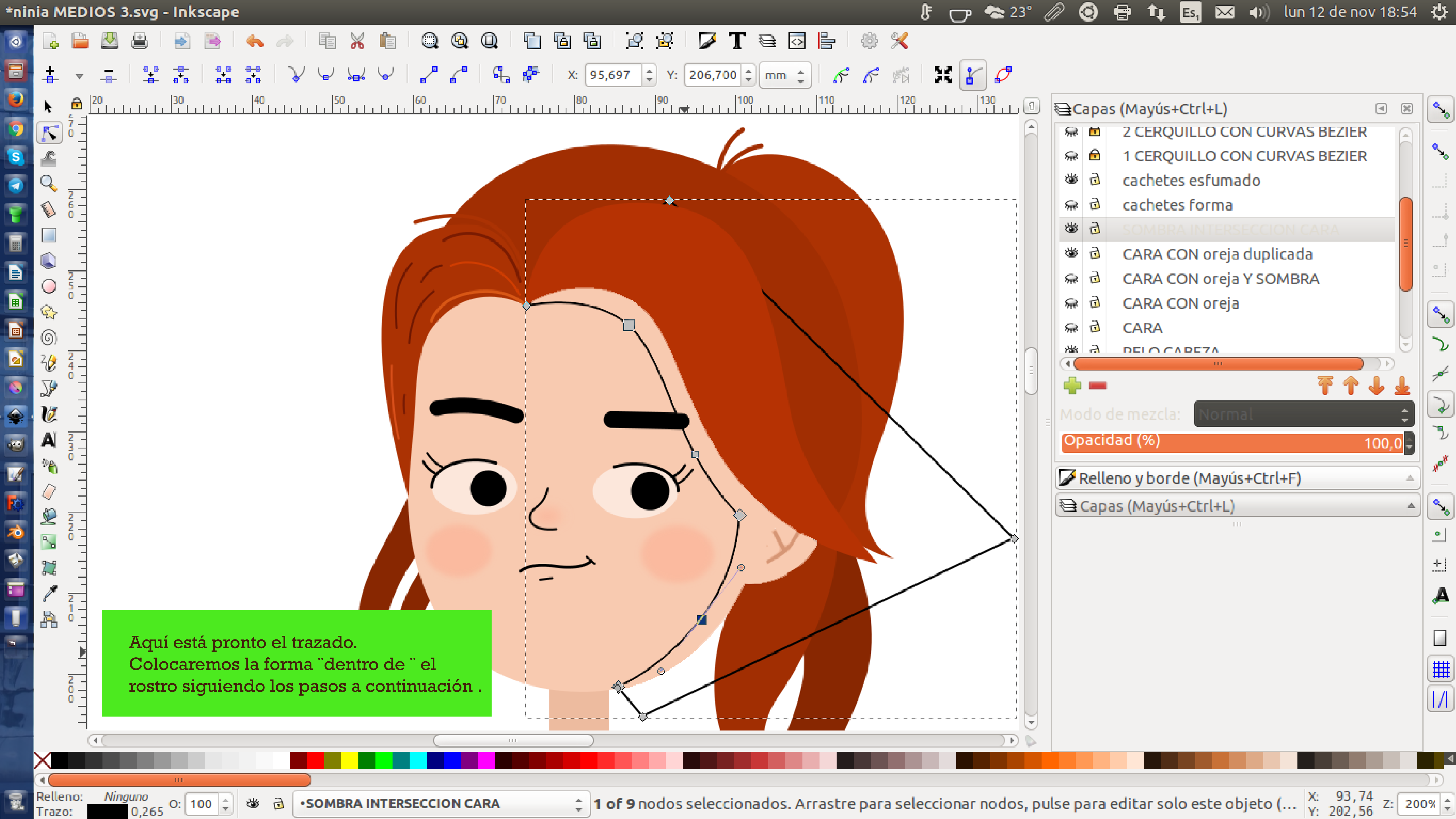

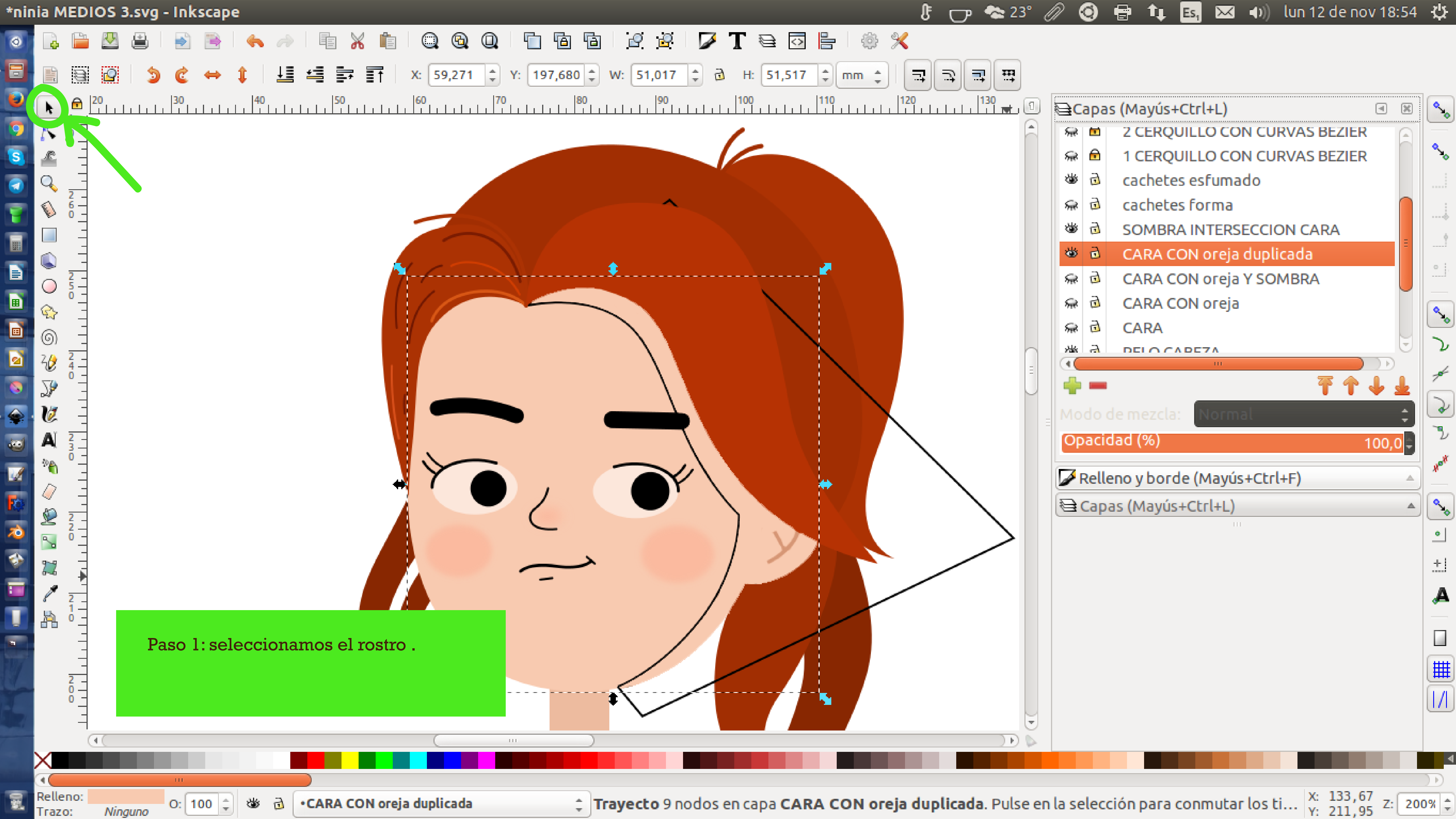

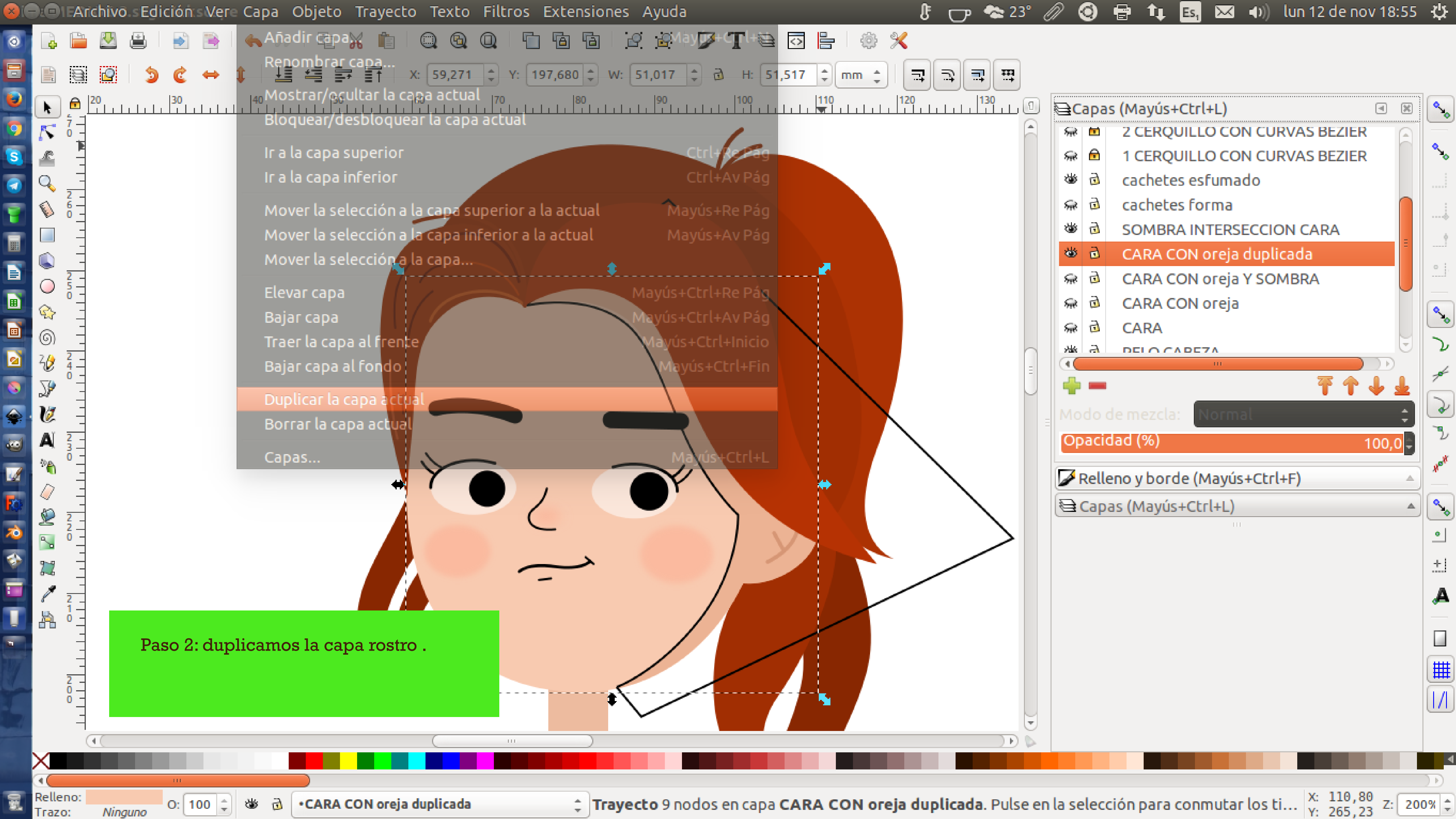

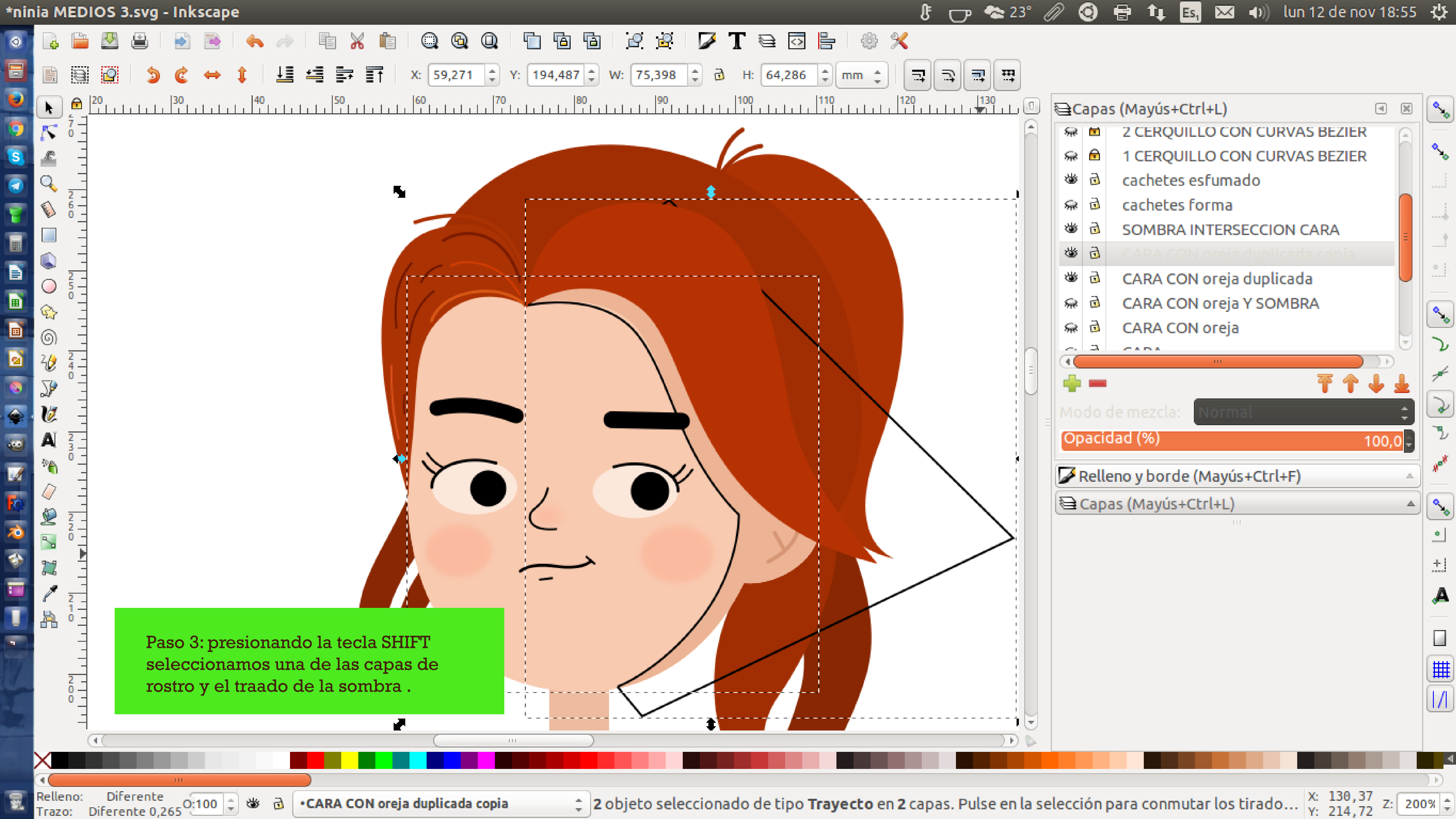

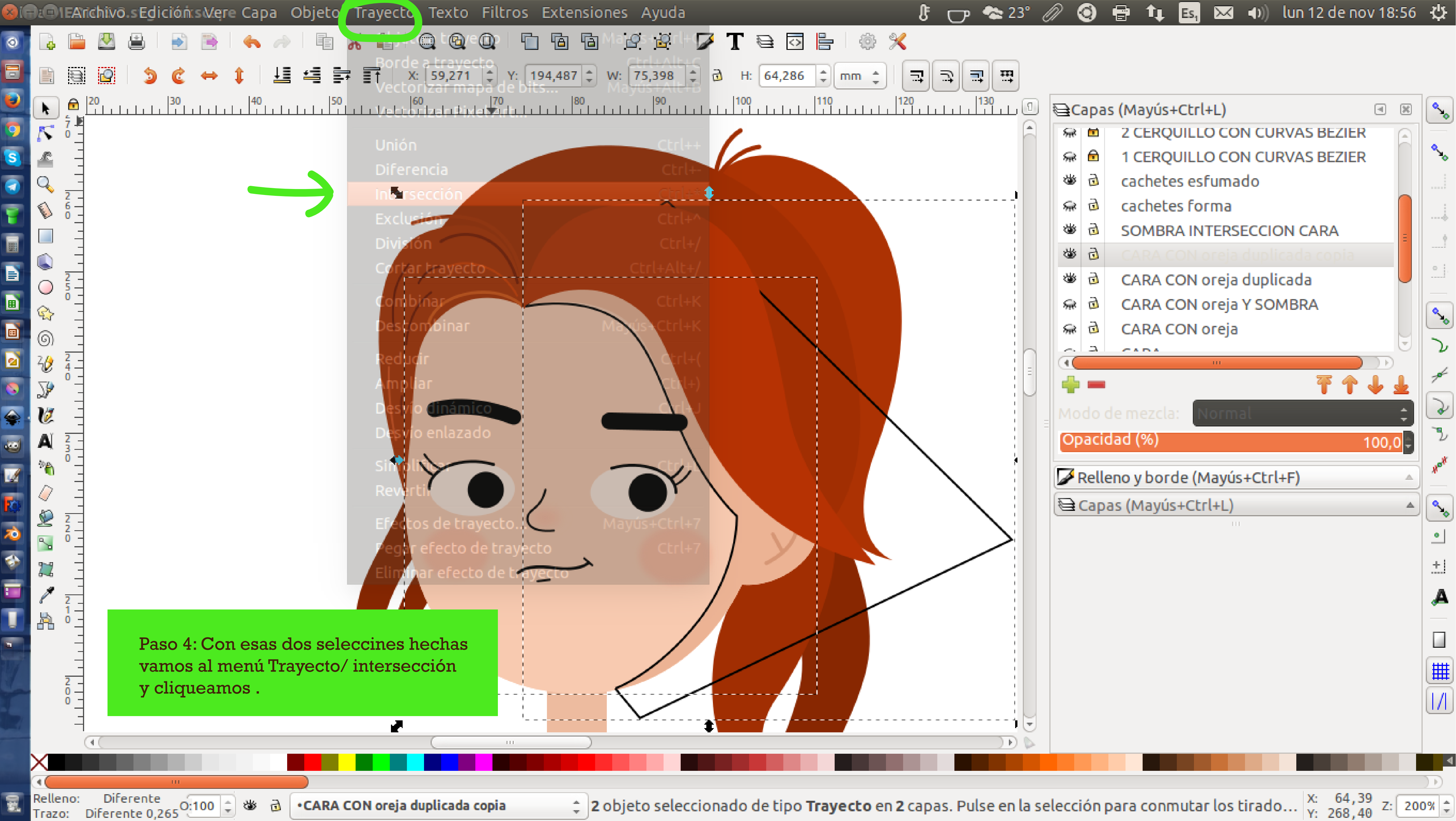

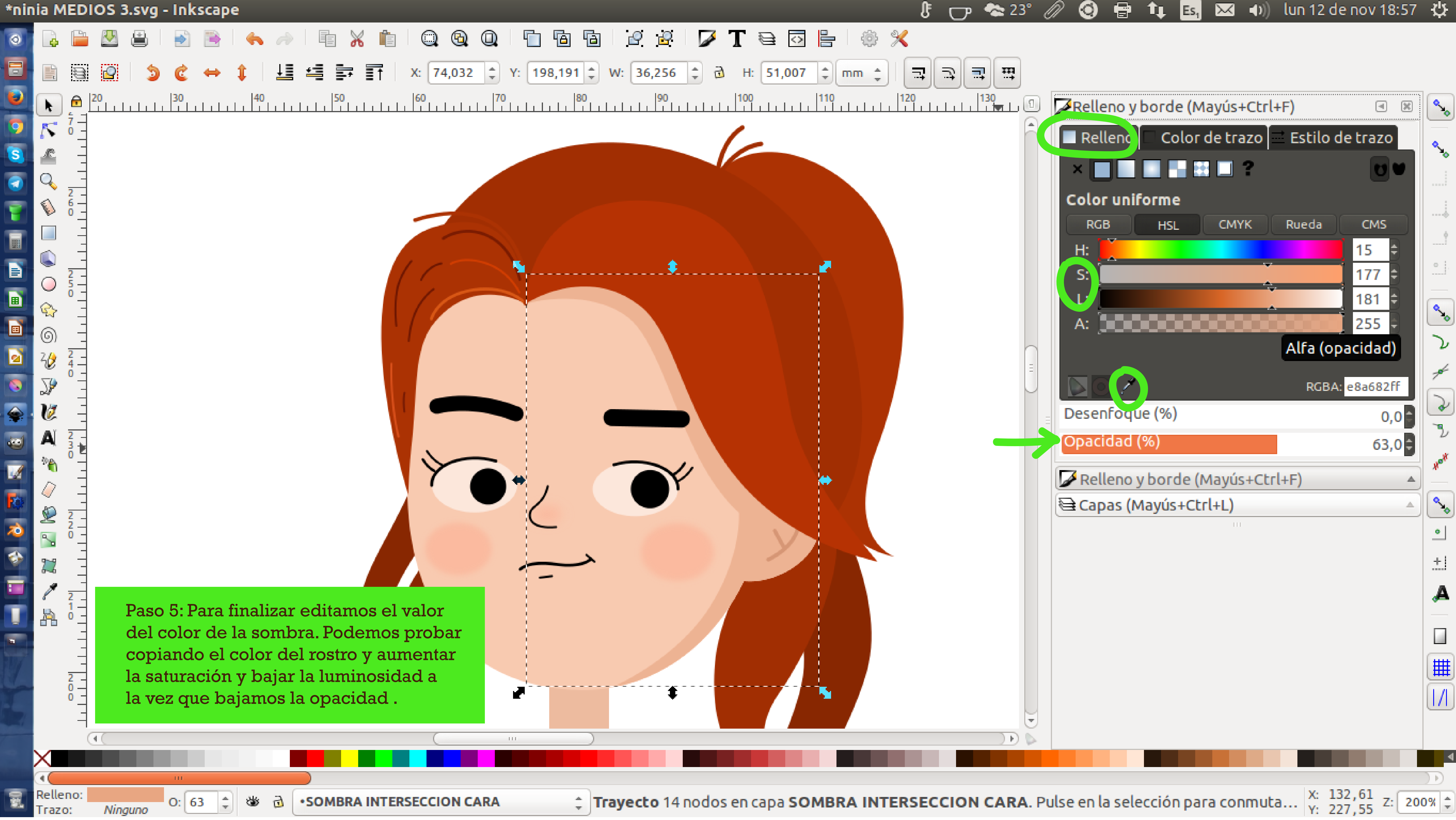

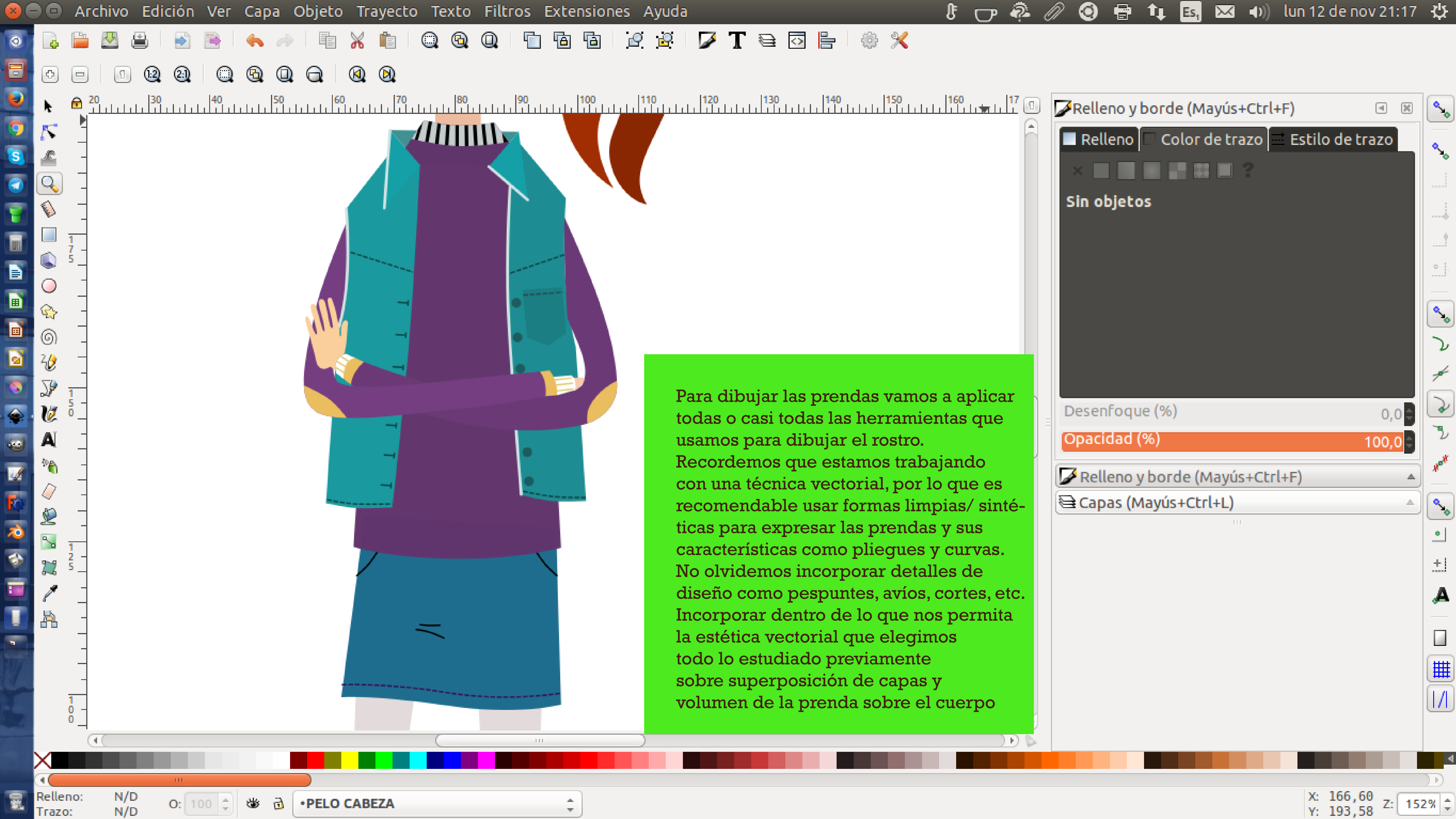

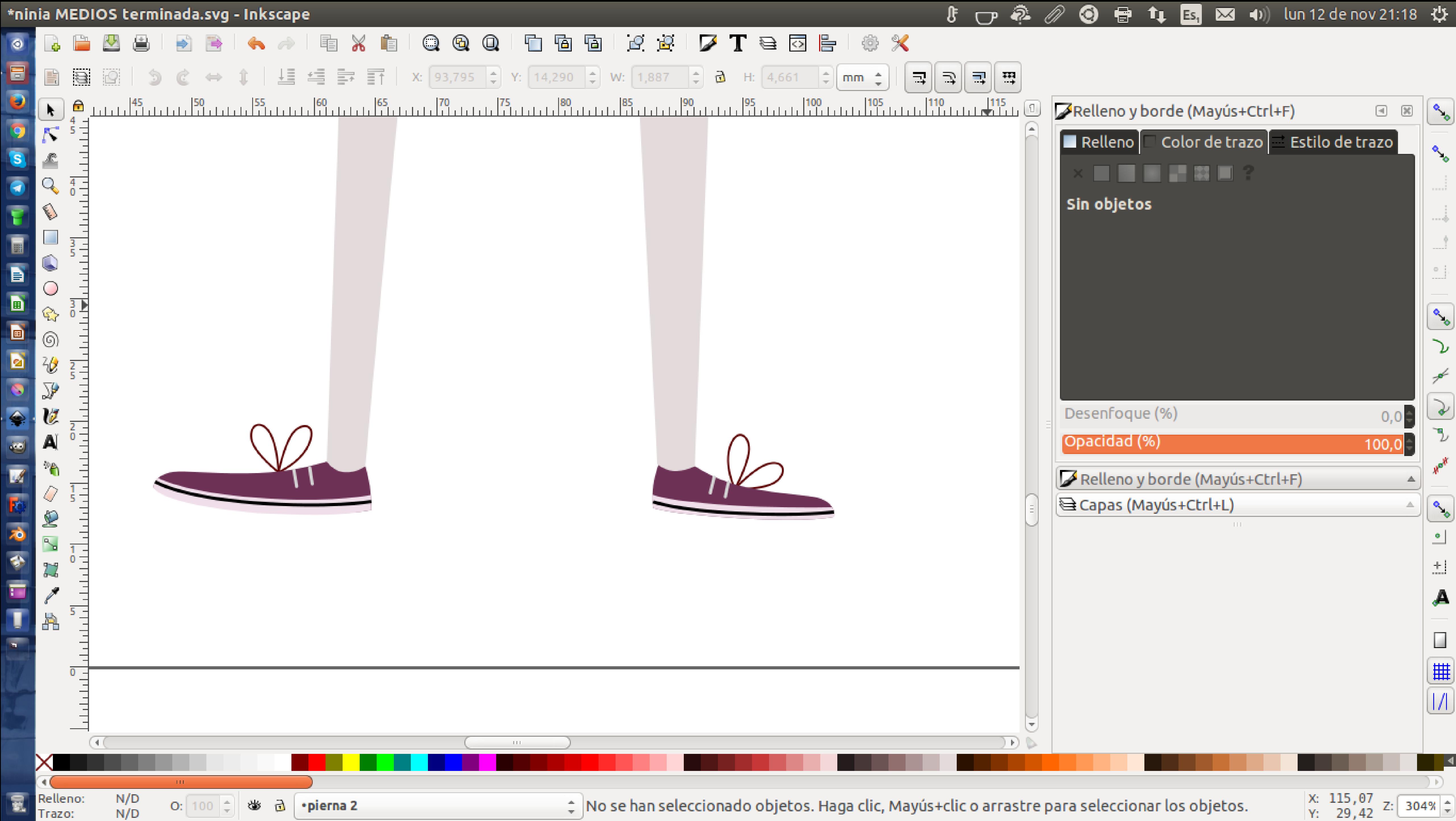

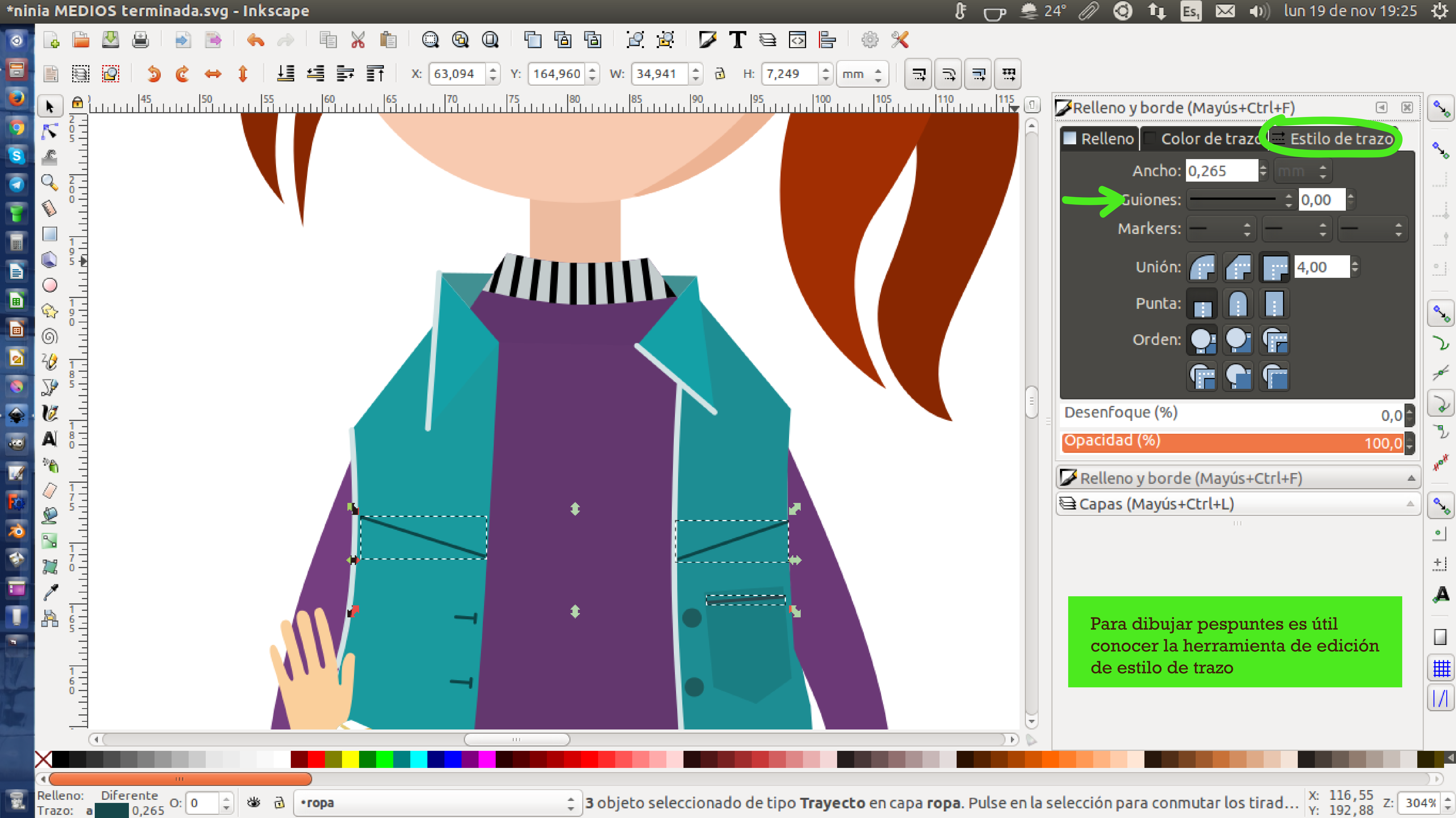

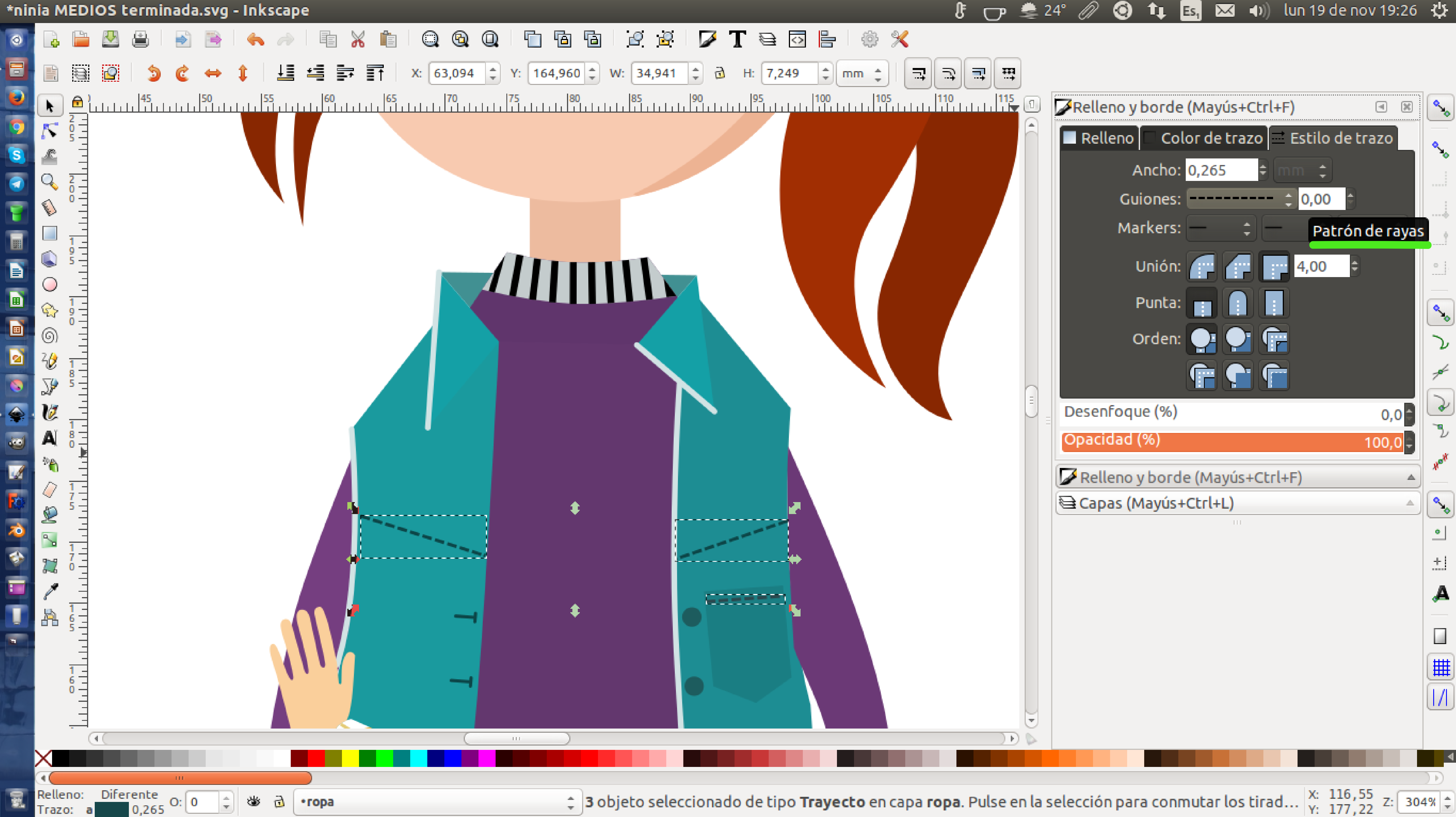

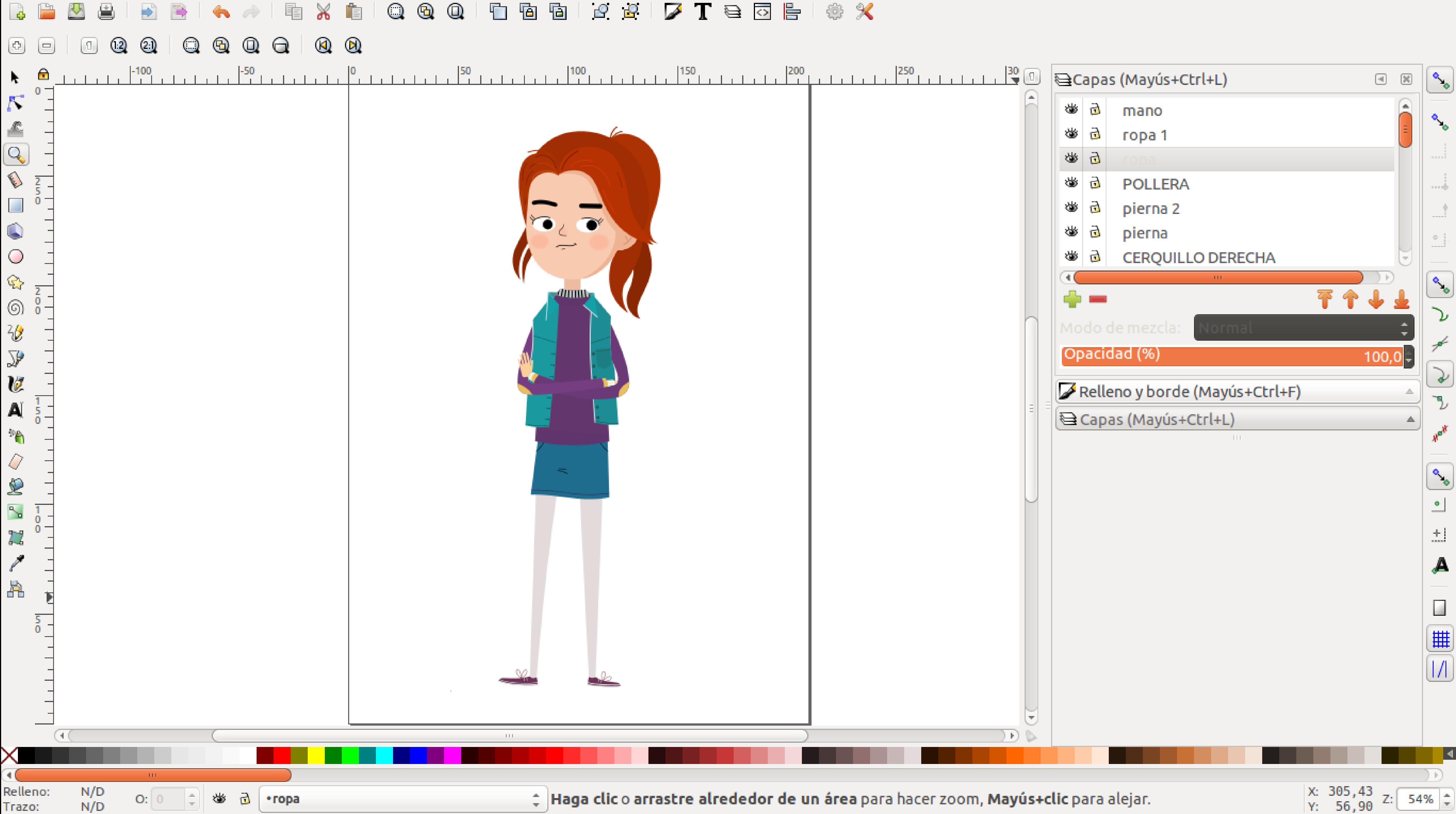